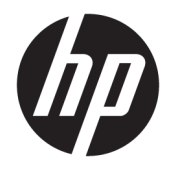

Vodič za korisnike

© Copyright 2020 HP Development Company, L.P.

Bluetooth je zaštitni znak svog vlasnika, a kompanija HP Inc. ga koristi pod licencom. Intel, Celeron i Pentium su zaštitni znakovi kompanije Intel Corporation i njenih podružnica u SAD-u i/ili drugim zemljama. Windows je registrirani zaštitni znak ili zaštitni znak kompanije Microsoft u Sjedinjenim Državama i/ili drugim zemljama. Miracast® je registrirani zaštitni znak organizacije Wi-Fi Alliance.

Informacije navedene u ovom dokumentu podliježu promjenama bez prethodne najave. Jedine garancije za HP proizvode i usluge navedene su u izričitim garancijama koje prate takve proizvode i usluge. Ništa što je navedeno u ovom dokumentu ne treba tumačiti kao dodatnu garanciju. Kompanija HP ne snosi odgovornost za tehničke ili uredničke greške ili propuste u ovom tekstu.

Prvo izdanje: februar 2020.

Broj dijela dokumenta: L86882-FJ1

#### **Obavještenje o proizvodu**

U ovom vodiču opisane su funkcije koje su zajedničke većini proizvoda. Moguće je da neke funkcije nisu dostupne na vašem računaru.

Sve funkcije nisu dostupne u svim izdanjima operativnog sistema Windows. Operativni sistemi mogu zahtijevati nadograđeni i/ili posebno kupljeni hardver, pogonske programe, softver ili BIOS kako biste maksimalno iskoristili funkcionalnost operativnog sistema Windows. Windows 10 se automatski ažurira; ta funkcija je uvijek omogućena. Pružalac internetskih usluga može naplaćivati naknade i za ažuriranja mogu vrijediti dodatni zahtjevi tokom vremena. Idite na

<http://www.microsoft.com> za više detalja.

Da biste pristupili najnovijim korisničkim vodičima, idite na<http://www.hp.com/support> i slijedite upute da biste pronašli svoj proizvod. Zatim odaberite **User Guides** (Korisnički vodiči).

#### **Uslovi korištenja softvera**

Instaliranjem, kopiranjem, preuzimanjem ili drugačijim korištenjem bilo kog softverskog proizvoda unaprijed instaliranog na ovom računaru, saglasni ste da prihvatate odredbe HP ugovora o licenci za krajnjeg korisnika (EULA). Ukoliko ne prihvatite ove uvjete licence, vaš jedini pravni lijek sastoji se u tome da vratite čitav, nekorišten proizvod (hardver i softver) u roku od 14 dana radi punog povrata novca, u skladu s pravilima prodavača za povrat novca.

Za dodatne informacije ili za podnošenje zahtjeva za puni povrat novca za računar kontaktirajte prodavača.

## **Sigurnosno upozorenje**

**OPOMENA!** Da biste smanjili mogućnost nastanka opekotina ili pregrijavanja računara, nemojte ga držati direktno u krilu ili zaklanjati otvore za zrak na računaru. Računar koristite samo na čvrstoj i ravnoj površini. Nemojte dozvoliti da neki drugi čvrsti predmet, kao što je opcionalni štampač koji se nalazi u blizini ili neki meki predmet, kao što su jastuci, tepisi ili odjeća blokiraju protok zraka. Također nemojte dozvoliti da adapter naizmjenične struje za vrijeme rada dođe u kontakt s kožom ili mekom površinom, poput jastuka, pokrivača ili odjeće. Računar i adapter naizmjenične struje usklađeni su s ograničenjima temperature površine kojoj korisnik može pristupiti, a koja su definirana relevantnim sigurnosnim standardima.

### **Postavke konfiguracije procesora (samo na odabranim proizvodima)**

**VAŽNO:** Odabrani proizvodi imaju konfiguraciju s procesorom serije Intel® Pentium® N35xx/N37xx ili Celeron® N28xx/N29xx/N30xx/N31xx i operativnim sistemom Windows®. **Ako računar ima takvu**  konfiguraciju, nemojte mijenjati postavke konfiguracije procesora u datoteci msconfig.exe s 4 ili 2 **procesora na 1 procesor.** Ako to učinite, računar se neće ponovo pokrenuti. Morat ćete izvršiti vraćanje na fabričke postavke kako biste računar vratili u izvorno stanje.

# Sadržaj

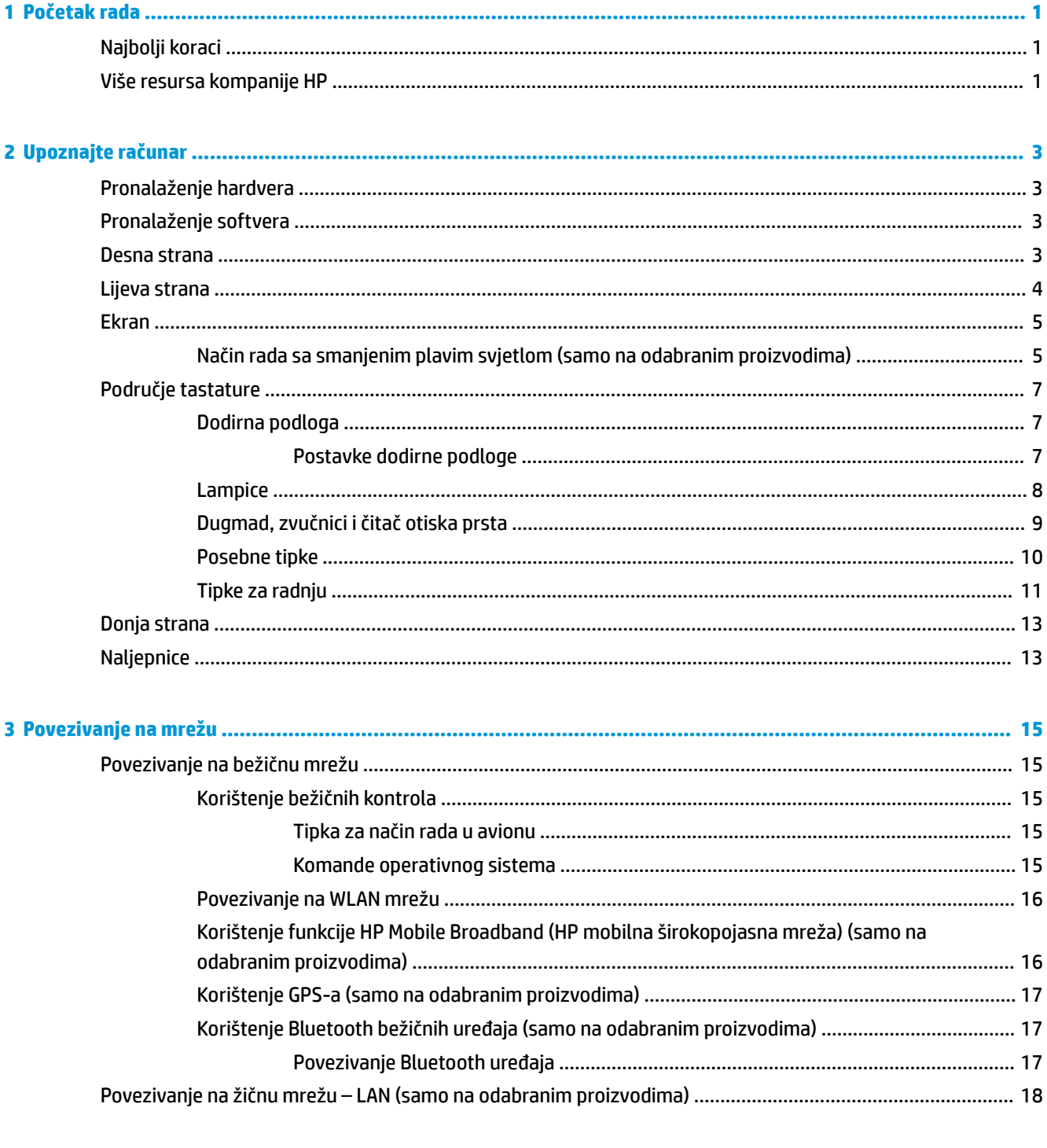

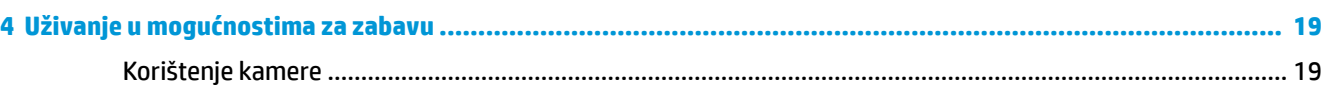

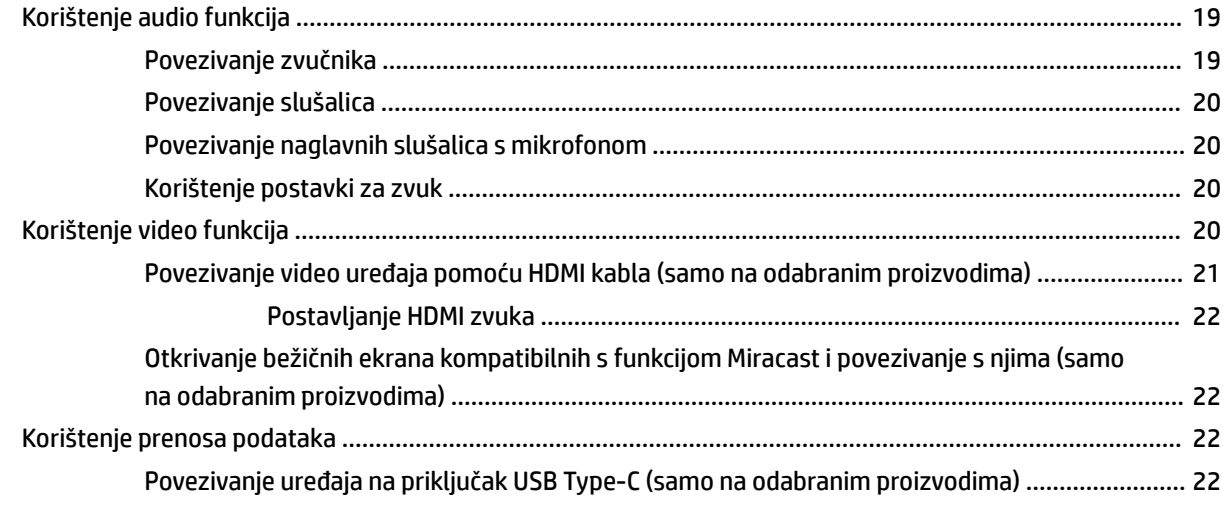

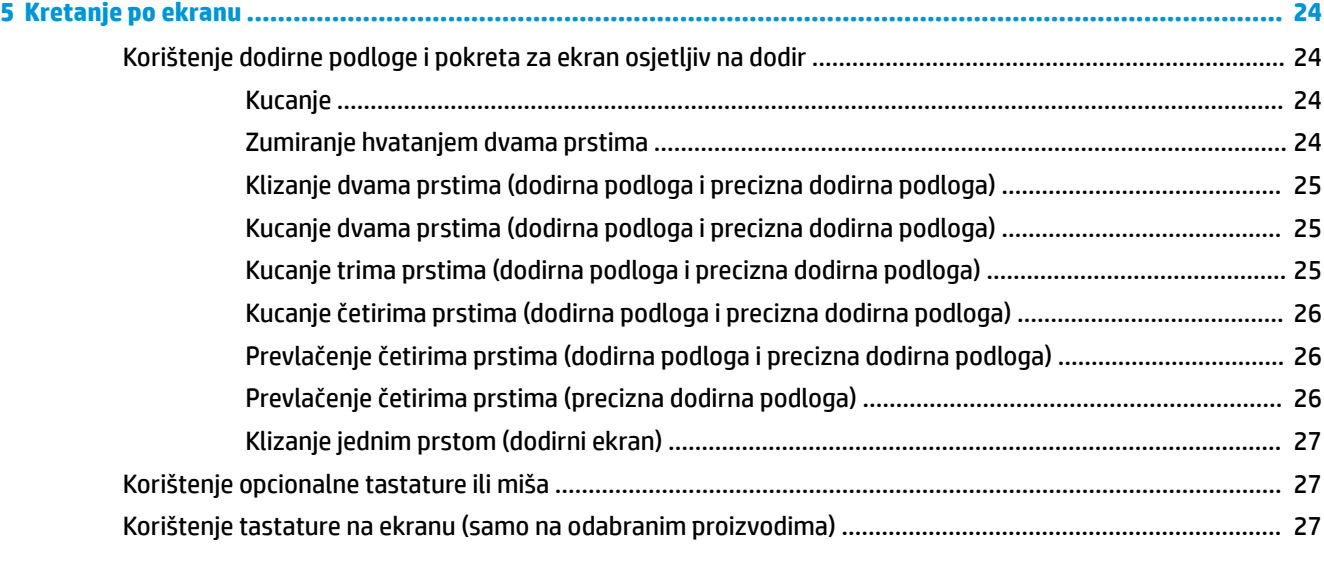

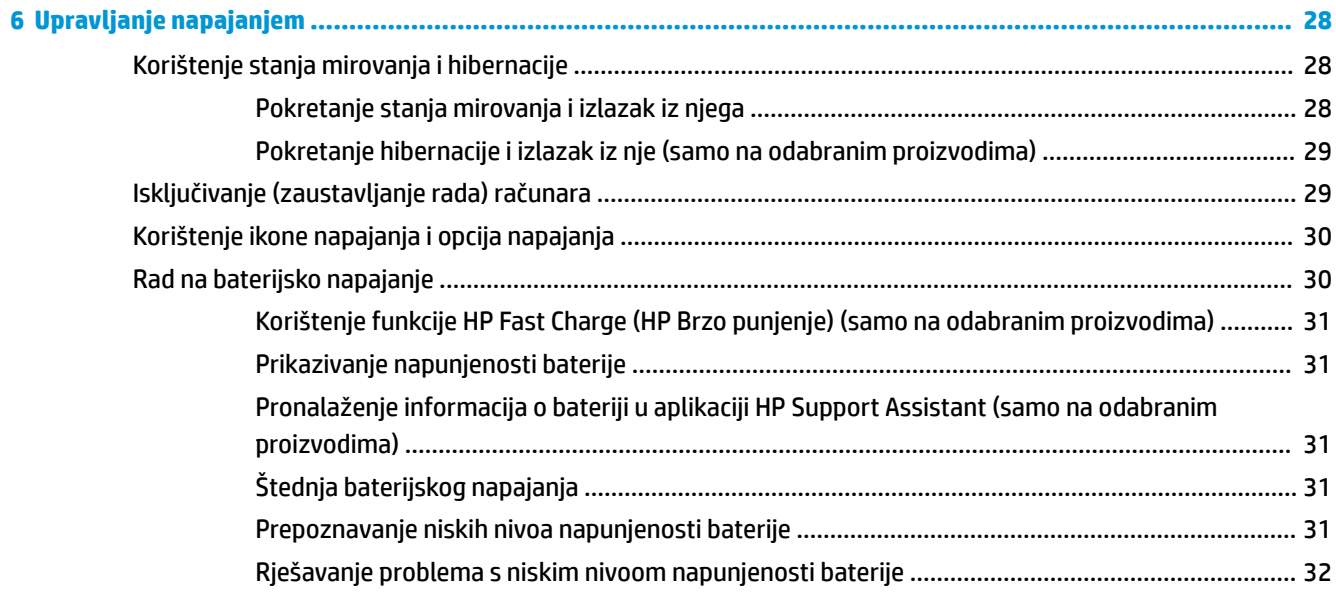

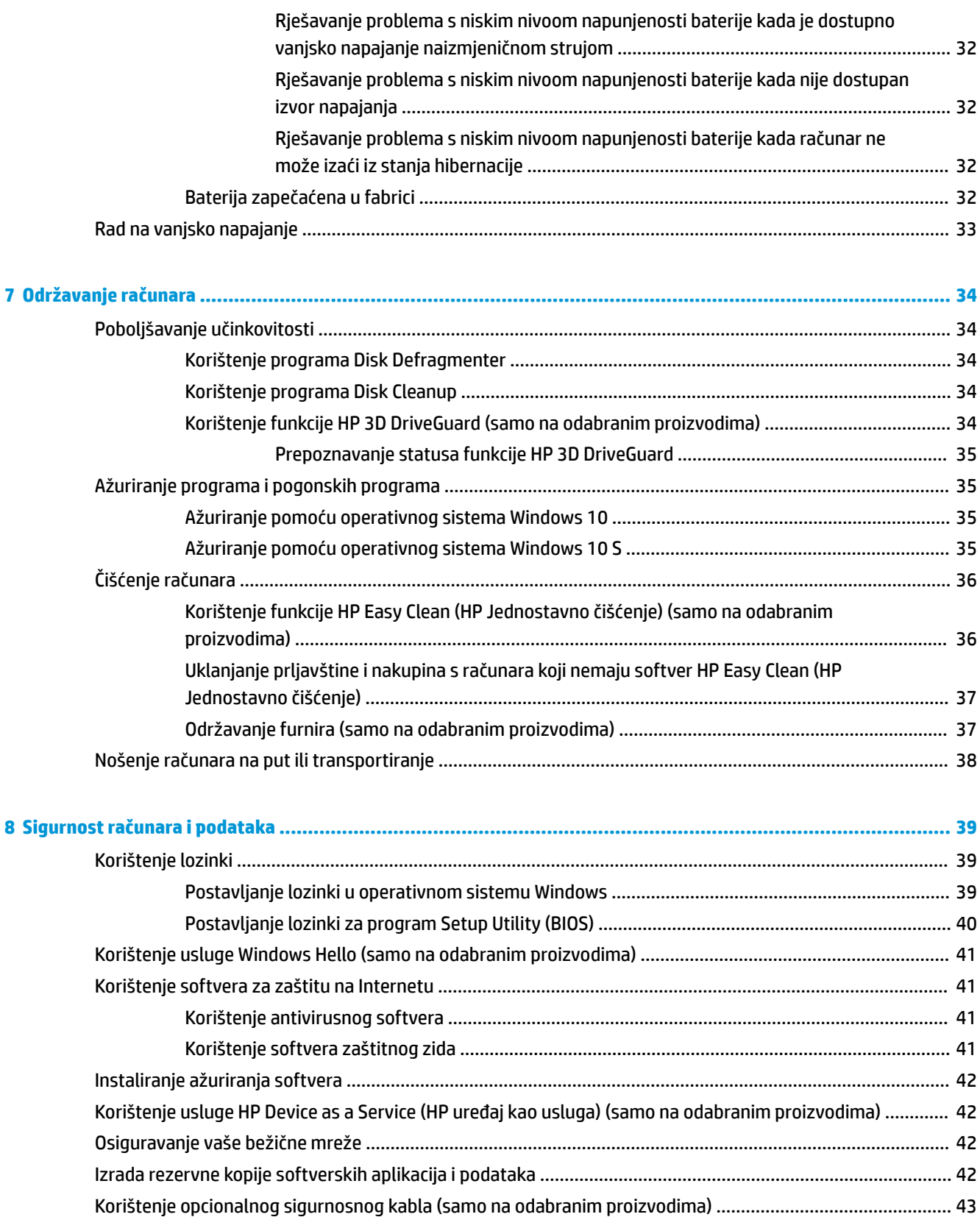

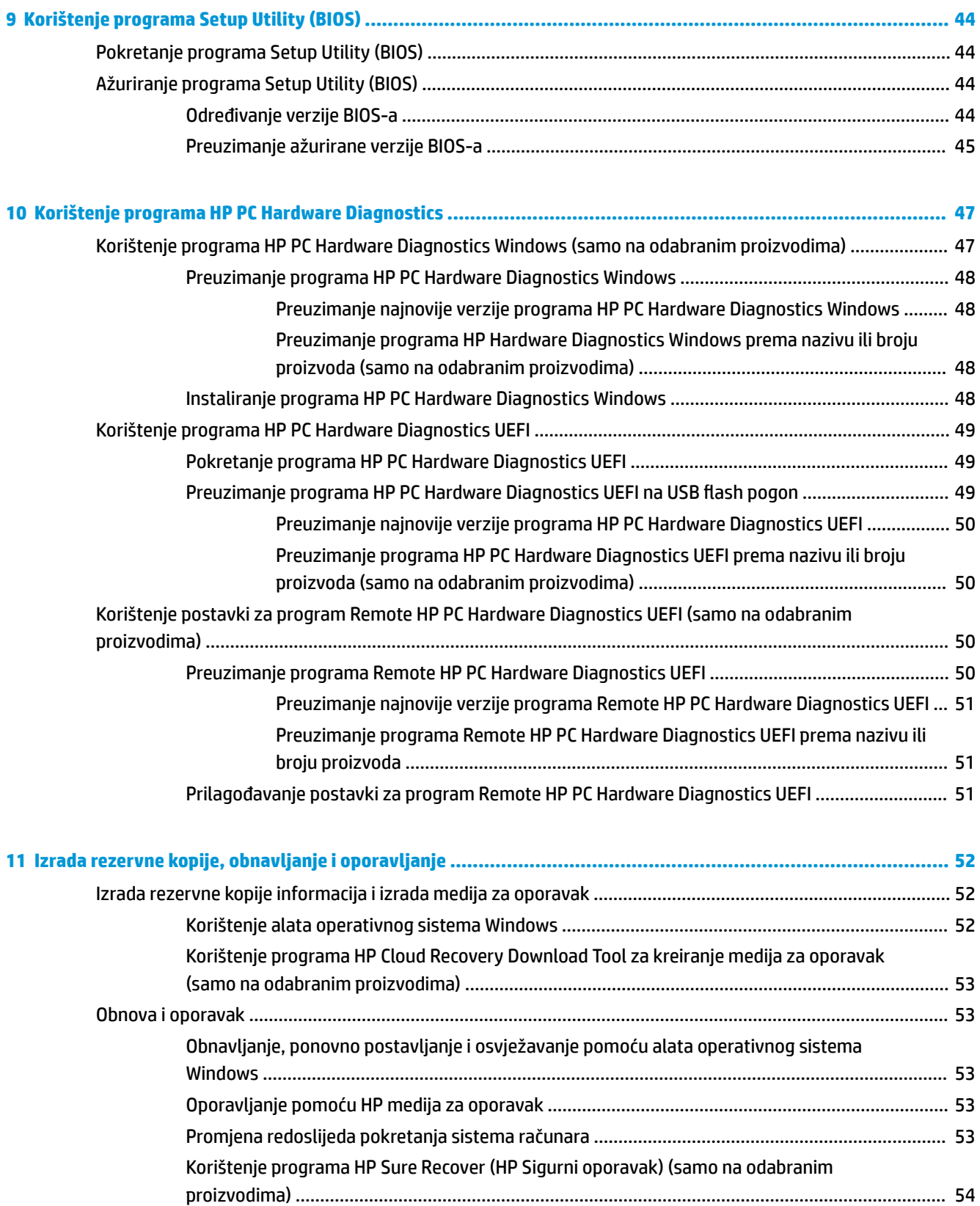

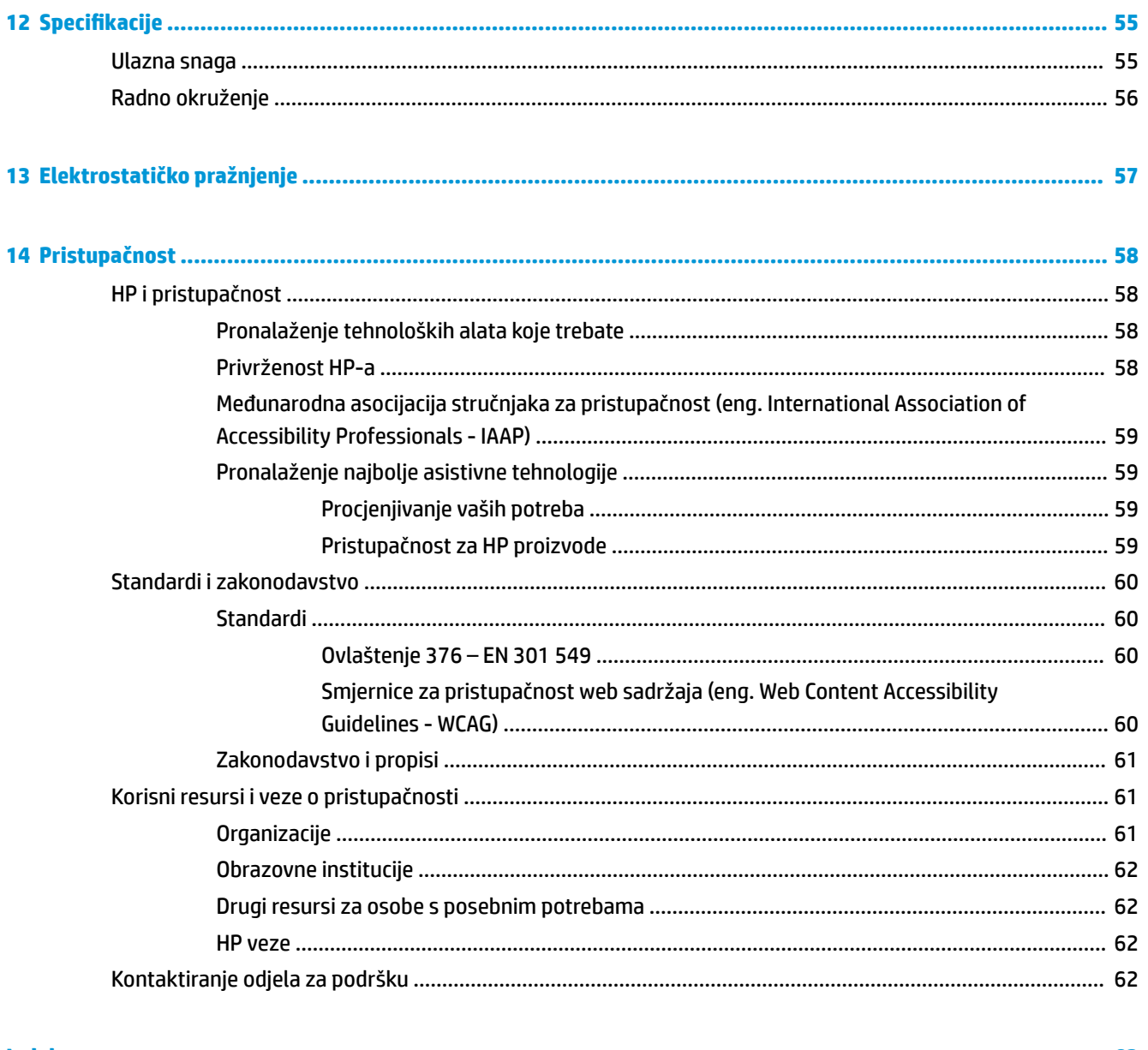

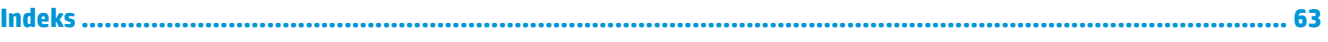

# <span id="page-12-0"></span>**1 Početak rada**

Ovaj računar je moćan uređaj osmišljen da poboljša vaš rad i zabavu. Pročitajte ovo poglavlje kako biste saznali više o najboljim koracima nakon postavljanja računara, zabavnim stvarima koje možete raditi s računarom, te gdje možete naći dodatne HP resurse.

## **Najbolji koraci**

Nakon postavljanja i registriranja računara, preporučujemo da provedete sljedeće korake kako biste svoju pametnu investiciju iskoristili na najbolji način:

- Izradite rezervnu kopiju tvrdog diska kreiranjem diskova za oporavak. Pogledajte Izrada rezervne kopije, [obnavljanje i oporavljanje](#page-63-0) na strani 52.
- Ako to već niste uradili, povežite se na žičnu ili bežičnu mrežu. Pogledajte detaljne informacije u odjeljku [Povezivanje na mrežu na strani 15](#page-26-0).
- Upoznajte hardver i softver računara. Za više informacija pročitajte [Upoznajte računar](#page-14-0) na strani 3 i [Uživanje u mogućnostima za zabavu](#page-30-0) na strani 19.
- Ažurirajte ili kupite antivirusni softver. Pogledajte [Korištenje antivirusnog softvera](#page-52-0) na strani 41.

## **Više resursa kompanije HP**

Da biste pronašli resurse koji sadrže podatke o proizvodu, praktične informacije i još mnogo toga koristite sljedeću tabelu.

#### **Tabela 1-1 Dodatne informacije**

pristupili najnovijoj verziji korisničkog vodiča.

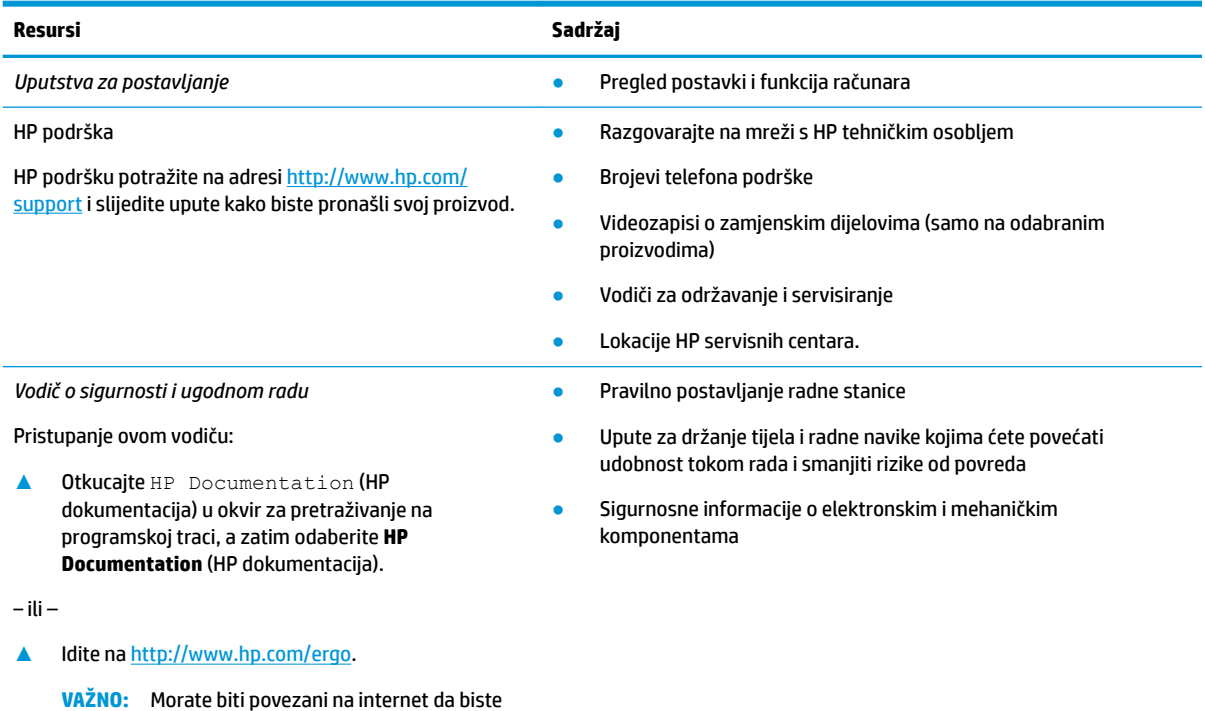

Najbolji koraci 1

#### **Tabela 1-1 Dodatne informacije (nastavak)**

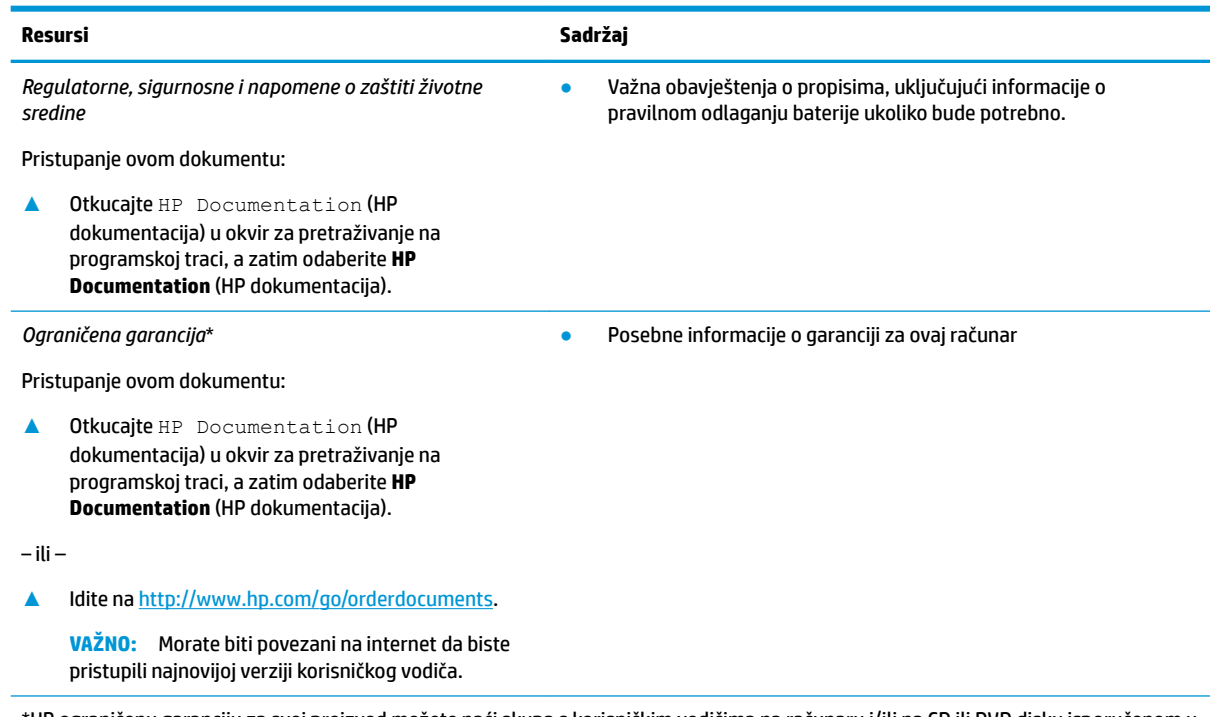

\*HP ograničenu garanciju za svoj proizvod možete naći skupa s korisničkim vodičima na računaru i/ili na CD ili DVD disku isporučenom u pakovanju. HP u nekim zemljama ili regionima može isporučivati štampani dokument o garanciji u pakovanju. Za države ili regije u kojima se garancija ne daje u štampanom obliku štampani primjerak možete zatražiti na<http://www.hp.com/go/orderdocuments>. Za proizvode kupljene u Pacifičkoj Aziji možete pisati kompaniji HP na POD, PO Box 161, Kitchener Road Post Office, Singapore 912006. Navedite naziv proizvoda, svoje ime, broj telefona i poštansku adresu.

# <span id="page-14-0"></span>**2 Upoznajte računar**

Vaš računar sadrži vrhunske komponente. U ovom poglavlju su date detaljne informacije o komponentama, gdje se nalaze i kako rade.

## **Pronalaženje hardvera**

Da biste ustanovili koji je hardver instaliran na računaru:

**▲** Otkucajte device manager (upravitelj uređaja) u okviru za pretraživanje na programskoj traci, a zatim odaberite aplikaciju **Device Manager** (Upravitelj uređaja).

Na spisku se prikazuju svi uređaji instalirani na računaru.

Za informacije o hardverskim komponentama sistema i broju verzije BIOS-a sistema pritisnite fn+esc (samo na odabranim proizvodima).

## **Pronalaženje softvera**

Softver se razlikuje ovisno o proizvodu. Da biste ustanovili koji je softver instaliran na računaru:

**▲** Desnim dugmetom miša kliknite dugme **Start** (Početak), a zatim odaberite **Apps and Features**  (Aplikacije i funkcije).

### **Desna strana**

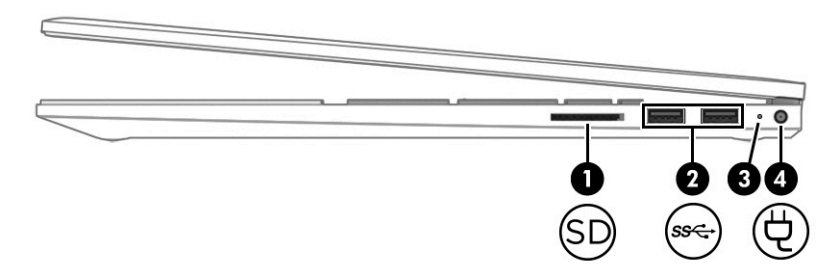

#### **Tabela 2-1 Komponente na desnoj strani i njihovi opisi**

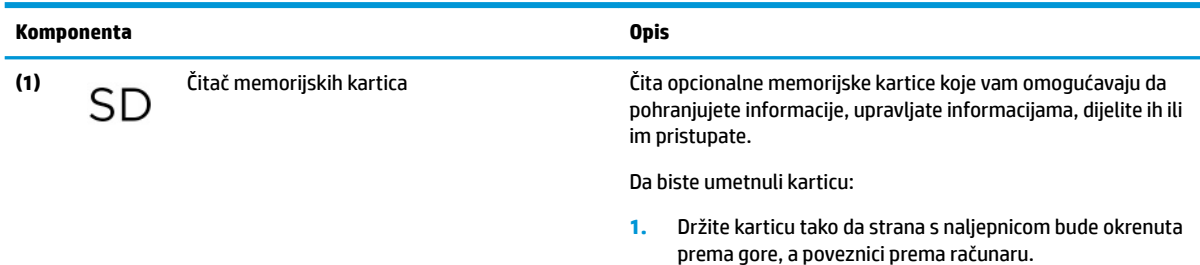

**2.** Umetnite karticu u čitač memorijskih kartica i lagano je pritišćite sve dok ne bude čvrsto postavljena.

Da biste uklonili karticu:

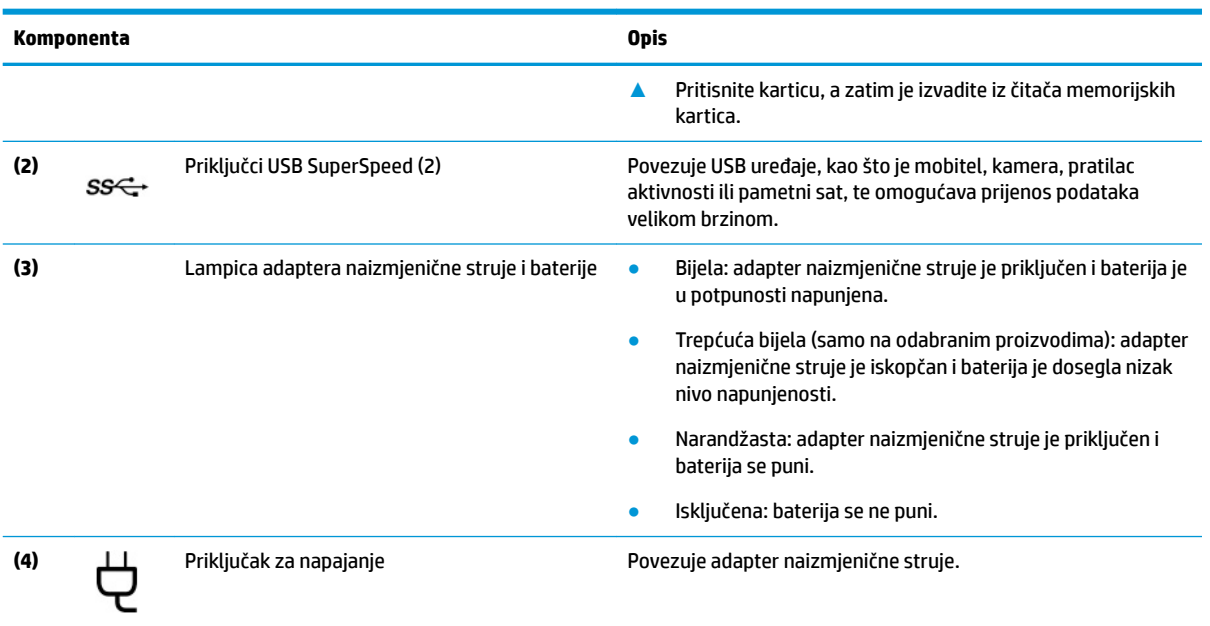

#### <span id="page-15-0"></span>**Tabela 2-1 Komponente na desnoj strani i njihovi opisi (nastavak)**

## **Lijeva strana**

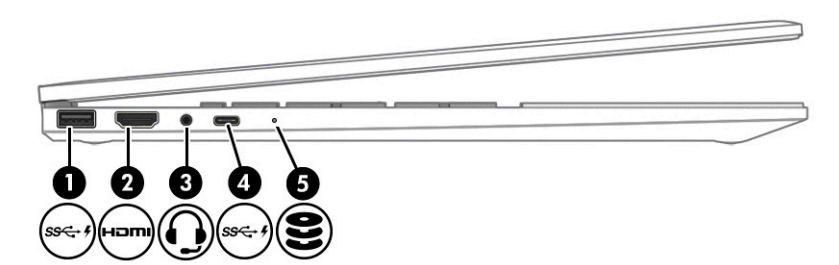

#### **Tabela 2-2 Komponente na lijevoj strani i njihovi opisi**

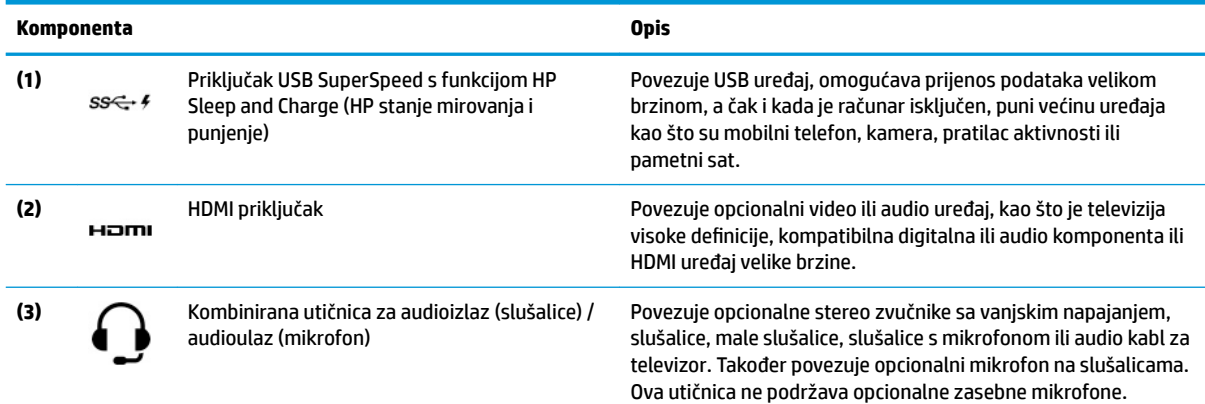

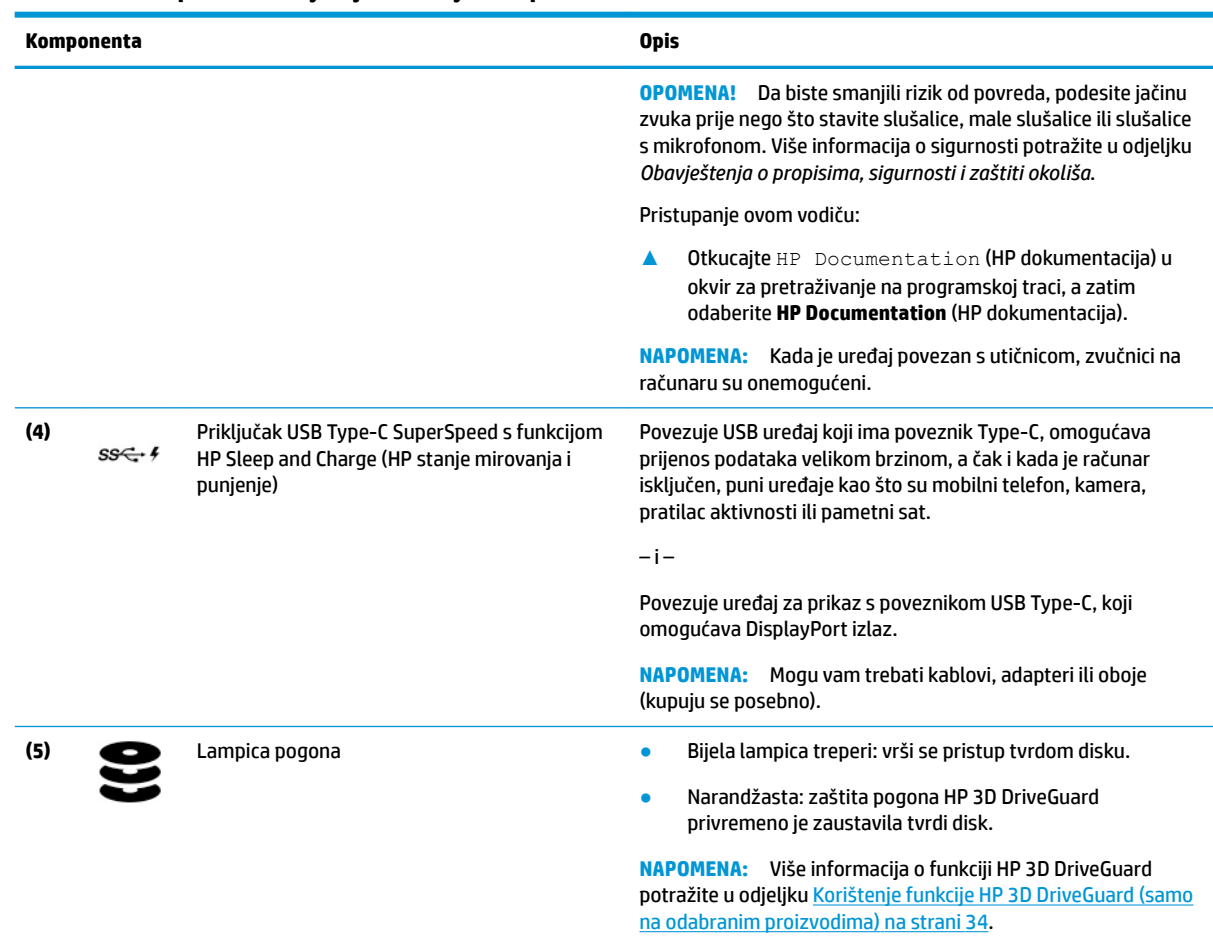

#### <span id="page-16-0"></span>**Tabela 2-2 Komponente na lijevoj strani i njihovi opisi (nastavak)**

## **Ekran**

### **Način rada sa smanjenim plavim svjetlom (samo na odabranim proizvodima)**

Ekran računara se iz fabrike isporučuje u načinu rada sa smanjenim plavim svjetlom radi manjeg naprezanja očiju i veće sigurnosti. Pored toga, način rada plavog svjetla automatski prilagođava emitiranje plavog svjetla emisije kada računar koristite noću ili za čitanje.

**OPOMENA!** Da biste smanjili rizik od teških povreda, pročitajte *Vodič o sigurnosti i ugodnom radu*. U njemu je opisano pravilno postavljanje radne stanice, pravilan položaj tijela te zdravstvene i radne navike korisnika računara. Dokument *Vodič o sigurnosti i ugodnom radu* također sadrži važne informacije o električnoj i mehaničkoj sigurnosti. Dokument *Vodič o sigurnosti i ugodnom radu* dostupan je na webu na stranici <http://www.hp.com/ergo>.

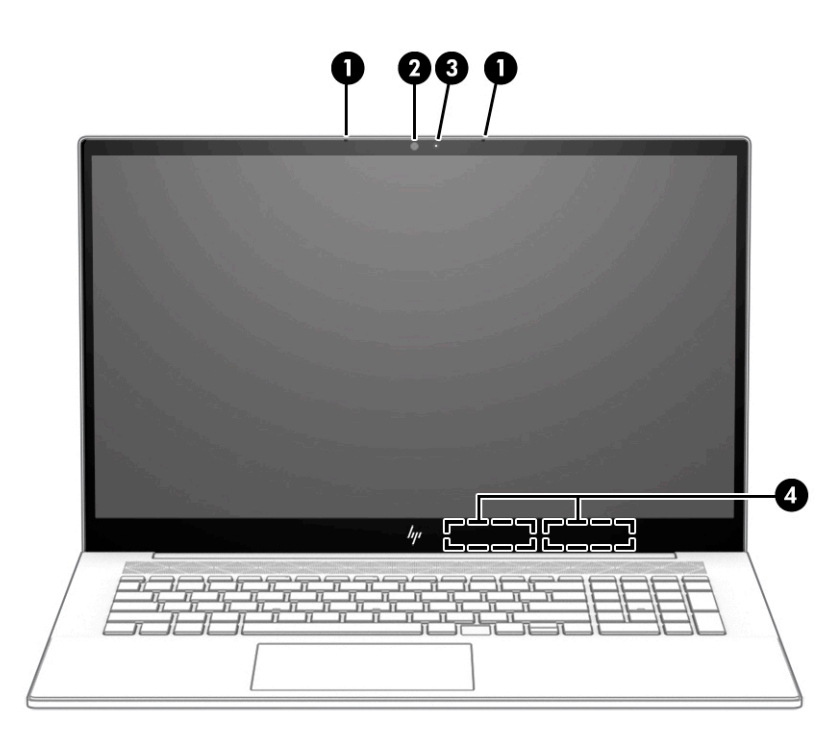

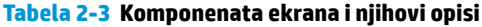

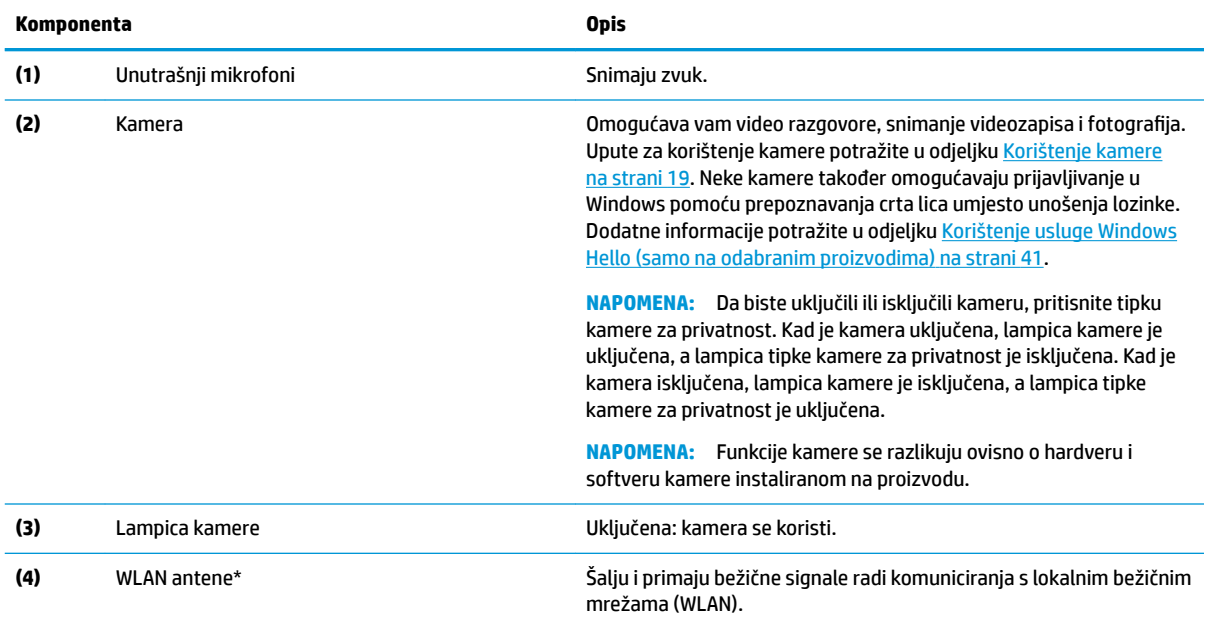

\*Ove antene nisu vidljive s vanjske strane računara. Ne zaklanjajte područja neposredno oko antena kako ne biste ometali optimalni prijenos.

Detalje o obavještenjima o propisima o bežičnom povezivanju potražite u odjeljku dokumenta *Regulatorne, sigurnosne i napomene o zaštiti životne sredine* koji se odnosi na vašu zemlju ili region.

Pristupanje ovom vodiču:

**▲** Otkucajte HP Documentation (HP dokumentacija) u okvir za pretraživanje na programskoj traci, a zatim odaberite **HP Documentation** (HP dokumentacija).

## <span id="page-18-0"></span>**Područje tastature**

**WAPOMENA:** Tastature se mogu razlikovati ovisno o jeziku.

### **Dodirna podloga**

#### **Postavke dodirne podloge**

Da biste prilagodili postavke dodirne podloge i pokreta ili da biste isključili dodirnu podlogu:

- **1.** Otkucajte touchpad settings (postavke dodirne podloge) u okviru za pretraživanje na programskoj traci i zatim pritisnite enter.
- **2.** Odaberite postavku.

Uključivanje dodirne podloge:

- **1.** Otkucajte touchpad settings (postavke dodirne podloge) u okviru za pretraživanje na programskoj traci i zatim pritisnite enter.
- **2.** Vanjskim mišem kliknite dugme **touchpad** (dodirna podloga).

– ili –

**▲** Pritišćite tipku Tab dok se pokazivač ne zaustavi na dugmetu **touchpad** (dodirna podloga). Zatim pritisnite razmaknicu kako biste odabrali dugme.

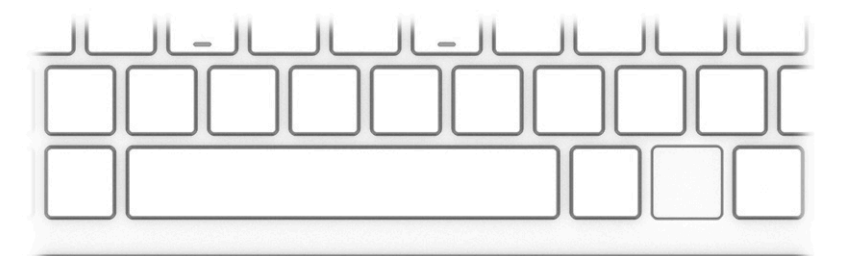

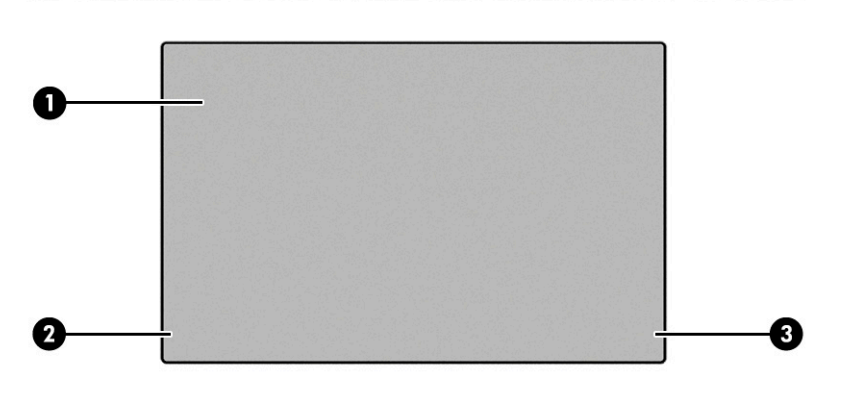

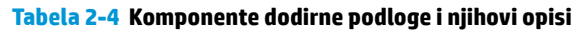

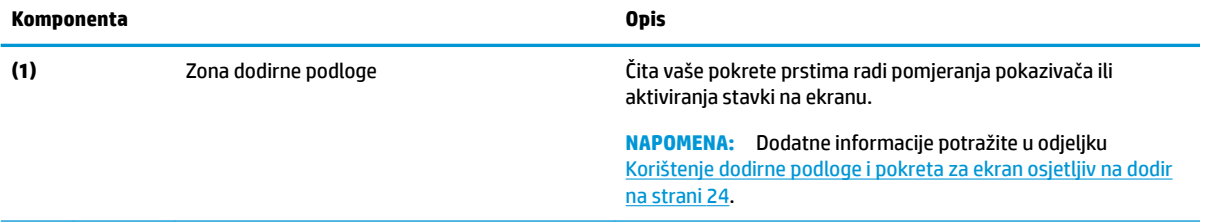

#### <span id="page-19-0"></span>**Tabela 2-4 Komponente dodirne podloge i njihovi opisi (nastavak)**

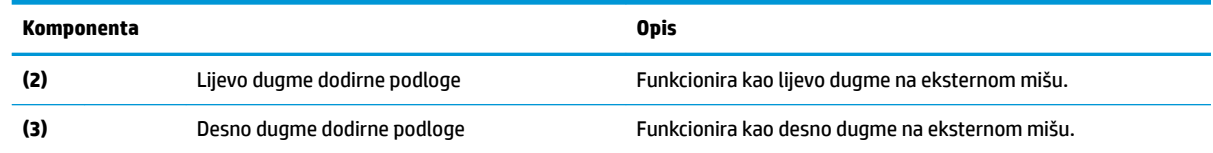

## **Lampice**

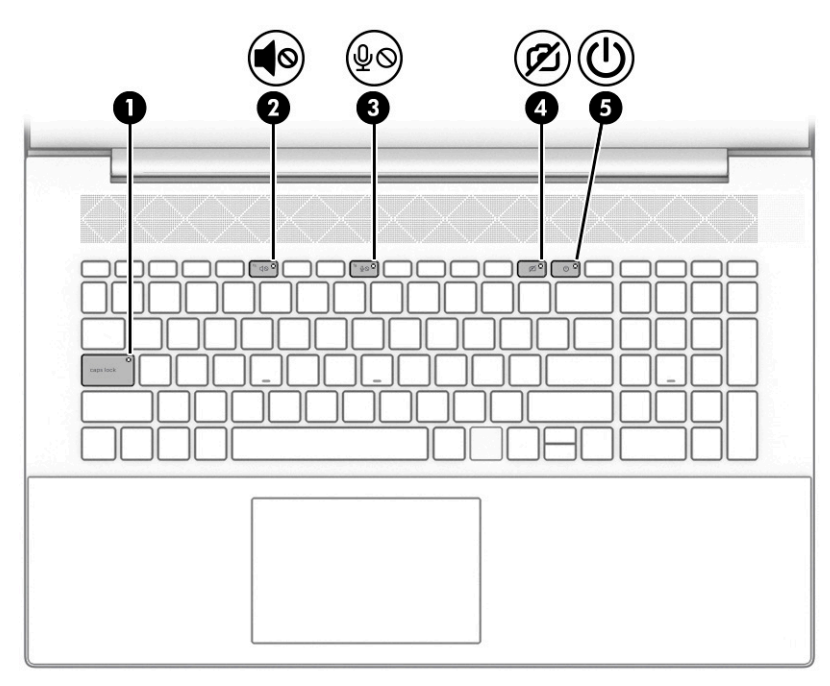

#### **Tabela 2-5 Lampice i njihovi opisi**

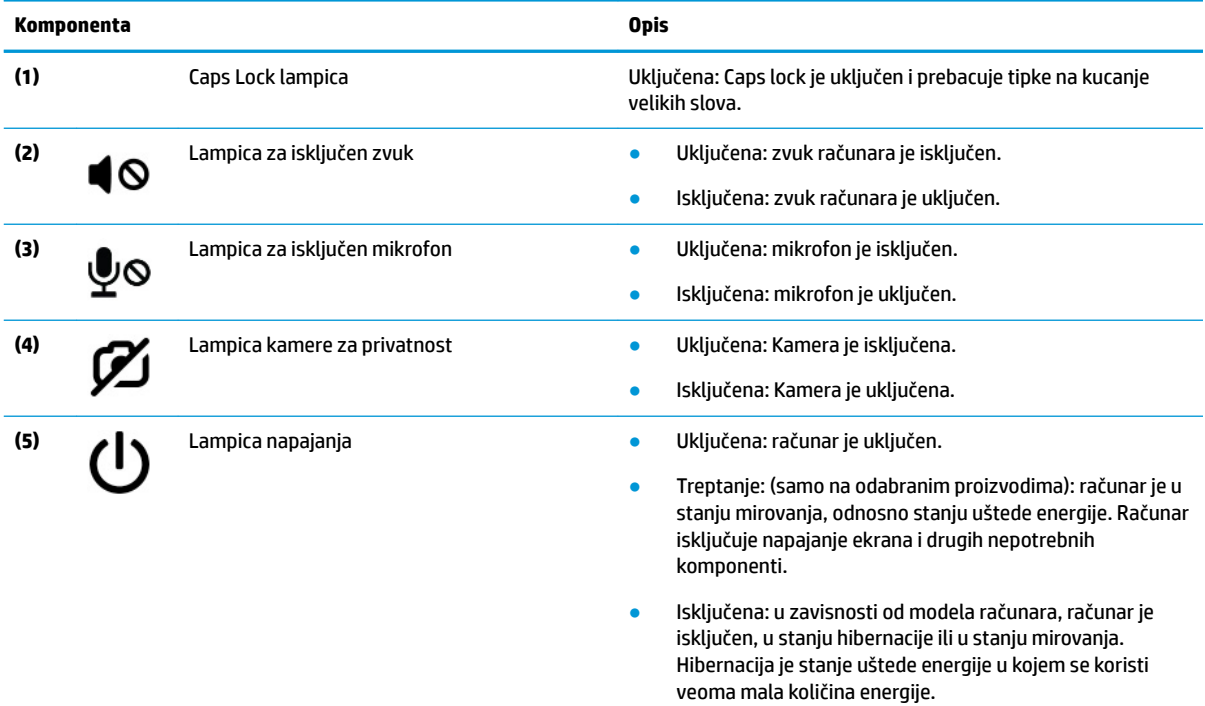

## <span id="page-20-0"></span>**Dugmad, zvučnici i čitač otiska prsta**

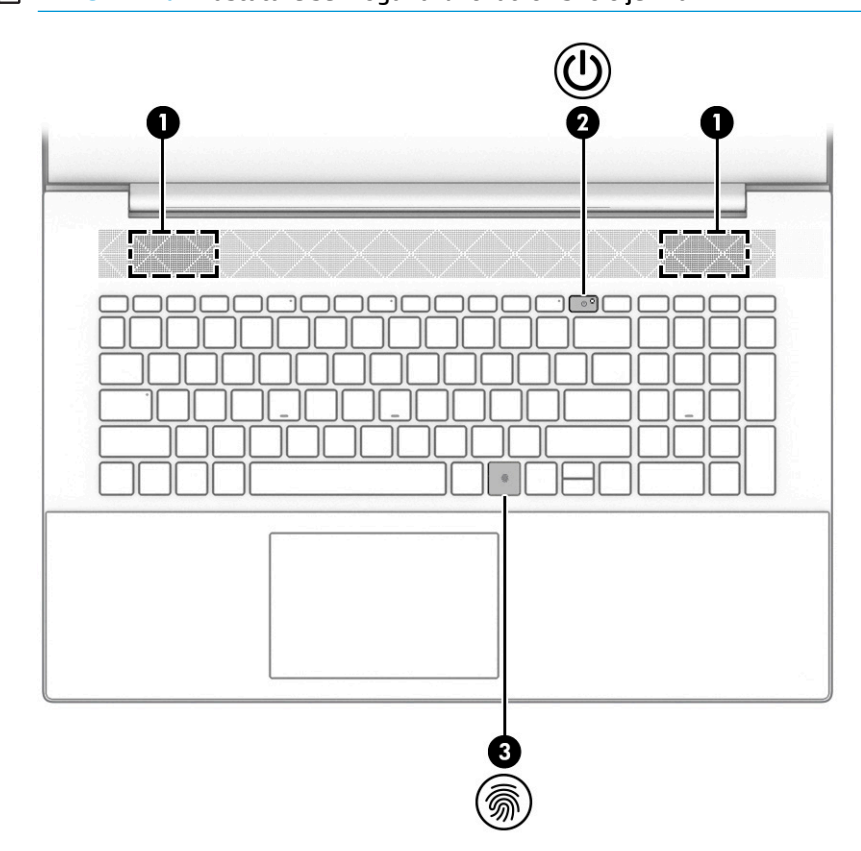

### **WAPOMENA:** Tastature se mogu razlikovati ovisno o jeziku.

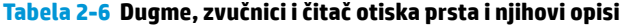

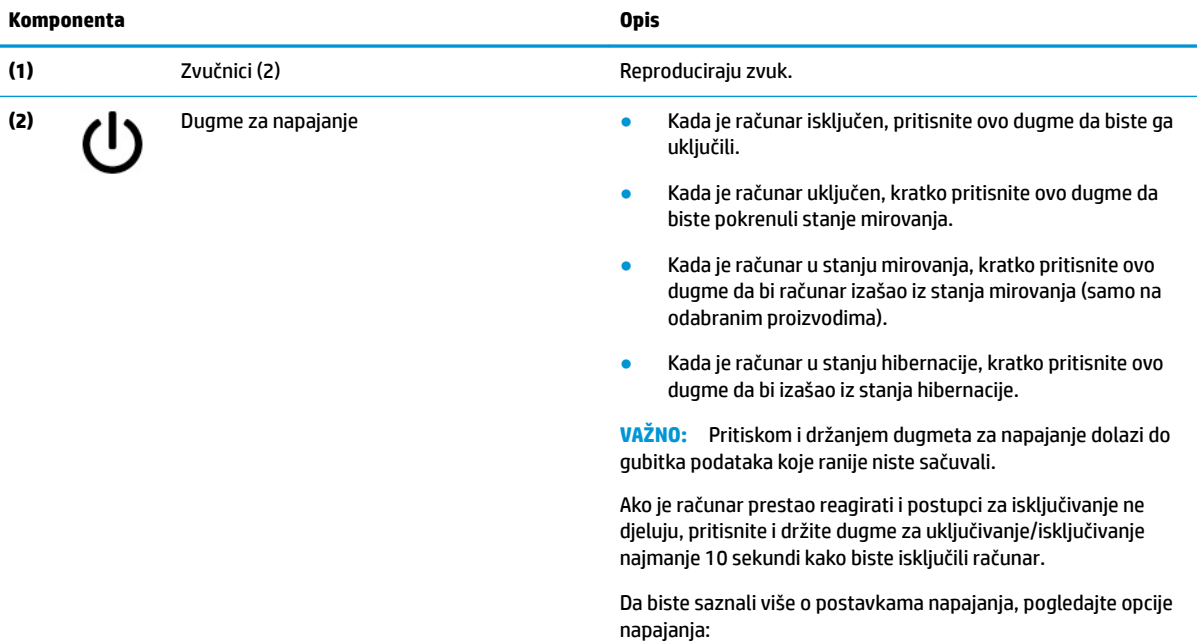

#### <span id="page-21-0"></span>**Tabela 2-6 Dugme, zvučnici i čitač otiska prsta i njihovi opisi (nastavak)**

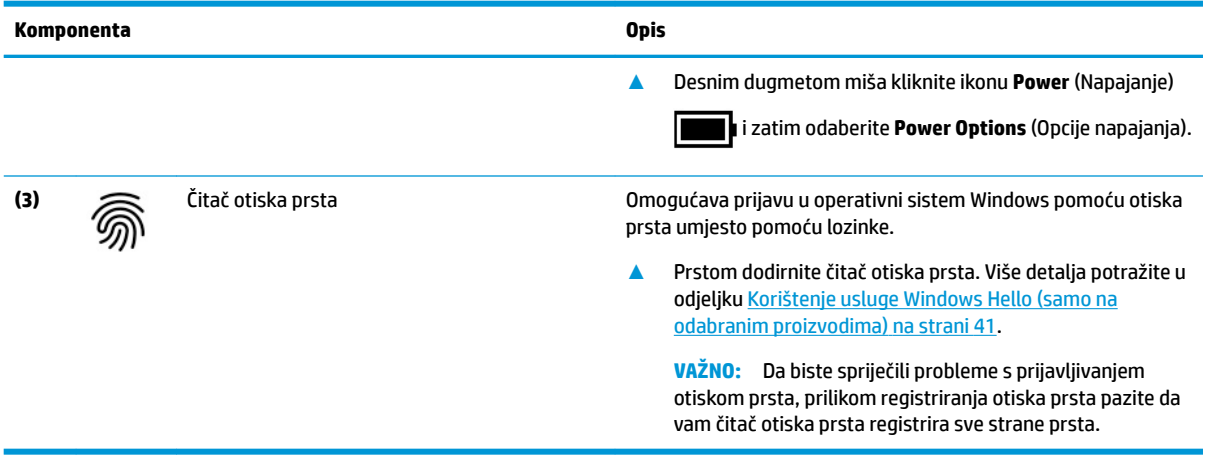

### **Posebne tipke**

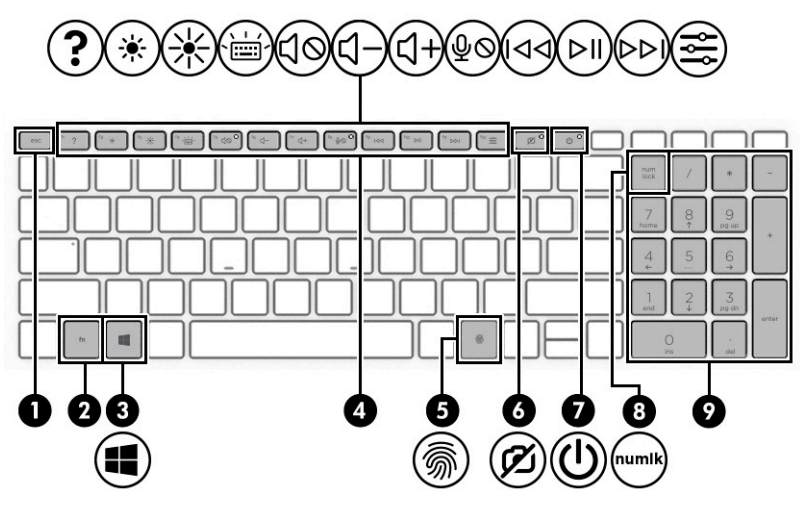

**Tabela 2-7 Posebne tipke i njihovi opisi**

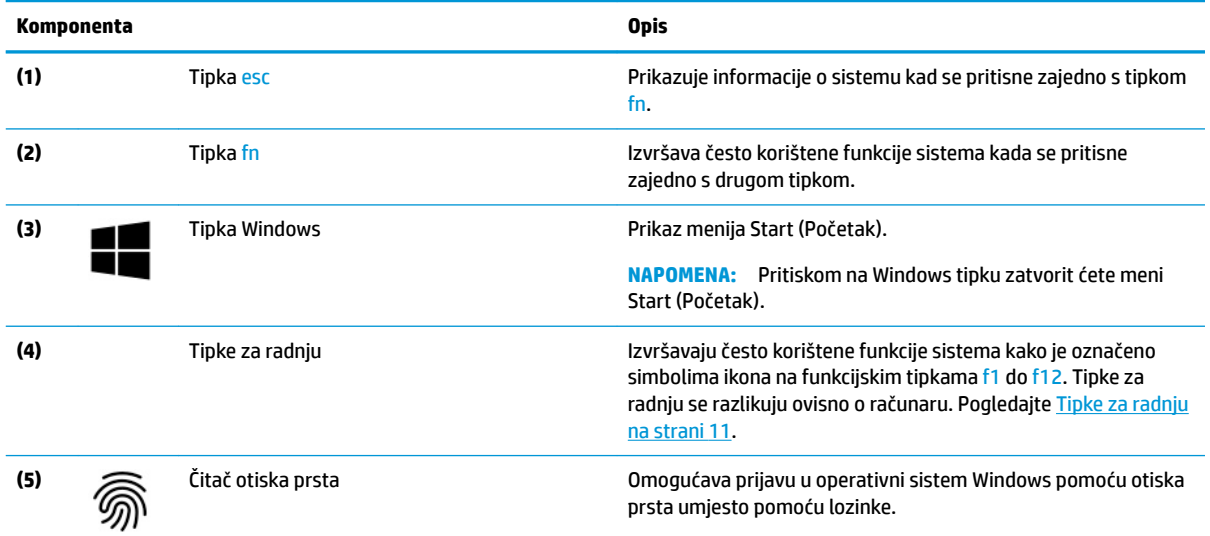

<span id="page-22-0"></span>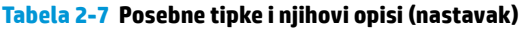

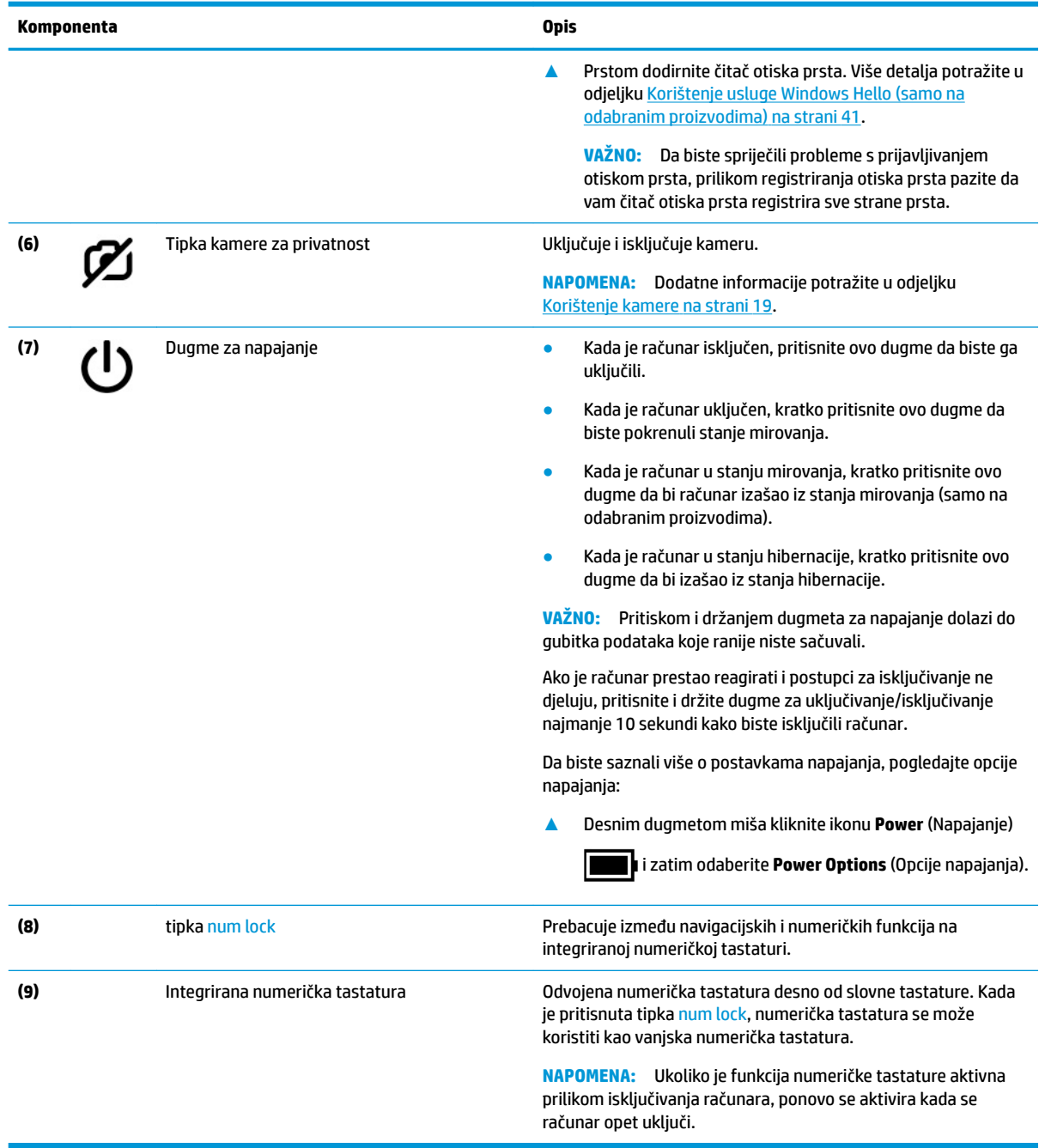

### **Tipke za radnju**

Tipke za radnju izvršavaju često korištene funkcije sistema kako je označeno simbolima ikona na funkcijskim tipkama f1 do f12. Tipke za radnju se razlikuju ovisno o računaru.

**▲** Da biste koristili tipku za radnju, pritisnite i držite tipku.

#### **Tabela 2-8 Tipke za radnje i njihovi opisi**

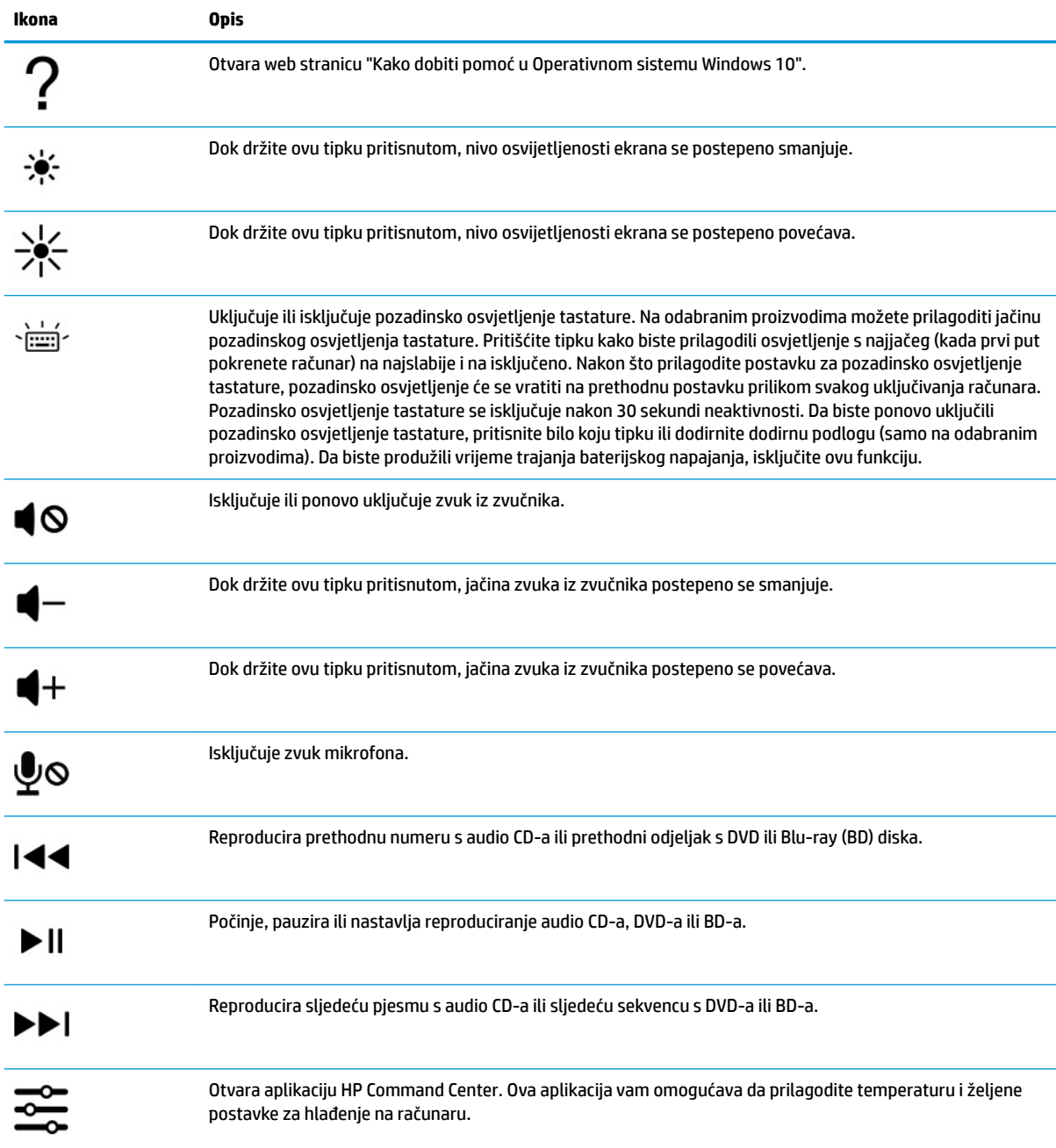

## <span id="page-24-0"></span>**Donja strana**

**Tabela 2-9 Komponente na donjoj strani i njihovi opisi**

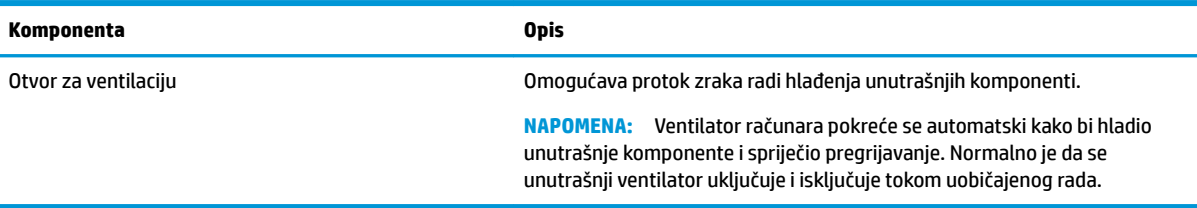

## **Naljepnice**

Na naljepnicama zalijepljenim na računar navedene su informacije koje vam mogu zatrebati pri rješavanju problema sa sistemom ili kad računar nosite na put u inostranstvo. Naljepnice mogu biti papirne ili mogu biti odštampane na proizvodu.

**VAŽNO:** Naljepnice opisane u ovom odjeljku potražite na sljedećim lokacijama: donja strana računara, unutrašnjost ležišta baterije, ispod servisnog poklopca, stražnja strana ekrana ili dno postolja za tablet.

● Servisna naljepnica –Pruža važne informacije za identificiranje vašeg računara. Prilikom kontaktiranja odjela za podršku, od vas će se možda tražiti podaci o serijskom broju, broju proizvoda ili broju modela. Pronađite te podatke prije nego što kontaktirate odjel za podršku.

Servisna naljepnica će izgledom ličiti na jedan od primjera navedenih u nastavku. Potražite ilustraciju koja najviše odgovora servisnoj naljepnici na vašem računaru.

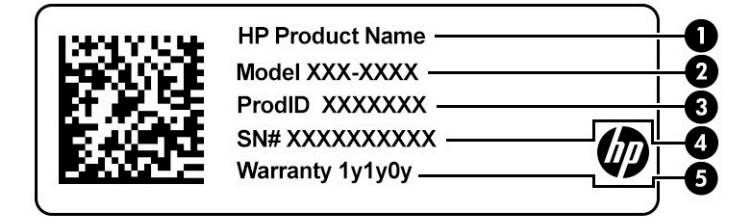

#### **Tabela 2-10 Komponente servisne oznake**

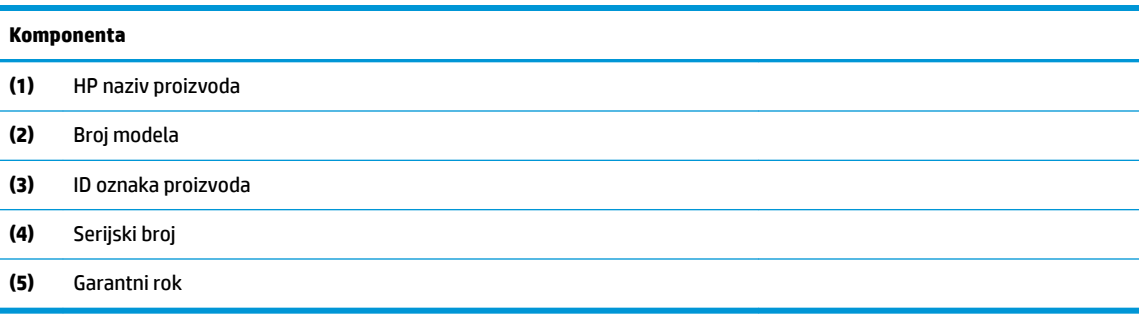

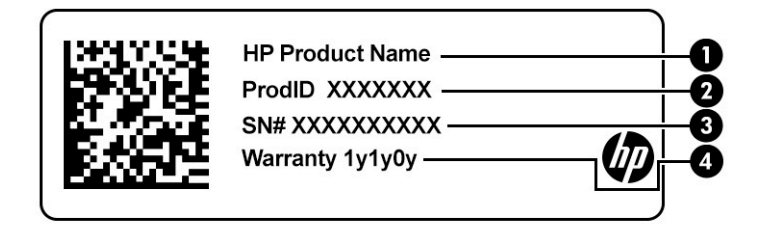

#### **Tabela 2-11 Komponente servisne oznake**

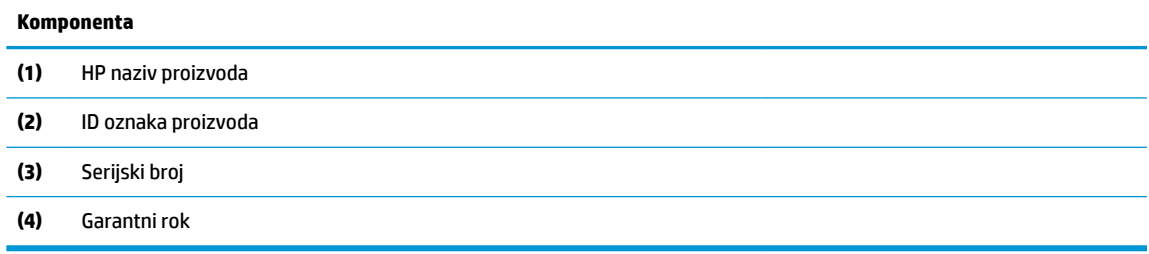

- Naljepnice s propisima Saopćava(ju) regulatorne informacije o računaru.
- Naljepnice certifikata o bežičnom povezivanju Pruža(ju) informacije o opcionalnim bežičnim uređajima i oznake odobrenja za države ili regije u kojima je upotreba navedenih uređaja odobrena.

# <span id="page-26-0"></span>**3 Povezivanje na mrežu**

Računar možete nositi sa sobom gdje god da putujete. No čak i kod kuće možete pomoću računara i žične ili bežične mrežne veze istraživati svijet i pristupati informacijama na milionima web stranica. Ovo poglavlje vam pomaže da se povežete s tim svijetom.

## **Povezivanje na bežičnu mrežu**

Vaš računar može biti opremljen jednim ili više od sljedećih bežičnih uređaja:

- Uređaj za bežičnu lokalnu mrežu (WLAN) Povezuje računar s bežičnim lokalnim mrežama (pod zajedničkim nazivom Wi-Fi mreže, bežične LAN mreže ili WLAN mreže) u uredima kompanija, kod kuće te na javnim mjestima kao što su aerodromi, restorani, kafići, hoteli i univerziteti. Na WLAN mreži mobilni bežični uređaj u vašem računaru komunicira s bežičnim usmjerivačem ili bežičnom pristupnom tačkom.
- HP mobilni širokopojasni modul omogućava bežično povezivanje na bežičnu mrežu širokog područja (WWAN) na mnogo većem području. Operateri mobilnih mreža instaliraju bazne stanice (slično stubovima za mobilnu telefoniju) na velikim geografskim područjima, omogućavajući pokrivenost čitavih administrativnih cjelina, regija pa čak i država.
- Bluetooth® uređaj– Kreira ličnu lokalnu mrežu (PAN) za povezivanje s drugim uređajima na kojima je omogućen Bluetooth, kao što su računari, telefoni, štampači, naglavne slušalice, zvučnici i kamere. U PAN mreži svaki uređaj komunicira direktno s drugim uređajima, pri čemu uređaji moraju biti relativno blizu jedan drugog - obično unutar 10 m (otprilike 33 stope) između uređaja.

### **Korištenje bežičnih kontrola**

Bežične uređaje u računaru možete kontrolirati pomoću jedne ili više sljedećih funkcija:

- Tipka za način rada u avionu (naziva se i *dugme za bežično povezivanje* ili *tipka za bežično povezivanje*)
- Komande operativnog sistema

#### **Tipka za način rada u avionu**

Računar može imati tipku za način rada u avionu, jedan ili više bežičnih uređaja i jednu ili dvije lampice bežične veze. Rad svih bežičnih uređaja na računaru omogućava se prilikom sklapanja u fabrici.

Lampica bežične veze označava ukupno stanje napajanja bežičnih uređaja, a ne status pojedinačnih uređaja.

#### **Komande operativnog sistema**

Opcija Network and Sharing Center (Centar za mrežu i dijeljenje) omogućava vam postavljanje veze ili mreže, povezivanje na mrežu te dijagnosticiranje problema s mrežom i njihovo rješavanje.

Korištenje komandi operativnog sistema:

**▲** Desnim dugmetom miša kliknite ikonu statusa mreže na programskoj traci, a zatim odaberite **Open Network & Internet settings** (Otvori postavke za mrežu i internet).

 $-$  ili  $-$ 

**▲** Odaberite ikonu statusa mreže na programskoj traci, a zatim odaberite **Network & Internet settings**  (Postavke za mrežu i internet).

### <span id="page-27-0"></span>**Povezivanje na WLAN mrežu**

**W NAPOMENA:** Pri podešavanju internetskog pristupa kod kuće morate otvoriti račun kod davatelja internetskih usluga (ISP). Kontaktirajte lokalnog davatelja internetskih usluga da biste kupili internetske usluge i modem. Davatelj internetskih usluga će vam pomoći da postavite modem, instalirate mrežni kabl kako biste povezali bežični usmjerivač i modem te testirali internetsku uslugu.

Da biste se povezali na WLAN mrežu, slijedite ove korake:

- **1.** Provjerite je li WLAN uređaj uključen.
- **2.** Odaberite ikonu statusa mreže na programskoj traci, a zatim se povežite na jednu od dostupnih mreža.

Ako se radi o WLAN mreži s opcijom sigurnosne zaštite, od vas će se tražiti da unesete sigurnosni kôd mreže. Unesite kôd, a zatim odaberite **Next** (Dalje) kako biste dovršili uspostavljanje veze.

**WAPOMENA:** Ako na spisku nema nijedne WLAN mreže, možda se nalazite izvan dometa bežičnog rutera ili pristupne tačke.

**EX NAPOMENA:** Ako ne vidite WLAN mrežu s kojom se želite povezati:

**1.** Desnim dugmetom miša kliknite ikonu statusa mreže na programskoj traci, a zatim odaberite **Open Network & Internet settings** (Otvori postavke za mrežu i internet).

‒ ili –

Odaberite ikonu statusa mreže na programskoj traci, a zatim odaberite **Network & Internet settings** (Postavke za mrežu i internet).

- **2.** U odjeljku **Change your network settings** (Promjena postavki mreže) odaberite **Network and Sharing Center** (Centar za mrežu i dijeljenje).
- **3.** Odaberite **Set up a new connection or network** (Postavi novu vezu ili mrežu).

Prikazat će se spisak opcija koje vam omogućavaju ručno pretraživanje i povezivanje na mrežu ili kreiranje nove mrežne veze.

**3.** Slijedite upute na ekranu kako biste dovršili uspostavljanje veze.

Nakon što se veza uspostavi, desnim dugmetom miša kliknite ikonu za status mreže krajnje desno na programskoj traci kako biste provjerili naziv i status veze.

**X NAPOMENA:** Funkcionalni domet (koliko daleko vaši bežični signali putuju) ovisi o WLAN primjeni, proizvođaču usmjerivača i smetnjama drugih elektronskih uređaja ili strukturalnih prepreka kao što su zidovi ili podovi.

### **Korištenje funkcije HP Mobile Broadband (HP mobilna širokopojasna mreža) (samo na odabranim proizvodima)**

Vaš HP računar sa mobilnim širokopojasnim pristupom ima ugrađenu podršku za usluge mobilne širokopojasne mreže. Kad novi računar koristite s mrežom mobilnog operatera, slobodno se možete povezati na Internet, slati poruke e-pošte ili se povezati na mrežu preduzeća, bez potrebe za Wi-Fi pristupnim tačkama.

Moguće je da će vam trebati IMEI i/ili MEID broj HP mobilnog širokopojasnog modula kako biste aktivirali uslugu mobilne širokopojasne mreže. Broj može biti odštampan na naljepnici koja se nalazi na donjoj strani računara, u ležištu baterije, ispod servisnog poklopca ili na stražnjoj strani ekrana.

 $-$  ili  $-$ 

- <span id="page-28-0"></span>**1.** Na programskoj traci izaberite ikonu statusa mreže.
- **2.** Odaberite **Network & Internet settings** (Postavke za mrežu i internet).
- **3.** U odjeljku **Network & Internet** (Mreža & internet) odaberite **Cellular** (Mobilni) i zatim odaberite **Advanced Options** (Napredne opcije).

Neki operateri mobilnih mreža zahtijevaju korištenje kartice modul za identifikaciju pretplatnika (SIM). SIM kartica sadrži osnovne informacije o vama, kao što su lični identifikacijski broj (PIN) i informacije o mreži. Neki računari imaju unaprijed instaliranu SIM karticu. Ako SIM kartica nije unaprijed postavljena, može biti dostavljena s dokumentima o HP mobilnoj širokopojasnoj mreži isporučenoj s računarom ili vam je operater mobilne mreže može dostaviti odvojeno od računara.

Za više informacija o HP mobilnoj širokopojasnoj mreži i načinu aktiviranja usluge kod željenog operatera mobilne mreže pročitajte podatke o HP mobilnoj širokopojasnoj mreži isporučene s računarom.

### **Korištenje GPS-a (samo na odabranim proizvodima)**

Računar može biti opremljen uređajem za Globalni sistem pozicioniranja (GPS). GPS sateliti sistemima opremljenim GPS-om šalju informacije o lokaciji, brzini i smjeru kretanja.

Da biste omogućili GPS, u postavci Lokacija provjerite je li lokacija omogućena.

**▲** Otkucajte location (lokacija) u okviru za pretragu na programskoj traci, odaberite **Location privacy settings** (Postavke privatnosti za lokaciju), a zatim odaberite postavku.

### **Korištenje Bluetooth bežičnih uređaja (samo na odabranim proizvodima)**

Bluetooth uređaj pruža bežične komunikacije kratkog dometa koje zamjenjuju fizičke kablovske veze koje standardno povezuju elektroničke uređaje kao što su:

- Računari (stolni, prijenosni)
- Telefoni (mobilni, bežični, pametni telefon)
- Slikovni uređaji (štampači, fotoaparati)
- Uređaji za reproduciranje zvuka (slušalice s mikrofonom, zvučnici)
- **Miš**
- Vanjska tastatura

#### **Povezivanje Bluetooth uređaja**

Da biste mogli koristiti Bluetooth uređaj, morate uspostaviti Bluetooth vezu.

- **1.** Otkucajte bluetooth u okvir za pretraživanje na programskoj traci, a zatim odaberite opciju **Bluetooth and other devices settings** (Postavke za Bluetooth i druge uređaje).
- **2.** Omogućite **Bluetooth** ako već nije omogućen.
- **3.** Odaberite **Add Bluetooth or other device** (Dodaj Bluetooth ili drugi uređaj), a zatim u dijaloškom okviru **Add a device** (Dodaj uređaj) odaberite **Bluetooth**.
- **4.** Odaberite uređaj sa spiska, a zatim slijedite upute na ekranu.

**WAPOMENA:** Ako uređaj zahtijeva potvrdu, prikazat će se šifra za uparivanje. Na uređaju koji dodajete slijedite upute na ekranu kako biste potvrdili da se kôd na uređaju podudara sa šifrom za uparivanje. Više informacija potražite u dokumentaciji isporučenoj uz uređaj.

<span id="page-29-0"></span>**WAPOMENA:** Ako uređaja nema na spisku, provjerite je li Bluetooth na tom uređaju uključen. Neki uređaji mogu imati dodatne zahtjeve; pogledajte dokumentaciju isporučenu s uređajem.

## **Povezivanje na žičnu mrežu – LAN (samo na odabranim proizvodima)**

Koristite LAN vezu ako želite direktno povezati računar s usmjerivačem kod kuće (umjesto bežičnog povezivanja) ili ako ga želite povezati na postojeću mrežu u uredu.

Za povezivanje na LAN mrežu neophodan je kabl RJ-45 (mrežni) i mrežna utičnica ili opcionalni priključni uređaj ili priključak za proširenje u slučaju da na računaru nema priključka RJ-45.

Da biste povezali mrežni kabl, slijedite ove korake:

- **1.** Uključite mrežni kabl u mrežnu utičnicu **(1)** na računaru.
- **2.** Drugi kraj mrežnog kabla uključite u mrežnu zidnu utičnicu **(2)** ili usmjerivač.
- **NAPOMENA:** Ako mrežni kabl sadrži sklopove za smanjivanje šuma **(3)** koji sprečavaju smetnje izazvane TV i radio prijemom, usmjerite kraj kabla sa sklopovima prema računaru.

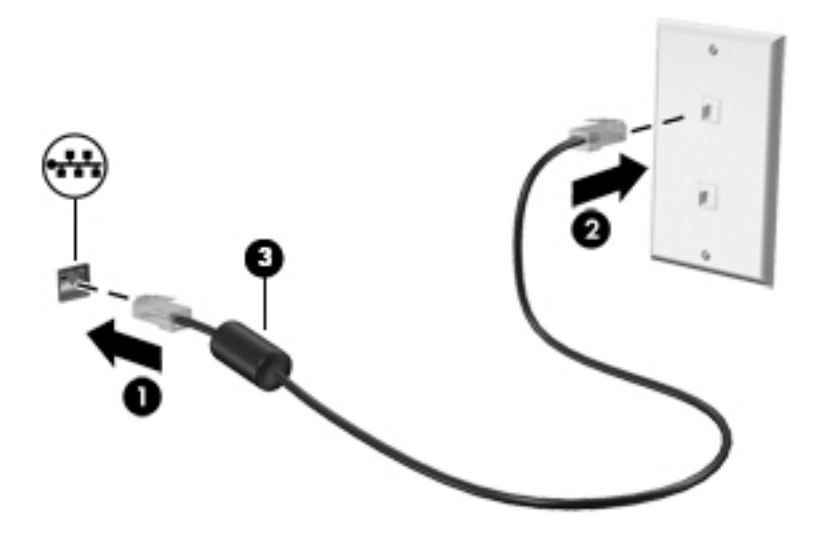

# <span id="page-30-0"></span>**4 Uživanje u mogućnostima za zabavu**

Koristite HP računar kao zabavni centar za zabavu putem kamere, za uživanje u muzici te preuzimanje i gledanje filmova Ako od svog računara želite napraviti još napredniji zabavni centar, povežite vanjske uređaje poput monitora, projektora, televizora, zvučnika ili slušalica.

## **Korištenje kamere**

Računar ima jednu ili više kamera koje vam omogućavaju da se povežete s drugim osobama radi posla ili zabave. Kamere mogu biti prednje, stražnje ili iskočne. Da biste utvrdili koja kamere ili kamere se nalaze na vašem proizvodu, pogledajte [Upoznajte računar](#page-14-0) na strani 3.

Većina kamera vam omogućava video razgovore, snimanje videozapisa i snimanje fotografija Neke imaju i HD (visoka definicija) mogućnosti, aplikacije za igranje ili softver za prepoznavanje lica kao što je Windows Hello. Pogledajte [Sigurnost računara i podataka](#page-50-0) na strani 39 za detalje o korištenju funkcije Windows Hello.

Na odabranim proizvodima možete poboljšati privatnost kamere isključivanjem kamere. Po zadanoj vrijednosti, kamera je uključena. Da biste isključili kameru, pritisnite tipku kamere za privatnost. Lampica kamere za privatnost se uključuje. Da biste opet uključili kameru, ponovo pritisnite tipku.

**X NAPOMENA:** Kad je kamera uključena, lampica kamere je uključena, a lampica tipke kamere za privatnost je isključena. Kad je kamera isključena, lampica kamere je isključena, a lampica tipke kamere za privatnost je uključena.

Da biste koristili kameru, otkucajte camera (kamera) u okvir za pretraživanje na programskoj traci, a zatim sa spiska aplikacija odaberite **Camera** (Kamera).

## **Korištenje audio funkcija**

Možete preuzimati muziku i slušati je, prenositi audio sadržaj (uključujući radio) s weba, snimati audio ili miksati zvuk i video radi kreiranja multimedijalnih sadržaja. Možete i puštati muzičke CD diskove na računaru (na odabranim proizvodima) ili možete povezati eksterni optički pogon kako biste puštali CD diskove. Da biste povećali uživanje prilikom slušanja priključite vanjske audio uređaje kao što su zvučnici ili slušalice.

### **Povezivanje zvučnika**

Zvučnike možete priključiti na računar tako što ćete ih spojiti na USB priključak ili kombiniranu utičnicu za audioizlaz (slušalice)/audioulaz (mikrofon) na računaru ili priključnoj stanici.

Da biste povezali bežične zvučnike s računarom, slijedite uputstva proizvođača uređaja. Da biste priključili zvučnike za visoku kvalitetu zvuka na računar pogledajte [Postavljanje HDMI zvuka](#page-33-0) na strani 22. Prije priključivanja zvučnika, smanjite jačinu zvuka.

### <span id="page-31-0"></span>**Povezivanje slušalica**

**<u>A OPOMENA!</u>** Da biste smanjili rizik od povreda, smanjite jačinu zvuka prije nego što stavite slušalice, male slušalice ili slušalice s mikrofonom. Više informacija o sigurnosti potražite u odjeljku *Obavještenja o propisima, sigurnosti i zaštiti okoliša*.

Pristupanje ovom dokumentu:

**▲** Otkucajte HP Documentation (HP dokumentacija) u okvir za pretraživanje na programskoj traci, a zatim odaberite **HP Documentation** (HP dokumentacija).

Slušalice s kablom možete povezati na kombinirani priključak za audioizlaz (slušalice) / audioulaz (mikrofon) na računaru.

Da biste povezali bežične slušalice na računar, slijedite uputstva proizvođača uređaja.

### **Povezivanje naglavnih slušalica s mikrofonom**

**<u>A opomena!</u>** Da biste smanjili rizik od povreda, smanjite jačinu zvuka prije nego što stavite slušalice, male slušalice ili slušalice s mikrofonom. Više informacija o sigurnosti potražite u odjeljku *Obavještenja o propisima, sigurnosti i zaštiti okoliša*.

Pristupanje ovom dokumentu:

**▲** Otkucajte HP Documentation (HP dokumentacija) u okvir za pretraživanje na programskoj traci, a zatim odaberite **HP Documentation** (HP dokumentacija).

Slušalice kombinirane sa mikrofonom zovu se *naglavne slušalice s mikrofonom*. Naglavne slušalice s kablom možete povezati na priključak za audio izlaz (slušalice) / audio ulaz (mikrofon) pomoću kombinirane utičnice na računaru.

Da biste povezali bežične slušalice s mikrofonom na računar, slijedite uputstva proizvođača uređaja.

### **Korištenje postavki za zvuk**

Koristite postavke zvuka kako biste podesili jačinu zvuka sistema, promijenili zvuke sistema ili upravljali audio uređajima.

Da biste prikazali ili promijenili postavke za zvuk:

**▲** Otkucajte control panel (upravljačka ploča) u okviru za pretraživanje na programskoj traci, odaberite **Control Panel** (Upravljačka ploča), odaberite **Hardware and Sound** (Hardver i Zvuk), a zatim odaberite **Sound** (Zvuk).

Vaš računar može imati poboljšani zvučni sistem kompanija Bang & Olufsen, B&O ili nekog drugog dobavljača. Zbog toga računar može imati napredne audio funkcije kojima se može upravljati putem audio upravljačke ploče specifiène za vaš audio sistem.

Koristite upravljačku ploču kako biste prikazali postavke za zvuk i upravljali njima.

**▲** Otkucajte control panel (upravljačka ploča) u okviru za pretraživanje na programskoj traci, odaberite **Control Panel** (Upravljačka ploča), odaberite **Hardware and Sound** (Hardver i zvuk), a zatim odaberite audio upravljačku ploču specifiènu za vaš audio sistem.

## **Korištenje video funkcija**

Vaš računar je snažan video uređaj koji vam omogućava gledanje prijenosa video zapisa s omiljenih web lokacija te preuzimanje video sadržaja i filmova koje možete gledati na računaru kada niste povezani na mrežu.

<span id="page-32-0"></span>Da biste poboljšali uživanje u gledanju, koristite jedan od video priključaka i priključite vanjski monitor, projektor ili TV.

 $\mathbb{Z}$  važno: Pazite da vanjski uređaj bude povezan na odgovarajući priključak na računaru putem odgovarajućeg kabla. Pogledajte upute proizvođača uređaja.

Za informacije o korištenju USB Type-C funkcija idite na<http://www.hp.com/support> i slijedite uputstva da pronađete svoj proizvod.

### **Povezivanje video uređaja pomoću HDMI kabla (samo na odabranim proizvodima)**

 $\mathbb{B}^*$  NAPOMENA: Da biste povezali HDMI uređaj s računarom, treba vam HDMI kabl koji se kupuje posebno.

Da biste vidjeli sliku ekrana računara na TV-u ili monitoru visoke rezolucije, povežite uređaj visoke rezolucije prema sljedećim uputama.

- **1.** Jedan kraj HDMI kabla spojite na HDMI priključak na računaru.
- **WAPOMENA:** Oblik HDMI priključka razlikuje se ovisno o proizvodu.

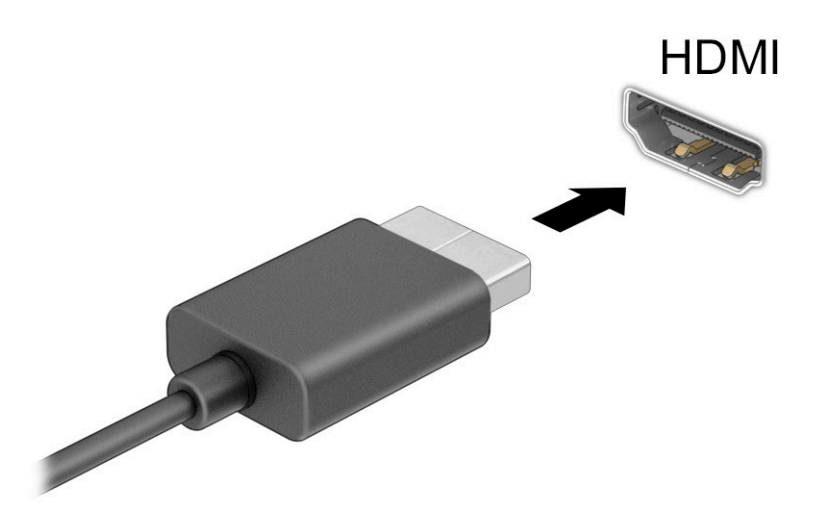

- **2.** Priključite drugi kraj kabla na TV ili monitor visoke rezolucije.
- **3.** Pritisnite **+P** kako biste prošli kroz četiri načina prikaza:
	- **Samo ekran računara:** prikaz slike ekrana samo na računaru.
	- **Dvostruko:** prikaz slike na ekranu istovremeno i na računaru i na vanjskom uređaju.
	- **Prošireno:** prikaz slike na ekranu prošireno i na računaru i na vanjskom uređaju.
	- **Samo drugi ekran:** prikaz slike ekrana samo na vanjskom uređaju.

Svaki put kad pritisnete +P , način prikaza na ekranu se promijeni.

<span id="page-33-0"></span>**NAPOMENA:** Za najbolje rezultate, posebno ako odaberete opciju **Extend** (Proširi), podesite rezoluciju ekrana vanjskog uređaja na sljedeći način. Odaberite dugme **Start** (Početak), odaberite ikonu **Settings** 

(Postavke) , a zatim odaberite **System** (Sistem). Pod stavkom **Display** (Ekran) odaberite

odgovarajuću rezoluciju, a zatim odaberite **Keep changes** (Zadrži promjene).

#### **Postavljanje HDMI zvuka**

HDMI je jedino video sučelje koje podržava video i audio visoke definicije Nakon što priključite HDMI TV na računar možete uključiti HDMI audio tako što ćete slijediti naredne korake:

- **1.** Desnim dugmetom miša kliknite ikonu **Speakers** (Zvučnici) koja se nalazi u području s obavještenjima krajnje desno na programskoj traci, a zatim kliknite **Playback devices** (Uređaji za reprodukciju).
- **2.** Na kartici **Playback** (Reproduciranje), odaberite naziv digitalnog izlaznog uređaja.
- **3.** Odaberite **Set Default** (Postavi zadano), a zatim odaberite **OK** (U redu).

Da vratite prijenos zvuka na zvučnike računara:

- **1.** Desnim dugmetom miša kliknite ikonu **Speakers** (Zvučnici) koja se nalazi u području s obavještenjima krajnje desno na programskoj traci, a zatim kliknite **Playback devices** (Uređaji za reprodukciju).
- **2.** Na kartici **Playback** (Reproduciranje), odaberite **Speakers** (Zvučnici).
- **3.** Odaberite **Set Default** (Postavi zadano), a zatim odaberite **OK** (U redu).

### **Otkrivanje bežičnih ekrana kompatibilnih s funkcijom Miracast i povezivanje s njima (samo na odabranim proizvodima)**

Da biste otkrili bežične ekrane koji su kompatibilni s funkcijom Miracast® i povezali se s njima bez izlaska iz trenutnih aplikacija, slijedite korake navedene u nastavku.

Da biste otvorili Miracast:

**▲** Otkucajte project (projiciraj) u okviru za pretraživanje na programskoj traci, a zatim odaberite **Project to a second screen** (Projiciraj na drugi ekran). Odaberite **Connect to a wireless display** (Povezivanje na bežični ekran), a zatim slijedite upute na ekranu.

## **Korištenje prenosa podataka**

Vaš računar je moćan uređaj za zabavu koji vam omogućava da prenosite fotografije, videozapise i filmove s USB uređaja radi prikazivanja na računaru.

Da biste povećali užitak pri gledanju, koristite jedan od priključaka USB Type-C na računaru kako biste povezali USB uređaj, kao što je mobilni telefon, kamera, pratilac aktivnosti ili pametni sat i prenesite datoteke na računar.

 $\mathbb{Z}$  <mark>VAŽNO:</mark> Pazite da vanjski uređaj bude povezan na odgovarajući priključak na računaru putem odgovarajućeg kabla. Pogledajte upute proizvođača uređaja.

Za informacije o korištenju USB Type-C funkcija idite na<http://www.hp.com/support> i slijedite uputstva da pronađete svoj proizvod.

### **Povezivanje uređaja na priključak USB Type-C (samo na odabranim proizvodima)**

**W NAPOMENA:** Da biste povezali USB Type-C uređaj na računar, trebate Type-C kabl koji se prodaje zasebno.

**1.** Jedan kraj USB Type-C kabla spojite na USB Type-C priključak na računaru.

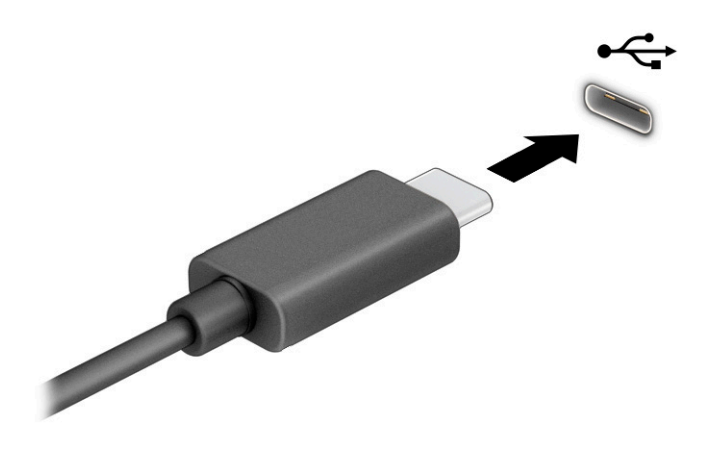

**2.** Uključite drugi kraj kabla u vanjski uređaj.

# <span id="page-35-0"></span>**5 Kretanje po ekranu**

Ovisno o modelu računara, po ekranu računara se možete kretati na jedan ili više sljedećih načina:

- Koristite pokrete prstima direktno na ekranu računara.
- Koristite pokrete prstima na dodirnoj podlozi.
- Koristite opcionalnog miša ili tastaturu (kupuje se posebno).
- Koristite tastaturu na ekranu.
- Koristite pokazivački štapić.

## **Korištenje dodirne podloge i pokreta za ekran osjetljiv na dodir**

Dodirna podloga vam omogućava navigaciju po ekranu računara i kontrolu nad pokazivačem pomoću jednostavnih pokreta prstima. Također možete koristiti lijevo i desno dugme dodirne podloge onako kako biste koristili lijevo i desno dugme na vanjskom mišu. Da biste se kretali po dodirnom ekranu (samo na odabranim proizvodima), dodirnite ekran direktno koristeći pokrete prstima koji su opisani u ovom poglavlju.

Da biste prilagodili pokrete prstima i pogledali videozapise o načinu na koji funkcioniraju, u okviru za pretraživanje na programskoj traci otkucajte control panel (upravljačka ploča), odaberite **Control Panel**  (Upravljačka ploča), a zatim odaberite **Hardware and Sound** (Hardver i zvuk). U odjeljku **Devices and Printers**  (Uređaji i štampači), odaberite **Mouse** (Miš).

Neki proizvodi imaju preciznu dodirnu podlogu koja omogućava poboljšanu funkcionalnost pokreta prstima. Da biste utvrdili imate li preciznu dodirnu podlogu te da pronađete dodatne informacije, odaberite **Start**  (Početak), odaberite **Postavke**, odaberite **Devices** (Uređaji), a zatim odaberite **touchpad** (Dodirna podloga).

**W NAPOMENA:** Ukoliko nije drugačije naglašeno, pokreti prstima mogu se koristiti i na dodirnoj podlozi i na dodirnom ekranu.

### **Kucanje**

Usmjerite prst na stavku na ekranu, a zatim kucnite jednim prstom zonu dodirne podloge ili dodirni ekran kako biste odabrali datu stavku. Dvaput kucnite prstom na stavku kako biste je otvorili.

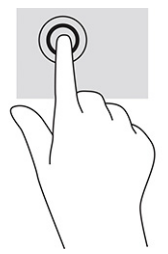

### **Zumiranje hvatanjem dvama prstima**

Koristite pokret zumiranja hvatanjem dvama prstima za uvećavanje ili smanjivanje prikaza slike ili teksta.
- Smanjite prikaz tako što ćete postaviti dva razmaknuta prsta na zonu dodirne podloge ili dodirni ekran, a zatim ih primaknuti.
- Uvećajte prikaz tako što ćete postaviti dva primaknuta prsta na zonu dodirne podloge ili dodirni ekran, a zatim ih razmaknuti.

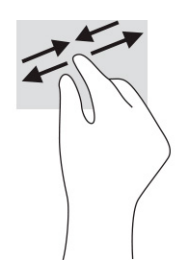

## **Klizanje dvama prstima (dodirna podloga i precizna dodirna podloga)**

Stavite dva prsta, malo razmaknuta, na zonu dodirne podloge i zatim povlačite gore, dolje, lijevo ili desno za kretanje po stranici ili slici gore, dolje ili bočno.

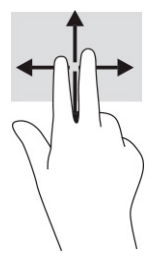

## **Kucanje dvama prstima (dodirna podloga i precizna dodirna podloga)**

Kucnite dvama prstima zonu dodirne podloge kako biste otvorili meni s opcijama za odabrani objekt.

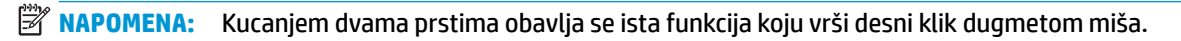

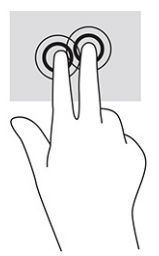

## **Kucanje trima prstima (dodirna podloga i precizna dodirna podloga)**

Po zadanoj vrijednosti, kucanje trima prstima otvara okvir za pretraživanje za programskoj traci. Kucnite trima prstima zonu dodirne podloge da biste izvršili pokret prstima.

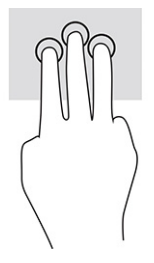

Da biste promijenili funkciju ovog pokreta prstima na preciznoj dodirnoj podlozi, odaberite **Start** (Početak), odaberite **Settings** (Postavke), odaberite **Devices** (Uređaji), a zatim odaberite **touchpad** (Dodirna podloga). Pod stavkom **Three-finger gestures** (Pokreti trima prstima), u okviru **Taps** (Kucanja), odaberite postavke pokreta prstima.

### **Kucanje četirima prstima (dodirna podloga i precizna dodirna podloga)**

Po zadanoj postavci, kucanjem četirima prstima otvara se Centar aktivnosti. Kucnite četirima prstima na zonu dodirne podloge da biste izvršili pokret prstima.

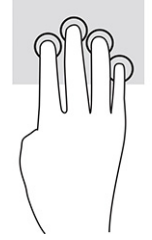

Da biste promijenili funkciju ovog pokreta prstima na preciznoj dodirnoj podlozi, odaberite **Start** (Početak), odaberite **Settings** (Postavke), odaberite **Devices** (Uređaji), a zatim odaberite **touchpad** (Dodirna podloga). Pod stavkom **Four-finger gestures** (Pokreti četirima prstima), u okviru Taps (Kucanja), odaberite postavku pokreta prstima.

## **Prevlačenje četirima prstima (dodirna podloga i precizna dodirna podloga)**

Po zadanoj postavci, prevlačenjem trima prstima vrši se prebacivanje između otvorenih aplikacija i radne površine.

- Prevucite trima prstima dalje od sebe kako biste prikazali sve otvorene prozore.
- Prevucite trima prstima prema sebi kako biste prikazali radnu površinu.
- Prevucite trima prstima ulijevo ili udesno kako biste se prebacili s jednog otvorenog prozora na drugi.

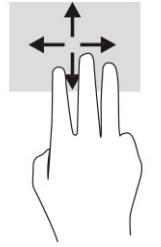

Da biste promijenili funkciju ovog pokreta prstima na preciznoj dodirnoj podlozi, odaberite **Start** (Početak), odaberite **Settings** (Postavke), odaberite **Devices** (Uređaji), a zatim odaberite **touchpad** (Dodirna podloga). Pod stavkom **Three-finger gestures** (Pokreti trima prstima), u okviru **Swipes** (Prevlačenja), odaberite postavke pokreta prstima.

## **Prevlačenje četirima prstima (precizna dodirna podloga)**

Po zadanoj postavci, prevlačenjem četirima prstima vrši se prebacivanje između otvorenih radnih površina.

- Prevucite četirima prstima dalje od sebe kako biste prikazali sve otvorene prozore.
- Prevucite četirima prstima prema sebi kako biste prikazali radnu površinu.
- Prevucite četirima prstima ulijevo ili udesno kako biste se prebacili s jedne radne površine na drugu.

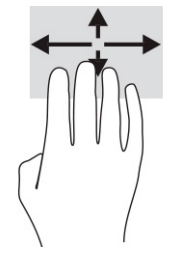

Da biste promijenili funkciju ovog pokreta prstima, odaberite **Start**, odaberite **Settings** (Postavke), odaberite Devices (Uređaji), a zatim odaberite **touchpad** (Dodirna podloga). Pod stavkom **Four-finger gestures** (Pokreti četirima prstima), u okviru **Swipes** (Prevlačenja), odaberite postavku pokreta prstima.

## **Klizanje jednim prstom (dodirni ekran)**

Koristite klizanje jednim prstom za micanje ili pomjeranje kroz spiskove i stranice ili za pomjeranje objekta.

- Da biste se pomjerali po ekranu, polako klizite jednim prstom preko ekrana u smjeru u kome želite da se pokazivač kreće.
- Da biste pomjerili objekt, pritisnite prstom dati objekt i držite, a zatim prevucite prst kako biste premjestili objekt.

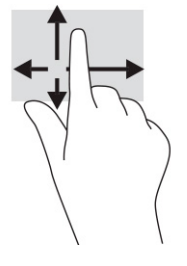

# **Korištenje opcionalne tastature ili miša**

Opcionalna tastatura ili miš vam omogućavaju da kucate, odabirete stavke, pomičete se kroz sadržaj i izvršavate iste funkcije kao prilikom korištenja pokreta prstima. Tastatura vam također omogućava da koristite tipke za radnje i tipke za prečice radi izvođenja posebnih funkcija.

## **Korištenje tastature na ekranu (samo na odabranim proizvodima)**

**1.** Da biste prikazali tastaturu na ekranu, kucnite ikonu tastature u području za obavještenja, sasvim desno na programskoj traci.

#### **2.** Počnite kucati.

- **W** NAPOMENA: Predložene riječi mogu se pojaviti iznad tastature na ekranu. Kucnite riječ za odabir.
- **WAPOMENA:** Tipke za radnju i tipke prečica se ne prikazuju ili ne funkcioniraju na tastaturi na ekranu.

# **6 Upravljanje napajanjem**

Računar može raditi na baterijsko napajanje ili vanjsko napajanje naizmjeničnom strujom. Kada računar radi samo na baterijsko napajanje i nije dostupan vanjski izvor napajanja naizmjeničnom strujom za punjenje baterije, važno je pratiti stanje napunjenosti baterije i štediti energiju.

Moguće je da neke funkcije upravljanja napajanjem navedene u ovom poglavlju nisu dostupne na vašem računaru.

# **Korištenje stanja mirovanja i hibernacije**

**VAŽNO:** Kada je računar u stanju mirovanja, izložen je određenom broju dobro poznatih slabosti. Da biste spriječili da neovlašteni korisnik pristupi podacima na vašem računaru, čak i kodiranim podacima, HP preporučuje da svaki put kada računar nije u vašem fizičkom posjedu pokrenete hibernaciju umjesto stanja mirovanja. To je posebno važno kada računar nosite na put.

**VAŽNO:** Da biste smanjili rizik od mogućeg oštećenja audio i video sadržaja, gubitka funkcionalnosti reproduciranja audio ili videozapisa ili gubitka podataka, stanje mirovanja i hibernacije ne pokrećite za vrijeme operacija čitanja ili zapisivanja na disk ili vanjsku medijsku karticu.

Windows ima dva načina rada za štednju energije: Stanje mirovanja i Hibernacija.

- Stanje mirovanja Stanje mirovanja se pokreće automatski nakon određenog perioda neaktivnosti. Podaci s kojim ste radili se sačuvaju u memoriji, što vam omogućava da veoma brzo nastavite s radom. Stanje mirovanja možete pokrenuti i ručno. Dodatne informacije potražite u odjeljku Pokretanje stanja mirovanja i izlazak iz njega na strani 28.
- Hibernacija Stanje hibernacije se automatski pokreće kada baterija dostigne kritičan nivo napunjenosti ili kada je računar u stanju mirovanja duže vrijeme. U stanju hibernacije podaci s kojim ste radili se sačuvaju u hibernacijskoj datoteci na tvrdom disku i računar se zatim isključuje. Hibernaciju možete pokrenuti i ručno. Dodatne informacije potražite u odjeljku [Pokretanje hibernacije i izlazak iz nje \(samo](#page-40-0) [na odabranim proizvodima\)](#page-40-0) na strani 29.

### **Pokretanje stanja mirovanja i izlazak iz njega**

Stanje mirovanja možete pokrenuti na neki od sljedećih načina:

- Odaberite dugme **Start** (Početak), odaberite ikonu **Power** (Napajanje), a zatim **Sleep** (Stanje mirovanja).
- Zatvorite ekran (samo na odabranim proizvodima)
- Pritisnite tipku prečice za stanje mirovanja (samo na odabranim proizvodima); naprimjer, fn+f1ili fn+f12.
- Kratko pritisnite dugme za napajanje (samo na odabranim proizvodima).

Iz stanja mirovanja možete izaći na jedan od sljedećih načina:

- Kratko pritisnite dugme za uključivanje/isključivanje.
- Ako je računar zatvoren, podignite ekran (samo na odabranim proizvodima).
- Pritisnite tipku na tastaturi (samo na odabranim proizvodima).
- Kucnite dodirnu podlogu (samo na odabranim proizvodima)

Kada računar izađe iz stanja mirovanja, na ekranu se prikazuju programi u kojim ste radili.

<span id="page-40-0"></span>**X NAPOMENA:** Ako ste postavili lozinku koju je potrebno unijeti da bi računar napustio stanje mirovanja, morate unijeti lozinku za Windows prije nego što se na ekranu prikažu programi u kojim ste radili.

## **Pokretanje hibernacije i izlazak iz nje (samo na odabranim proizvodima)**

Možete omogućiti hibernaciju koju pokreće korisnik i promijeniti druge postavke napajanja i isključivanja pomoću Opcija napajanja.

**1.** Desnim dugmetom miša kliknite ikonu **Power** (Napajanje) i zatim odaberite **Power Options** (Opcije

napajanja).

- **2.** U lijevom oknu odaberite **Choose what the power buttons do** (Odaberi funkcije dugmadi za uključivanje/ isključivanje) (tekst opcije se može razlikovati od proizvoda do proizvoda).
- **3.** Ovisno o proizvodu, hibernaciju za baterijsko napajanje ili vanjsko napajanje možete omogućiti na jedan od sljedećih načina:
	- **Dugme za napajanje** Pod stavkom **Power and sleep buttons and lid settings** (Postavke za dugmad za uključivanje/isključivanje i stanje mirovanja i za poklopac) (tekst se može razlikovati od proizvoda do proizvoda) odaberite **When I press the power button** (Kad pritisnem dugme za uključivanje/isključivanje), a zatim odaberite **Hibernate** (Hibernacija).
	- **Dugme za stanje mirovanja** (samo na odabranim proizvodima) Pod stavkom **Power and sleep buttons and lid settings** (Postavke za dugmad za uključivanje/isključivanje i stanje mirovanja i za poklopac) (tekst se može razlikovati od proizvoda do proizvoda) odaberite **When I press the sleep button** (Kada pritisnem dugme za stanje mirovanja), a zatim odaberite **Hibernate** (Hibernacija).
	- **Poklopac** (samo na odabranim proizvodima) Pod stavkom **Power and sleep buttons and lid settings** (Postavke za dugmad za uključivanje/isključivanje i stanje mirovanja i za poklopac) (tekst opcije se može razlikovati od proizvoda do proizvoda) odaberite **When I close the lid** (Kad zatvorim poklopac), a zatim odaberite **Hibernate** (Hibernacija).
	- **Meni napajanja** Odaberite **Change Settings that are currently unavailable** (Promijeni postavke koje trenutno nisu dostupne), a zatim, pod stavkom **Shutdown settings** (Postavke isključivanja) odaberite okvir za potvrdu **Hibernate** (Hibernacija).

Meniju opcija napajanja može se pristupiti i pomoću dugmeta **Start** (Početak).

- **4.** Odaberite **Save changes** (Sačuvaj promjene).
- **▲** Da biste pokrenuli stanje hibernacije, koristite metod koji ste izabrali u 3. koraku.
- **▲** Da biste izašli iz stanja hibernacije, nakratko pritisnite dugme za napajanje.
- **NAPOMENA:** Ako ste postavili lozinku koju je potrebno unijeti da bi računar napustio stanje hibernacije, morate unijeti lozinku za Windows prije nego što se na ekranu prikažu programi u kojim ste radili.

# **Isključivanje (zaustavljanje rada) računara**

**VAŽNO:** Prilikom isključivanja računara gube se podaci koje niste sačuvali. Obavezno sačuvajte podatke s kojim ste radili prije nego isključite računar.

Naredbom za isključivanje zatvaraju se svi otvoreni programi, uključujući i operativni sistem, a zatim se isključuju ekran i računar.

Isključite računar ako će duže vrijeme biti van upotrebe i iskopčan s vanjskog napajanja.

Preporučeni postupak je korištenje komande Windows Shut down (Windows isključivanje).

- <span id="page-41-0"></span>**WAPOMENA:** Ako je računar u stanju mirovanja ili hibernacije, prvo izađite iz stanja mirovanja ili hibernacije kratkim pritiskom na dugme za uključivanje/isključivanje.
	- **1.** Sačuvajte podatke s kojim ste radili i zatvorite sve otvorene programe.
	- **2.** Odaberite dugme **Start** (Početak), odaberite ikonu **Power** (Napajanje), a zatim odaberite **Shut down**  (Isključi).

Ako računar ne reagira i ne možete izvršiti prethodno opisane postupke za isključivanje, pokušajte sa sljedećim postupcima za slučaj nužde, prema redoslijedu kojim su navedeni:

- Pritisnite ctrl+alt+delete, odaberite ikonu **Power** (Napajanje), a zatim odaberite **Shut down** (Isključi).
- Pritisnite i držite pritisnuto dugme za napajanje najmanje 10 sekundi.
- Ako je u vašem računaru baterija koju može mijenjati korisnik (samo na odabranim proizvodima), iskopčajte računar iz vanjskog napajanja, a zatim Izvadite bateriju.

## **Korištenje ikone napajanja i opcija napajanja**

Ikona Power (Napajanje) **nalazi se na programskoj traci operativnog sistema Windows. Ikona Power** 

(Napajanje) omogućava vam brzo pristupanje postavkama napajanja i prikaz preostalog nivoa napunjenosti baterije.

Da biste prikazali procenat preostale napunjenosti baterije, postavite pokazivač miša iznad ikone

**Napajanje** .

● Da biste koristili Power Options (Opcije napajanja), desnim dugmetom miša kliknite ikonu **Napajanje** 

, a zatim odaberite **Power Options** (Opcije napajanja).

Različite ikone napajanja pokazuju radi li računar na baterijskom ili na vanjskom napajanju. Postavljanjem pokazivača miša iznad ikone prikazuje se poruka ukoliko je nivo napunjenosti baterije dosegao nizak ili kritično nizak nivo.

# **Rad na baterijsko napajanje**

**OPOMENA!** Da biste smanjili moguće sigurnosne probleme, koristite isključivo bateriju koja je priložena uz računar, zamjensku bateriju koju je obezbijedila kompanija HP ili kompatibilnu bateriju koja je kupljena od kompanije HP.

Kada je u računaru puna baterija, a računar nije priključen na vanjski izvor napajanja naizmjeničnom strujom, računar radi na baterijsko napajanje. Kada je računar isključen i iskopčan iz vanjskog napajanja naizmjeničnom strujom, baterija u računaru se polagano prazni. Računar prikazuje poruku kada nivo napunjenosti baterije dosegne nizak ili kritično nizak nivo.

Vijek trajanja baterije računara se razlikuje zavisno od postavki upravljanja napajanjem, programa koji su pokrenuti na računaru, osvijetljenosti ekrana, vanjskih uređaja koji su povezani s računarom i ostalih faktora.

**X NAPOMENA:** Odabrani računarski proizvodi mogu se prebacivati s jednog grafičkog kontrolera na drugi radi štednje napunjenosti baterije.

## **Korištenje funkcije HP Fast Charge (HP Brzo punjenje) (samo na odabranim proizvodima)**

Funkcija HP Fast Charge (HP Brzo punjenje) omogućava vam da brzo napunite bateriju računara. Vrijeme punjenja može varirati u rasponu ±10%. Kad je preostala napunjenost baterije između 0% i 50%, baterija će se napuniti na 50% punog kapaciteta za najviše 30 do 45 minuta, ovisno o modelu vašeg računara.

Da biste koristili HP Fast Charge (HP Brzo punjenje), isključite računar, a zatim računar povežite na vanjsko napajanje koristeći adapter naizmjenične struje.

### **Prikazivanje napunjenosti baterije**

Da biste prikazali procenat preostale napunjenosti baterije, postavite pokazivač miša iznad ikone **Napajanje** 

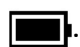

### **Pronalaženje informacija o bateriji u aplikaciji HP Support Assistant (samo na odabranim proizvodima)**

Pristupanje informacijama o bateriji:

**1.** Otkucajte support (podrška) u okvir za pretragu na programskoj traci, a zatim odaberite aplikaciju **HP Support Assistant**.

– ili –

Odaberite ikonu upitnika na programskoj traci.

**2.** Odaberite **Troubleshooting and fixes** (Rješavanje problema i popravke), a zatim u odjeljku **Diagnostics** (Dijagnostika), odaberite **HP Battery Check** (HP Provjera baterije). Ako program HP Battery Check (HP Provjera baterije) pokaže da je potrebno zamijeniti bateriju, kontaktirajte podršku.

Aplikacija HP Support Assistant pruža sljedeće alatke i informacije o bateriji:

- HP Provjera baterije
- Informacije o vrstama, specifikacijama, životnom ciklusu i kapacitetu baterija

## **Štednja baterijskog napajanja**

Savjeti za štednju baterijskog napajanja i maksimalno produženje vijeka trajanja baterije:

- Smanjite osvjetljenje ekrana.
- Isključite bežične uređaje kada ih ne koristite.
- Iskopčajte vanjske uređaje koji nisu priključeni na vanjski izvor napajanja, kao što su vanjski tvrdi disk koji je priključen na USB priključak.
- Zaustavite, onemogućite ili uklonite vanjske medijske kartice koje ne koristite.
- Prije nego prestanete raditi, pokrenite stanje mirovanja ili isključite računar.

### **Prepoznavanje niskih nivoa napunjenosti baterije**

Kada baterija kao jedini izvor napajanja za računar dostigne nizak ili kritičan nivo napunjenosti, dešava se sljedeće:

Lampica baterije (samo na odabranim proizvodima) pokazuje nizak ili kritično nizak nivo napunjenosti baterije.

```
– ili –
```
- Ikona Power (Napajanje) prikazuje obavještenje o niskom ili kritično niskom nivou napunjenosti baterije.
	- **EZ NAPOMENA:** Za dodatne informacije ikoni Power (Napajanje) pogledajte Korištenje ikone napajanja i [opcija napajanja](#page-41-0) na strani 30.

Računar poduzima sljedeće radnje u slučaju kritično niskog nivoa napunjenosti baterije:

- Ako je hibernacija onemogućena, a računar je uključen ili je u stanju mirovanja, računar ostaje nakratko u stanju mirovanja i zatim se isključuje uz gubitak svih podataka koji prethodno nisu bili sačuvani.
- Ako je funkcija hibernacije omogućena i računar je uključen ili se nalazi u stanju mirovanja, računar pokreće hibernaciju.

## **Rješavanje problema s niskim nivoom napunjenosti baterije**

### **Rješavanje problema s niskim nivoom napunjenosti baterije kada je dostupno vanjsko napajanje naizmjeničnom strujom**

Povežite jedan od sljedećih uređaja s računarom i vanjskim napajanjem:

- Adapter naizmjenične struje
- Opcionalni priključni uređaj ili proizvod za proširenje
- Opcionalni adapter za napajanje kupljen od HP-a kao dodatna oprema

### **Rješavanje problema s niskim nivoom napunjenosti baterije kada nije dostupan izvor napajanja**

Sačuvajte podatke s kojim ste radili i isključite računar.

### **Rješavanje problema s niskim nivoom napunjenosti baterije kada računar ne može izaći iz stanja hibernacije**

- **1.** Povežite adapter za naizmjeničnu struju s računarom i kablom za napajanje.
- **2.** Izađite iz stanja hibernacije pritiskom na dugme za napajanje.

### **Baterija zapečaćena u fabrici**

Da biste pratili status baterije ili ako se baterija više ne može napuniti, pokrenite funkciju HP Battery Check (HP Provjera baterije) u aplikaciji HP Support Assistant (samo na odabranim proizvodima).

**1.** Otkucajte support (podrška) u okvir za pretragu na programskoj traci, a zatim odaberite aplikaciju **HP Support Assistant**.

– ili –

Odaberite ikonu upitnika na programskoj traci.

**2.** Odaberite **Troubleshooting and fixes** (Rješavanje problema i popravke), a zatim u odjeljku **Diagnostics** (Dijagnostika), odaberite **HP Battery Check** (HP Provjera baterije). Ako program HP Battery Check (HP Provjera baterije) pokaže da je potrebno zamijeniti bateriju, kontaktirajte podršku.

Bateriju ili baterije u ovom proizvodu korisnici ne mogu sami lako zamijeniti. Uklanjanjem ili zamjenom baterije biste mogli utjecati na pokrivenost garancijom. Ako se baterija više ne može napuniti, obratite se odjelu za podršku.

# **Rad na vanjsko napajanje**

Informacije o priključivanju na vanjsko napajanje potražite u posteru *Upute za postavljanje* koji se isporučuje u kutiji računara.

Računar ne koristi baterijsko napajanje kad je povezan na vanjsko napajanje putem odobrenog adaptera naizmjenične struje ili opcionalnog priključnog uređaja ili proizvoda za proširenje.

**OPOMENA!** Da biste smanjili mogućnost pojavljivanja sigurnosnih problema, koristite isključivo adapter naizmjenične struje koji ste dobili s računarom, zamjenski adapter naizmjenične struje koji ste dobili od kompanije HP ili kompatibilni adapter naizmjenične struje koji ste kupili od kompanije HP.

**OPOMENA!** Nemojte puniti bateriju računara dok ste u avionu.

Priključite računar na vanjsko napajanje u sljedećim uslovima:

- Kada punite ili kalibrirate bateriju
- Prilikom instaliranja ili ažuriranja softvera sistema
- Prilikom ažuriranja BIOS-a
- Prilikom zapisivanja podataka na disk (samo na odabranim proizvodima)
- Kada pokrećete program Disk Defragmenter (Program za defragmentaciju diska) na računarima s unutrašnjim tvrdim diskovima
- Kada izrađujete rezervnu kopiju ili vršite obnovu

Kada priključujete računar na vanjsko napajanje:

- Baterija se počinje puniti.
- Ikona Power (Napajanje) **mijenja izgled.**

Kada isključite vanjsko napajanje:

- Računar se prebacuje na baterijsko napajanje.
- Ikona Power (Napajanje) **mijenja izgled.**

# **7 Održavanje računara**

Redovnim održavanjem računar će uvijek biti u optimalnom stanju. U ovom poglavlju se objašnjava kako se koriste alati kao što su Disk Defragmenter (program za defragmentiranje diska) i Disk Cleanup (program za uklanjanje suvišnih datoteka s diska). U njemu se saopćavaju i upute za ažuriranje programa i pogonskih programa, koraci za čišćenje računara te savjeti za nošenje računara na put (ili slanje).

## **Poboljšavanje učinkovitosti**

Izvršavanjem redovnih zadataka održavanja pomoću alata kao što su Disk Defragmenter (program za defragmentiranje diska) i Disk Cleanup (program za uklanjanje suvišnih datoteka s diska) možete poboljšati performanse računara.

### **Korištenje programa Disk Defragmenter**

HP preporučuje korištenje programa Disk Defragmenter za defragmentiranje tvrdog diska najmanje jednom mjesečno.

**X NAPOMENA:** Program Disk Defragmenter nije potrebno pokretati na solid-state diskovima.

Pokretanje programa Disk Defragmenter:

- **1.** Povežite računar na napajanje naizmjeničnom strujom.
- **2.** Otkucajte defragment (defragmentiraj) u okvir za pretragu na programskoj traci, a zatim odaberite **Defragment and Optimize Drives** (Defragmentiraj i optimiziraj pogonske uređaje).
- **3.** Slijedite upute na ekranu.

Dodatne informacije potražite u odjeljku Help (Pomoć) programa Disk Defragmenter

### **Korištenje programa Disk Cleanup**

Program Disk Cleanup traži suvišne datoteke na tvrdom disku koje možete sigurno izbrisati kako biste oslobodili prostor na disku i omogućili efikasniji rad računara.

Pokretanje programa Disk Cleanup:

- **1.** Otkucajte disk u okvir za pretragu na programskoj traci, a zatim odaberite **Disk Cleanup** (Čišćenje diska).
- **2.** Slijedite upute na ekranu.

### **Korištenje funkcije HP 3D DriveGuard (samo na odabranim proizvodima)**

HP 3D DriveGuard štiti tvrdi disk tako što zaustavlja pogon i obustavlja zahtjeve za podacima ako je ispunjen neki od sljedećih uslova:

- ako ispustite računar.
- ako pomjerate računar sa zatvorenim ekranom dok računar radi na baterijsko napajanje.

Ubrzo nakon što se završi neki od tih događaja, HP 3D DriveGuard vraća tvrdi disk u normalni način rada.

- **NAPOMENA:** Samo unutrašnji tvrdi diskovi su zaštićeni funkcijom HP 3D DriveGuard. Tvrdi disk koji je instaliran u opcionalni priključni uređaj ili je povezan na USB priključak nije zaštićen funkcijom HP 3D DriveGuard.
- **WAPOMENA:** S obzirom da solid-state pogoni (SSD) nemaju pomične dijelove, funkcija HP 3D DriveGuard za te pogone nije neophodna.

### **Prepoznavanje statusa funkcije HP 3D DriveGuard**

Lampica tvrdog diska na računaru mijenja boju kako bi se prikazalo da su pogon u ležištu primarnog tvrdog diska, pogon u ležištu sekundarnog tvrdog diska (samo na odabranim proizvodima) ili oba pogona zaustavljeni.

## **Ažuriranje programa i pogonskih programa**

HP preporučuje da redovno ažurirate programe i pogonske programe. Ažuriranje softvera može riješiti probleme i omogućiti nove funkcije i opcije na računaru. Na primjer, starije grafièke komponente možda neće dobro funkcionirati s najnovijim softverom za igre. Opremu ne možete iskoristiti na najbolji način ako nemate najnovije pogonske programe.

Za ažuriranje aplikacija i upravljačkih programa odaberite jednu od sljedećih metoda:

- Ažuriranje pomoću operativnog sistema Windows 10 na strani 35
- Ažuriranje pomoću operativnog sistema Windows 10 S na strani 35

### **Ažuriranje pomoću operativnog sistema Windows 10**

Ažuriranje aplikacija i pogonskih programa:

**1.** Otkucajte support (podrška) u okvir za pretragu na programskoj traci, a zatim odaberite aplikaciju **HP Support Assistant**.

 $-$  ili  $-$ 

Odaberite ikonu upitnika na programskoj traci.

- **2.** Odaberite **My notebook** (Moj prijenosni računar), odaberite karticu **Updates** (Ažuriranja), a zatim odaberite **Check for updates and messages** (Potraži ažuriranja i poruke).
- **3.** Slijedite upute na ekranu.

### **Ažuriranje pomoću operativnog sistema Windows 10 S**

Ažuriranje aplikacija:

- **1.** Odaberite **Start** (Početak), a zatim odaberite **Microsoft Store**.
- **2.** Odaberite sliku profila računa pored okvira za pretraživanje, a zatim odaberite **Downloads and updates**  (Preuzimanja i ažuriranja).
- **3.** Na stranici **Downloads and updates** (Preuzimanja i ažuriranja), odaberite ažuriranja i slijedite upute na ekranu.

Ažuriranje pogonskih programa:

- **1.** U okvir za pretragu na programskoj traci napišite windows update settings (postavke ažuriranja windows sistema), a zatim odaberite **Windows Update settings** (Ažuriranje operativnog sistema Windows).
- **2.** Odaberite **Check for updates** (Provjeri ima li ažuriranja).
- **X** NAPOMENA: Ako operativni sistem Windows ne pronađe novi pogonski program, posjetite web lokaciju proizvođača i slijedite upute.

# **Čišćenje računara**

Redovnim čišćenjem računara uklanjaju se prljavština, nakupine i škodljive bakterije. Koristite sljedeće informacije za čišćenje većine površina računara. Informacije za računare s površinama od furnira potražite u odjeljku [Održavanje furnira \(samo na odabranim proizvodima\)](#page-48-0) na strani 37.

### **Korištenje funkcije HP Easy Clean (HP Jednostavno čišćenje) (samo na odabranim proizvodima)**

Program HP Easy Clean (HP Jednostavno čišćenje) pomaže vam da izbjegnete slučajni unos podataka prilikom čišćenja površina prijenosnog računara antibakterijskim maramicama. Softver onemogućava uređaje kao što su tastatura, ekran osjetljiv na dodir i dodirna podloga na definirani vremenski period kako bi se omogućilo čišćenje svih površina računara.

- **1.** Program HP Easy Clean (HP Jednostavno čišćenje) pokrenite na jedan od sljedećih načina:
	- Odaberite meni **Start** (Početak), a zatim odaberite **HP Easy Clean** (HP Jednostavno čišćenje).

– ili –

● Odaberite ikonu **HP Easy Clean** (HP Jednostavno čišćenje) na programskoj traci.

– ili –

- Odaberite **Start**, a zatim odaberite pločicu **HP Easy Clean** (HP Jednostavno čišćenje).
- **2.** Sad kad su uređaji onemogućeni na kratki vremenski period, koristite antibakterijske maramice da bezbjedno dezinficirate sve izložene površine računara, uključujući tastaturu, ekran, dodirnu podlogu i kućište. Slijedite upute proizvođača o korištenju maramica.

**VAŽNO:** Ako niste sigurni je li neko sredstvo za čišćenje bezbjedno za računar, provjerite sadržaj proizvoda kako biste bili sigurni da u datom sredstvu nema sljedećih sastojaka:

- alkohol
- aceton
- amonijum hlorid
- metilen hlorid
- hidrokarbonati
- materijali zasnovani na nafti, kao što su benzen ili razrjeđivač

**WAPOMENA:** Računar držite otvorenim dok se sasvim ne osuši na zraku.

**3.** Kad je površina suha:

- **a.** Priključite napajanje naizmjeničnom strujom.
- **b.** Povežite sve napajane eksterne uređaje.
- **c.** Uključite računar.

### <span id="page-48-0"></span>**Uklanjanje prljavštine i nakupina s računara koji nemaju softver HP Easy Clean (HP Jednostavno čišćenje)**

Ako softver HP Easy Clean (HP Jednostavno čišćenje) nije unaprijed instaliran na računaru, slijedite naredne korake:

- **1.** Isključite računar kako biste spriječili strujni udar ili oštećenje komponenata.
	- **a.** Isključite napajanje naizmjeničnom strujom.
	- **b.** Iskopčajte sve napajane eksterne uređaje.
- **2.** Vanjski dio računara obrišite mekanom i vlažnom krpom kako biste uklonili prljavštinu.
	- Krpa treba biti napravljena od suhih mikrovlakana ili jelenske kože (antistatička krpa bez ulja) ili se mogu koristiti maramice protiv statičkog elektriciteta.
	- Krpa treba biti vlažna, ali ne mokra. Ukoliko voda dospije u računar kroz otvore za ventilaciju ili druge otvore, može doći do oštećenja.
	- Nemojte koristiti vlaknaste materijale poput papirnih ubrusa koji mogu izgrebati računar. Vremenom se u ogrebotinama mogu nakupiti ostaci prljavštine i sredstava za čišćenje.
- **3.** Pričekajte da se računar osuši na zraku prije korištenja ili dodatnog čišćenja antibakterijskim maramicama.
- **4.** Kad završite s čišćenjem i površina je suha:
	- **a.** Priključite napajanje naizmjeničnom strujom.
	- **b.** Povežite sve napajane eksterne uređaje.
	- **c.** Uključite računar.

### **Održavanje furnira (samo na odabranim proizvodima)**

Dijelovi proizvoda mogu biti napravljeni od visokokvalitetnog drvenog furnira. Kao i kod svih proizvoda od prirodnog drveta neophodne su odgovarajuća njega i rukovanje radi osiguravanja najboljih rezultata tokom životnog vijeka proizvoda. Zbog karakteristika prirodnog drveta može se desiti da uočite jedinstvene varijacije u uzorku teksture drveta ili male varijacije u boji što su normalne pojave.

- Drvo čistite mekom krpom od mikrovlakana ili jelenske kože koja ne stvara statički elektricitet.
- Izbjegavajte proizvode za čišćenje koji sadrže tvari kao što su amonijak, hlor, aceton, terpentin ili drugi mineralni razrjeđivači.
- Ne izlažite drvo suncu ili vlazi kroz duži vremenski period.
- Ako se drvo pokvasi, osušite ga tako što ćete vlagu pokupiti upijajućom krpom bez dlačica.
- Izbjegavajte kontakt s tvarima koje mogu izmijeniti boju ili nijansu drveta.
- Izbjegavajte kontakt s oštrim predmetima ili grubim površinama koje mogu izgrebati drvo.

# **Nošenje računara na put ili transportiranje**

Ako morate nositi računar na put ili ga transportirati, ovo su neki od savjeta koje trebate imate na umu kako biste održali sigurnost opreme.

- Pripremite računar za putovanje ili transport:
	- napravite rezervnu kopiju podataka na vanjskom pogonu.
	- uklonite sve diskove i sve vanjske medijske kartice, kao što su memorijske kartice.
	- isključite, a zatim iskopčajte sve vanjske uređaje.
	- isključite računar.
- Ponesite rezervnu kopiju informacija. Čuvajte rezervnu kopiju odvojeno od računara.
- Kada putujete avionom, nosite računar kao ručni prtljag; nemojte ga prijavljivati s ostatkom prtljage.
- **VAŽNO:** Ne izlažite pogon magnetnim poljima. Sigurnosni uređaji s magnetskim poljima uključuju uređaje za provjeru na aerodromu i sigurnosne detektore metala. Pokretne trake na aerodromima i slični sigurnosni uređaji kojima se provjerava ručna prtljaga koriste rendgenske zrake umjesto magnetizma i ne oštećuju pogone.
- Ako planirate koristiti računar u avionu, za vrijeme leta slušajte obavještenja o tome kada je dozvoljeno koristiti računar. Korištenje računara u avionu dozvoljeno je samo uz odobrenje aviokompanije.
- Ukoliko transportirate računar ili disk, koristite prikladni zaštitni omot za pakovanje i oznaku "LOMLJIVO".
- Korištenje bežičnih uređaja može biti zabranjeno u nekim okruženjima. Takva ograničenja mogu se odnositi na korištenje u letjelicama, u bolnicama, u blizini eksploziva ili na opasnim lokacijama. Ako imate nedoumica o pravilima koja se odnose na korištenje bežičnog uređaja u računaru, tražite odobrenje za korištenje računara prije nego što ga uključite.
- Ako putujete u inostranstvo, pridržavajte se sljedećih preporuka:
	- Provjerite carinske propise koji se tiču računara za svaku zemlju ili region u koju planirate ići.
	- Provjerite zahtjeve vezane za kabl za napajanje i adapter za svaku od lokacija na kojima planirate koristiti računar. Napon, frekvencije i konfiguracije utičnica se razlikuju.
	- **<u>A OPOMENA!</u>** Da biste umanjili rizik od električnog udara, požara ili oštećenja opreme, ne pokušavajte uključivati računar preko pretvarača napona koji se prodaju za kućanske aparate.

# **8 Sigurnost računara i podataka**

Sigurnost računara je ključna za zaštitu povjerljivosti, integriteta i dostupnosti vaših podataka. Standardna sigurnosna rješenja koja pružaju operativni sistem Windows, HP aplikacije, Setup Utility (BIOS) i drugi softver trećih lica mogu pomoći da se računar zaštiti od raznih rizika kao što su virusi, crvi i druge vrste zlonamjernog programskog koda.

**X NAPOMENA:** Moguće je da neke sigurnosne funkcije navedene u ovom poglavlju nisu dostupne na vašem računaru.

# **Korištenje lozinki**

Lozinka je grupa znakova koje odabirete kako biste osigurali podatke na računaru i zaštitili transakcije na mreži. Može se postaviti nekoliko vrsta lozinki. Na primjer, kada ste prvi put podešavali računar dobili ste zahtjev za izradu korisničke lozinke radi zaštite računara. Dodatne lozinke mogu se postaviti u operativnom sistemu Windows ili u programu Setup Utility (BIOS) koji je unaprijed instaliran na računaru.

Možda bi vam bilo lakše da istu lozinku koristite za funkciju programa Setup Utility (Uslužni program za postavljanje) (BIOS) i za sigurnosnu funkciju operativnog sistema Windows.

Prilikom kreiranja i čuvanja lozinki koristite sljedeće savjete:

- da biste smanjili rizik od nemogućnosti ostvarivanja pristupa računaru, zabilježite sve lozinke i pohranite ih na sigurnom mjestu, dalje od računara. Ne pohranjujte lozinke u datoteku na računaru.
- prilikom izrade lozinki pridržavajte se zahtjeva koje postavlja program.
- lozinke mijenjajte barem svaka tri mjeseca.
- idealna lozinka je duga i sastoji se od slova, znakova interpunkcije, simbola i brojeva.
- prije nego pošaljete računar na servis, izradite rezervnu kopiju datoteka, izbrišite povjerljive datoteke i uklonite sve postavke lozinki.

Traženje dodatnih informacija o Windows lozinkama, kao što su lozinke za čuvara ekrana:

**▲** Otkucajte support (podrška) u okvir za pretraživanje na programskoj traci, a zatim odaberite aplikaciju **HP Support Assistant**.

– ili –

Odaberite ikonu upitnika na programskoj traci.

### **Postavljanje lozinki u operativnom sistemu Windows**

#### **Tabela 8-1 Vrste lozinki za Windows i njihove funkcije**

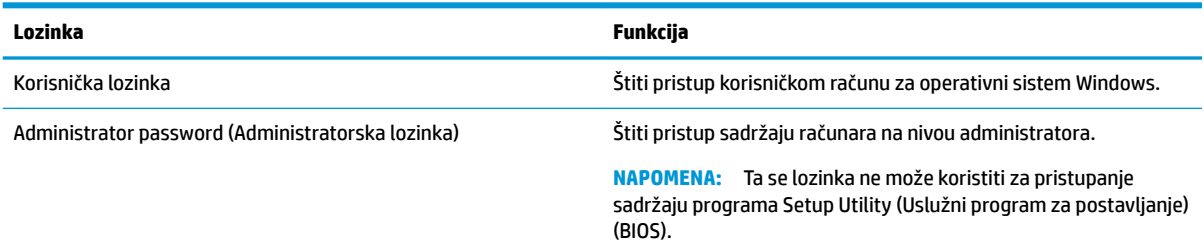

## **Postavljanje lozinki za program Setup Utility (BIOS)**

**Tabela 8-2 Vrste lozinki za BIOS i njihove funkcije**

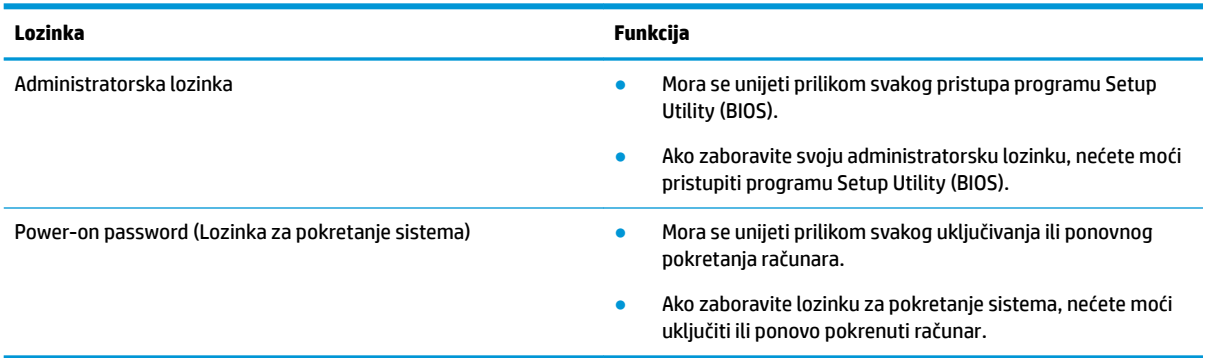

Postavljanje, mijenjanje ili brisanje administratorske lozinke ili lozinke za pokretanje sistema u programu Setup Utility (BIOS):

**VAŽNO:** Budite posebno pažljivi kada vršite izmjene u programu Setup Utility (BIOS). Greške mogu onemogućiti pravilan rad računara.

- **1.** Pokrenite program Setup Utility (BIOS).
	- Računari ili tableti s tastaturom:
		- **▲** Uključite ili ponovo pokrenite računar, brzo pritisnite esc, a zatim pritisnite f10.
	- Tableti bez tastature:
		- **1.** Uključite ili ponovo pokrenite tablet, a zatim brzo pritisnite i držite dugme za povećavanje jačine zvuka.

- ili -

Uključite ili ponovo pokrenite tablet, a zatim brzo pritisnite i držite dugme za smanjenje jačine zvuka.

- ili -

Uključite ili ponovo pokrenite tablet, a zatim brzo pritisnite i držite dugme s logotipom operativnog sistema Windows.

- **2.** Kucnite **f10**.
- **2.** Odaberite **Security** (Sigurnost), a zatim slijedite upute na ekranu.

Da biste sačuvali promjene, odaberite **Exit** (Izađi), odaberite **Save Changes and Exit** (Sačuvaj promjene i izađi), a zatim odaberite **Yes** (Da).

**NAPOMENA:** Ako koristite tipke sa strelicama da označite izbor, nakon označavanja morate pritisnuti tipku Enter.

Promjene će stupiti na snagu kada se računar ponovo pokrene.

## **Korištenje usluge Windows Hello (samo na odabranim proizvodima)**

Na proizvodima s čitačem otiska prsta ili infracrvenom kamerom Windows Hello vam omogućava da registrirate otisak prsta, ID lica i postavite PIN. Nakon registriranja možete koristiti čitač otiska prsta, ID lica ili PIN za prijavljivanje u Windows.

Da biste koristili Windows Hello:

- **1.** Odaberite dugme **Start** (Početak), odaberite **Settings** (Postavke), odaberite **Accounts** (Računi), a zatim odaberite **Sign-in options** (Opcije za prijavljivanje).
- **2.** Da biste dodali lozinku, odaberite **Password** (Lozinka), a zatim odaberite **Add** (Dodaj).
- **3.** U stavci **Windows Hello Fingerprint** (Otisak prsta za Windows Hello) ili **Windows Hello Face** (Lice za Windows Hello) odaberite **Set up** (Postavi).
- **4.** Odaberite **Get Started** (Započnite rad), a zatim slijedite upute na ekranu kako biste registrirali otisak prsta ili ID lica i postavili PIN.
	- **VAŽNO:** Da biste spriječili probleme s prijavljivanjem otiskom prsta, prilikom registriranja otiska prsta pazite da vam čitač otiska prsta registrira sve strane prsta.
- **WAPOMENA:** Za PIN nema ograničenja dužine. Zadana postavke je samo za brojeve. Da biste uvrstili slova ili posebne znakove, označite potvrdni okvir **uvrsti slova i simbole**.

## **Korištenje softvera za zaštitu na Internetu**

Kada koristite računar za pristupanje e-pošti, mreži ili Internetu, možete ga izložiti računarskim virusima, špijunskom softveru i drugim opasnostima na mreži. Kao pomoć u zaštiti računar može u sklopu privremene ponude imati unaprijed instaliran softver za zaštitu na Internetu koji uključuje antivirusne i funkcije zaštitnog zida. Da biste osigurali stalnu zaštitu od novootkrivenih virusa i drugih sigurnosnih rizika, antivirusni softver mora biti redovno ažuriran. Izrazito se preporučuje da nadogradite privremenu ponudu za sigurnosni softver ili kupite softver po svom izboru kako biste potpuno zaštitili računar.

### **Korištenje antivirusnog softvera**

Računarski virusi mogu onemogućiti rad programa, uslužnih programa ili operativnog sistema, odnosno dovesti do njihovog nepravilnog rada. Antivirusni softver može otkriti većinu virusa, uništiti ih te u većini slučajeva popraviti prouzrokovanu štetu.

Da biste osigurali stalnu zaštitu od novootkrivenih virusa, antivirusni softver mora biti redovno ažuriran.

Moguće je da je na računar unaprijed instaliran antivirusni program. Preporučujemo vam da koristite antivirusni program po vašem izboru kako biste u potpunosti zaštitili računar.

Za dodatne informacije o računarskim virusima otkucajte support (podrška) u okvir za pretraživanje na programskoj traci, a zatim odaberite aplikaciju **HP Support Assistant**.

– ili –

Odaberite ikonu upitnika na programskoj traci.

### **Korištenje softvera zaštitnog zida**

Funkcija zaštitnih zidova je da spriječe neovlašteni pristup sistemu ili mreži. Zaštitni zid može biti softver koji instalirate na računaru i/ili mrežu, ili može biti kombinacija hardvera i softvera.

Možete koristiti sljedeće dvije vrste zaštitnih zidova:

- Zaštitni zidovi na računaru domaćinu softver koji štiti samo onaj računar na koji je instaliran.
- Zaštitni zidovi na mreži instaliraju se između DSL ili kablovskog modema i kućne mreže kako bi štitili sve računare u mreži.

Kada je zaštitni zid instaliran na sistem, svi podaci koji se šalju na sistem i sa njega se prate i upoređuju sa skupom korisnički definiranih sigurnosnih kriterija. Svi podaci koji ne zadovoljavaju kriterije se blokiraju.

## **Instaliranje ažuriranja softvera**

Softver kompanije HP, Windows i softver trećih lica instaliran na računaru potrebno je redovno ažurirati radi otklanjanja sigurnosnih problema i poboljšavanja rada softvera.

**VAŽNO:** Kompanija Microsoft šalje upozorenja o ažuriranjima za operativni sistem Windows, koja mogu obuhvatati sigurnosna ažuriranja. Da biste zaštitili računar od sigurnosnih upada i računarskih virusa, instalirajte sva ažuriranja od kompanije Microsoft čim primite upozorenje.

Ažuriranja možete instalirati automatski.

Prikazivanje ili mijenjanje postavki:

- **1.** Odaberite dugme **Start** (Početak), odaberite **Settings** (Postavke), a zatim odaberite **Update & Security**  (Ažuriranje i sigurnost).
- **2.** Odaberite **Windows Update**, a zatim slijedite upute na ekranu.
- **3.** Da biste zakazali vrijeme za instaliranje ažuriranja, odaberite **Advanced options** (Napredne opcije), a zatim slijedite upute na ekranu.

## **Korištenje usluge HP Device as a Service (HP uređaj kao usluga) (samo na odabranim proizvodima)**

HP DaaS je IT rješenje zasnovano na oblaku koje preduzećima omogućava efikasno upravljanje sredstvima kompanije i njihovo osiguravanje. HP DaaS pomaže u zaštiti uređaja od zlonamjernog softvera i drugih napada, prati stanje uređaja te pomaže da se smanji vrijeme koje se troši na rješavanje problema s uređajima, kao i sigurnosnih pitanja. Možete brzo preuzeti i instalirati softver, koji predstavlja veoma ekonomičnu opciju u poređenju s tradicionalnim rješenjima unutar kompanije. Više informacija potražite na adresi [https://www.hptouchpointmanager.com/.](https://www.hptouchpointmanager.com/)

## **Osiguravanje vaše bežične mreže**

Kada postavljate WLAN mrežu ili pristupate postojećoj WLAN mreži, uvijek omogućite funkcije sigurnosti kako biste mrežu zaštitili od neovlaštenog pristupa. Moguće je da WLAN mreže na javnim mjestima (pristupnim tačkama), npr. u kafićima i na aerodromima ne pružaju nikakvu sigurnost.

## **Izrada rezervne kopije softverskih aplikacija i podataka**

Redovno izrađujte rezervne kopije softverskih aplikacija i podataka kako biste ih zaštitili od trajnog gubitka i oštećenja uslijed napada virusa ili softverskog ili hardverskog kvara.

## **Korištenje opcionalnog sigurnosnog kabla (samo na odabranim proizvodima)**

Sigurnosni kabl (kupuje se zasebno) zamišljen je kao sredstvo odvraćanja, ali nije sigurno da će zaštititi računar od pogrešnog rukovanja ili krađe. Da biste povezali sigurnosni kabl s računarom, slijedite upute proizvođača uređaja.

# <span id="page-55-0"></span>**9 Korištenje programa Setup Utility (BIOS)**

Program Setup Utility ili osnovni ulazno-izlazni sistem (BIOS) kontrolira komunikaciju između svih ulaznih i izlaznih uređaja u sistemu (npr. disk pogona, ekrana, tastature, miša i štampača). Setup Utility (BIOS) uključuje postavke za instalirane vrste uređaja, slijed pokretanja računara i količinu memorije sistema i proširene memorije.

**NAPOMENA:** Da biste pokrenuli program Setup Utility na laptop/tablet računarima, računar mora biti u načinu rada prijenosnog računara i morate koristiti tastaturu povezanu s prijenosnim računarom.

# **Pokretanje programa Setup Utility (BIOS)**

- **VAŽNO:** Budite posebno pažljivi kada vršite izmjene u programu Setup Utility (BIOS). Greške mogu onemogućiti pravilan rad računara.
	- **▲** Uključite ili ponovo pokrenite računar i brzo pritisnite f10.

– ili –

Uključite ili ponovo pokrenite računar, brzo pritisnite esc, a zatim pritisnite f10 kada se prikaže meni Start.

## **Ažuriranje programa Setup Utility (BIOS)**

Ažurirane verzije programa Setup Utility (BIOS) mogu biti dostupne na web stranici kompanije HP.

Većina ažuriranih verzija BIOS-a na web stranici kompanije HP je spakirana u kompresovane datoteke pod nazivom *SoftPaqs*.

Neki paketi za preuzimanje sadrže datoteku pod nazivom Readme.txt, koja sadrži informacije o instaliranju i rješavanju problema sa datotekom.

### **Određivanje verzije BIOS-a**

Da biste odlučili je li potrebno ažurirati program Setup Utility (BIOS) prvo utvrdite verziju BIOS-a na svom računaru.

Da biste prikazali informacije o verziji BIOS-a (poznatim i kao *ROM date* (Datum ROM-a) i *System BIOS* (BIOS sistema)), koristite jednu od sljedećih opcija.

- **HP Support Assistant** 
	- **1.** Otkucajte support (podrška) u okviru za pretraživanje na programskoj traci, a zatim odaberite aplikaciju **HP Support Assistant**.

– ili –

Odaberite ikonu upitnika na programskoj traci.

- **2.** Odaberite **My notebook** (Moj prijenosni računar), a zatim odaberite **Specifications** (Specifikacije).
- Setup Utility (BIOS)
- **1.** Pokrenite Setup Utility (BIOS) (pogledajte [Pokretanje programa Setup Utility \(BIOS\)](#page-55-0) na strani 44).
- **2.** Odaberite **Main** (Glavni), a zatim zabilježite verziju trenutnog BIOS-a.
- **3.** Odaberite **Exit** (Izađi), odaberite jednu od opcija, a zatim slijedite upute na ekranu.
- U operativnom sistemu Windows pritisnite ctrl+alt+s.

Da biste provjerili postoje li novije verzije BIOS-a, pogledajte Preuzimanje ažurirane verzije BIOS-a na strani 45.

### **Preuzimanje ažurirane verzije BIOS-a**

**VAŽNO:** Da biste smanjili rizik od oštećenja računara ili neuspješne instalacije, preuzmite i instalirajte ažuriranu verziju BIOS-a samo nakon što ste računar povezali s pouzdanim vanjskim izvorom napajanja pomoću adaptera naizmjenične struje. Ne preuzimajte i ne instalirajte ažuriranu verziju BIOS-a dok računar radi na baterijskom napajanju, dok je spojen na opcionalnu baznu stanicu za napajanje ili dok je priključen na opcionalni izvor napajanja. Tokom preuzimanja i instalacije slijedite ova uputstva:

- nemojte isključivati napajanje iz računara tako što ćete iskopčati kabl za napajanje iz utičnice za naizmjeničnu struju.
- ne isključujte računar i ne pokrećite stanje mirovanja.
- ne umećite, ne uklanjajte, ne povezujte i ne iskopčavajte nikakve uređaje, kablove ili žice.

**EX NAPOMENA:** Ako je računar povezan s mrežom, posavjetujte se s administratorom mreže prije instaliranja bilo koje ažurirane verzije softvera, posebno ažuriranih verzija BIOS-a sistema.

**1.** Otkucajte support (podrška) u okvir za pretraživanje na programskoj traci, a zatim odaberite aplikaciju **HP Support Assistant**.

– ili –

Odaberite ikonu upitnika na programskoj traci.

- **2.** Odaberite **Updates** (Ažuriranja), a zatim odaberite **Check for updates and messages** (Potraži ažuriranja i poruke).
- **3.** Slijedite upute na ekranu kako biste identificirali računar i pristupili ažuriranoj verziji BIOS-a koju želite preuzeti.
- **4.** Slijedite ove korake u odjeljku za preuzimanje:
	- **a.** Utvrdite da li je ažurirana verzija BIOS-a posljednja i uporedite je sa trenutno instaliranom verzijom BIOS-a na vašem računaru. Ako je ažuriranje novije od vašeg BIOS-a, zapišite datum, naziv ili drugi identifikator. Te informacije vam mogu biti potrebne kasnije kako biste nakon preuzimanja pronašli ažuriranu verziju na tvrdom disku.
	- **b.** Slijedite upute na ekranu da biste preuzeli izabranu verziju na tvrdi disk.

Zapišite putanju do lokacije na tvrdom disku na kojoj će se nalaziti preuzeta ažurirana verzija BIOSa. Ta putanja će vam biti potrebna kada budete spremni instalirati ažuriranu verziju.

Postupci instalacije BIOS-a se razlikuju. Slijedite sve upute koje se prikažu na ekranu nakon završetka preuzimanja. Ako se ne prikažu nikakve upute, slijedite naredne korake:

- **1.** Otkucajte file (datoteka) u okvir za pretragu na programskoj traci i odaberite **File Explorer** (Preglednik datoteka).
- **2.** Odaberite oznaku tvrdog diska. Oznaka tvrdog diska obično glasi Local Disk (C:) (Lokalni disk (C:)).
- **3.** Pomoću putanje na tvrdom disku koju ste prethodno zapisali, otvorite fasciklu na tvrdom disku koja sadrži ažuriranu verziju.
- **4.** Dva puta kliknite datoteku koja ima ekstenziju .exe (na primjer *nazivdatoteke*.exe).

Instalacija BIOS-a počinje.

**5.** Završite instalaciju prateći upute na ekranu.

**W NAPOMENA:** Nakon što vas poruka na ekranu obavijesti o uspješnoj instalaciji, možete obrisati preuzetu datoteku sa tvrdog diska.

# **10 Korištenje programa HP PC Hardware Diagnostics**

## **Korištenje programa HP PC Hardware Diagnostics Windows (samo na odabranim proizvodima)**

HP PC Hardware Diagnostics Windows je korisnički program u sastavu operativnog sistema Windows koji vam omogućava da pokrećete dijagnostičke testove kako biste utvrdili radi li hardver računara pravilno. Alat se pokreće unutar operativnog sistema Windows radi dijagnosticiranja kvarova hardvera.

Ako program HP PC Hardware Diagnostics Windows nije instaliran na računaru, prvo ga morate preuzeti i instalirati. Detalje o preuzimanju programa HP PC Hardware Diagnostics Windows potražite u odjeljku [Preuzimanje programa HP PC Hardware Diagnostics Windows](#page-59-0) na strani 48.

Nakon što instalirate HP PC Hardware Diagnostics Windows, pratite sljedeće korake kako biste mu pristupili iz odjeljka HP Pomoć i podrška ili programa HP Support Assistant.

- **1.** Pristupanje programu HP PC Hardware Diagnostics Windows iz odjeljka HP Pomoć i podrška:
	- **a.** Odaberite dugme **Start** (Početak), a zatim odaberite **HP Help and Support** (HP Pomoć i podrška).
	- **b.** Odaberite **HP PC Hardware Diagnostics Windows**.

– ili –

Pristupanje programu HP PC Hardware Diagnostics Windows iz programa HP Support Assistant:

**a.** Otkucajte support (podrška) u okvir za pretragu na programskoj traci i odaberite aplikaciju **HP Support Assistant**.

 $-$  ili  $-$ 

Odaberite ikonu upitnika na programskoj traci.

- **b.** Odaberite **Troubleshooting and fixes** (Rješavanje problema i popravci).
- **c.** Odaberite **Diagnostics** (Dijagnostika), a zatim odaberite **HP PC Hardware Diagnostics Windows**.
- **2.** Kad se alat otvori, odaberite vrstu dijagnostičkog testa kojeg želite pokrenuti i slijedite upute na ekranu.

**NAPOMENA:** Da biste zaustavili dijagnostički test, odaberite **Cancel** (Otkaži).

Kada program HP PC Hardware Diagnostics Windows otkrije kvar koji iziskuje zamjenu hardvera, generira se 24-cifreni ID kôd kvara. Na ekranu će se prikazati jedna od sljedećih opcija:

- Prikazuje se veza za ID kôd kvara. Odaberite vezu i slijedite upute na ekranu.
- Prikazuju se upute za pozivanje podrške. Slijedite te upute.

### <span id="page-59-0"></span>**Preuzimanje programa HP PC Hardware Diagnostics Windows**

- Upute za preuzimanje programa HP PC Hardware Diagnostics Windows daju se samo na engleskom jeziku.
- Da biste preuzeli alat, morate koristiti računar s operativnim sistemom Windows zato što su dostupne samo .exe datoteke.

#### **Preuzimanje najnovije verzije programa HP PC Hardware Diagnostics Windows**

Da biste preuzeli program HP PC Hardware Diagnostics Windows, pratite sljedeće korake:

- **1.** Idite na <http://www.hp.com/go/techcenter/pcdiags>. Prikazat će se početna stranica za program HP PC Diagnostics (HP PC Dijagnostika).
- **2.** U odjeljku **HP PC Hardware Diagnostics** odaberite **Download** (Preuzmi), a zatim odaberite lokaciju na računaru ili USB flash pogonu.

Alat se preuzima na odabranu lokaciju.

– ili –

Možete koristiti sljedeće korake za preuzimanje programa HP PC Hardware Diagnostics Windows iz Microsoft prodavnice:

- **1.** Odaberite aplikaciju kompanije Microsoft na radnoj površini ili unesite Microsoft prodavnica u okvir za pretraživanje na programskoj traci.
- **2.** unesite HP PC Hardware Diagnostics Windows u okvir za pretraživanje u **Microsoft prodavnici**.
- **3.** Slijedite upute na ekranu.

Alat se preuzima na odabranu lokaciju.

#### **Preuzimanje programa HP Hardware Diagnostics Windows prema nazivu ili broju proizvoda (samo na odabranim proizvodima)**

**W NAPOMENA:** Za neke proizvode može biti potrebno preuzeti softver na USB flash pogon korištenjem naziva ili broja proizvoda.

Da biste preuzeli program HP PC Hardware Diagnostics Windows prema broju ili nazivu proizvoda, prođite sljedeće korake:

- **1.** Idite na [http://www.hp.com/support.](http://www.hp.com/support)
- **2.** Odaberite **Get software and drivers** (Preuzmi softver i pogonske programe), odaberite vrstu proizvoda i zatim unesite naziv ili broj proizvoda u okvir za pretraživanje koji se prikaže.
- **3.** U odjeljku **Diagnostics** (Dijagnostika) odaberite **Download** (Preuzmi), a zatim slijedite upute na ekranu kako biste odabrali odgovarajuću verziju dijagnostičkog programa za operativni sistem Windows koja će se preuzeti na računar ili flash pogon.

Alat se preuzima na odabranu lokaciju.

### **Instaliranje programa HP PC Hardware Diagnostics Windows**

Da biste instalirali program HP PC Hardware Diagnostics Windows, pratite sljedeće korake:

Pređite na fasciklu na računaru ili na USB flash pogonu u koju je preuzeta .exe datoteka, dvaput kliknite .exe datoteku i zatim slijedite upute na ekranu.

# **Korištenje programa HP PC Hardware Diagnostics UEFI**

**WAPOMENA:** Za Windows 10 S računare morate koristiti računar s operativnim sistemom Windows i USB Ʈash pogon kako biste preuzeli i kreirali okruženje za HP UEFI podršku budući da su dostupne samo .exe datoteke. Više informacija potražite u odjeljku Preuzimanje programa HP PC Hardware Diagnostics UEFI na USB flash pogon na strani 49.

Program HP PC Hardware Diagnostics UEFI (Objedinjeni proširivi interfejs za nadogradnju, eng. Unified Extensible Firmware Interface) vam omogućava da pokrećete dijagnostičke testove kako biste utvrdili radi li hardver računara pravilno. Alat se pokreće izvan operativnog sistema kako bi mogao izolirati kvarove hardvera od problema koji su izazvani radom operativnog sistema ili drugih softverskih komponenti.

Ako računar nakon uključivanja ne pokreće Windows, možete koristiti program HP PC Hardware Diagnostics UEFI kako biste dijagnosticirali probleme s hardverom.

Kada program HP PC Hardware Diagnostics UEFI otkrije kvar koji iziskuje zamjenu hardvera, generira se 24 cifreni ID kôd kvara. Da biste potražili pomoć prilikom rješavanja problema:

**▲** Odaberite **Contact HP** (Kontaktiraj HP), prihvatite odricanje kompanije HP od obaveza u oblasti privatnosti i zatim koristite mobilni uređaj da skenirate ID kôd koji se prikaže na narednom ekranu. Prikazuje se stranica servisnog centra HP podrške korisnicima s automatski popunjenim ID kodom kvara i brojem proizvoda. Slijedite upute na ekranu.

– ili –

Kontaktirajte odjel za podršku i navedite ID kôd kvara.

**NAPOMENA:** Da biste pokrenuli dijagnostiku na laptop/tablet računaru, računar mora biti u načinu rada prijenosnog računara i morate koristiti priloženu tastaturu.

**WAPOMENA:** Ako trebate zaustaviti dijagnostički test, pritisnite tipku Esc.

### **Pokretanje programa HP PC Hardware Diagnostics UEFI**

Da biste pokrenuli program HP PC Hardware Diagnostics UEFI, pratite sljedeće korake:

- **1.** Uključite ili ponovo pokrenite računar i brzo pritisnite Esc.
- **2.** Pritisnite f2.

BIOS traži dijagnostičke alate na tri lokacije i to sljedećim redoslijedom:

- **a.** Povezani USB flash pogon
	- **WAPOMENA:** Detalie o preuzimaniu programa HP PC Hardware Diagnostics UEFI na USB flash pogon potražite u poglavlju [Preuzimanje najnovije verzije programa HP PC Hardware Diagnostics](#page-61-0)  UEFI [na strani 50](#page-61-0).
- **b.** tvrdi disk
- **c.** BIOS
- **3.** Kada se otvori dijagnostički alat, odaberite jezik, odaberite vrstu dijagnostičkog testa kojeg želite pokrenuti i zatim slijedite upute na ekranu

### **Preuzimanje programa HP PC Hardware Diagnostics UEFI na USB flash pogon**

Preuzimanje programa HP PC Hardware Diagnostics UEFI na USB flash pogon može biti korisno u sljedećim situacijama:

- <span id="page-61-0"></span>● Program HP PC Hardware Diagnostics UEFI nije uvršten u sliku unaprijed instaliranih programa.
- HP PC Hardware Diagnostics UEFI nije uvršten u particiju HP Alati.
- Tvrdi disk je oštećen.

**W NAPOMENA:** Upute za preuzimanje programa HP PC Hardware Diagnostics UEFI date su samo na engleskom jeziku i morate koristiti računar s operativnim sistemom Windows kako biste preuzeli i kreirali okruženje za HP UEFI podršku budući da su podržane samo .exe datoteke.

### **Preuzimanje najnovije verzije programa HP PC Hardware Diagnostics UEFI**

Preuzimanje najnovije verzije programa HP PC Hardware Diagnostics UEFI na USB flash pogon:

- **1.** Idite na <http://www.hp.com/go/techcenter/pcdiags>. Prikazuje se početna stranica za program HP PC Diagnostics (HP PC Dijagnostika).
- **2.** Odaberite **Download HP Diagnostics UEFI** (Preuzmi HP Diagnostics UEFI), a zatim odaberite **Run**  (Pokreni).

#### **Preuzimanje programa HP PC Hardware Diagnostics UEFI prema nazivu ili broju proizvoda (samo na odabranim proizvodima)**

**W NAPOMENA:** Za neke proizvode može biti potrebno preuzeti softver na USB flash pogon korištenjem naziva ili broja proizvoda.

Preuzimanje programa HP PC Hardware Diagnostics UEFI prema nazivu ili broju proizvoda (samo na odabranim proizvodima) na USB flash pogon:

- **1.** Idite na [http://www.hp.com/support.](http://www.hp.com/support)
- **2.** Unesite naziv ili broj proizvoda, odaberite računar i zatim odaberite operativni sistem.
- **3.** U odjeljku **Diagnostics** (Dijagnostika), slijedite upute na ekranu kako biste odabrali i preuzeli određenu verziju programa UEFI Diagnostics za svoj računar.

## **Korištenje postavki za program Remote HP PC Hardware Diagnostics UEFI (samo na odabranim proizvodima)**

Program Remote HP PC Hardware Diagnostics UEFI je ugrađena (BIOS) funkcija koja vrši preuzimanje programa HP PC Hardware Diagnostics UEFI na računar. On zatim može izvršiti dijagnostičke testove na računaru i otpremiti rezultate na unaprijed konfigurirani server. Više informacija o programu Remote HP PC Hardware Diagnostics UEFI potražite na stranici <http://www.hp.com/go/techcenter/pcdiags> gdje trebate odabrati opciju **Find out more** (Saznaj više).

### **Preuzimanje programa Remote HP PC Hardware Diagnostics UEFI**

**NAPOMENA:** Program HP Remote PC Hardware Diagnostics UEFI dostupan je i kao SoftPaq koji možete preuzeti na server.

### **Preuzimanje najnovije verzije programa Remote HP PC Hardware Diagnostics UEFI**

Da biste preuzeli najnoviju verziju programa Remote HP PC Hardware Diagnostics UEFI, pratite sljedeće korake:

- **1.** Idite na<http://www.hp.com/go/techcenter/pcdiags>. Prikazuje se početna stranica za program HP PC Diagnostics (HP PC Dijagnostika).
- **2.** Odaberite **Download Remote Diagnostics** (Preuzmi daljinsku dijagnostiku), a zatim odaberite **Run**  (Pokreni).

### **Preuzimanje programa Remote HP PC Hardware Diagnostics UEFI prema nazivu ili broju proizvoda**

**W NAPOMENA:** Za neke proizvode može biti potrebno preuzeti softver koristeći naziv ili broj proizvoda.

Da biste preuzeli program Remote HP PC Hardware Diagnostics UEFI prema nazivu ili broju proizvoda, pratite sljedeće korake:

- **1.** Idite na [http://www.hp.com/support.](http://www.hp.com/support)
- **2.** Odaberite **Get software and drivers** (Preuzmi softver i pogonske programe), odaberite vrstu proizvoda, unesite naziv ili broj proizvoda u okvir za pretraživanje koji se prikaže, odaberite računar i zatim odaberite operativni sistem.
- **3.** U odjeljku **Diagnostics** (Dijagnostika) slijedite upute na ekranu kako biste odabrali i preuzeli odgovarajuću verziju programa **Remote UEFI** za dati proizvod.

## **Prilagođavanje postavki za program Remote HP PC Hardware Diagnostics UEFI**

Korištenjem postavki za program Remote HP PC Hardware Diagnostics u uslužnom programu Computer Setup (BIOS) možete izvršiti sljedeća prilagođavanja:

- Postavljanje rasporeda za pokretanje dijagnostike bez prisustva operatera. Dijagnostiku možete pokrenuti i odmah u interaktivnom načinu rada odabirom opcije **Execute Remote HP PC Hardware Diagnostics** (Pokreni program Remote HP PC Hardware Diagnostics).
- Postavljanje lokacije za preuzimanje dijagnostičkih alata. Ova funkcija omogućava pristup alatima s web lokacije kompanije HP ili sa servera koji je unaprijed konfiguriran za korištenje. Računar ne mora imati uobičajenu lokalnu pohranu (kao što je tvrdi disk ili USB flash pogon) da bi pokrenuo dijagnostiku na daljinu.
- Postavljanje lokacije za pohranjivanje rezultata testova. Možete definirati i postavke za korisničko ime i lozinku koje koristite za otpremanja.
- Prikaz informacija o statusu za ranije pokrenute dijagnostičke testove.

Da biste prilagodili postavke programa Remote HP PC Hardware Diagnostics UEFI, pratite sljedeće korake:

- **1.** Uključite ili ponovo pokrenite računar i kada se pojavi logotip kompanije HP, pritisnite f10 kako biste ušli u program Computer Setup.
- **2.** Odaberite **Advanced** (Napredno), a zatim odaberite **Settings** (Postavke).
- **3.** Izvršite odabire za prilagođavanje.
- **4.** Odaberite **Main** (Glavni), a zatim **Save Changes and Exit** (Sačuvaj promjene i izađi) kako biste sačuvali postavke.

Promjene će stupiti na snagu kada se računar ponovo pokrene.

# <span id="page-63-0"></span>**11 Izrada rezervne kopije, obnavljanje i oporavljanje**

U ovom poglavlju date su informacije o sljedećim procesima, koji predstavljaju standardni postupak za većinu proizvoda:

- **Izrada rezervne kopije ličnih informacija** možete koristiti alate operativnog sistema Windows za izradu rezervne kopije ličnih informacija (pogledajte Korištenje alata operativnog sistema Windows na strani 52).
- **Kreiranje tačke za obnovu** možete koristiti alate operativnog sistema Windows za kreiranje tačke za obnovu (pogledajte Korištenje alata operativnog sistema Windows na strani 52).
- **Izrada medija za oporavak** (samo na odabranim proizvodima) možete koristiti program HP Cloud Recovery Download Tool (samo na odabranim proizvodima) za kreiranje medija za oporavak (pogledajte [Korištenje programa HP Cloud Recovery Download Tool za kreiranje medija za oporavak \(samo na](#page-64-0) [odabranim proizvodima\)](#page-64-0) na strani 53).
- **Obnova i oporavak** Windows ima nekoliko opcija za obnovu iz rezervne kopije, osvježavanje računara i ponovno postavljanje računara u prvobitno stanje (pogledajte Korištenje alata operativnog sistema Windows na strani 52).
- **VAŽNO:** Ako ćete na tabletu izvršavati postupke za oporavak, baterija tableta mora biti napunjena najmanje 70% prije pokretanja postupka oporavka.

**VAŽNO:** Kod tableta s tastaturom koja se može odvajati povežite tablet s baznom stanicom za tastaturu prije nego što započnete s postupkom oporavka.

# **Izrada rezervne kopije informacija i izrada medija za oporavak**

## **Korištenje alata operativnog sistema Windows**

**L≥ važno:** Windows je jedina opcija koja vam omogućava da napravite rezervnu kopiju ličnih informacija. Zakazujte redovnu izradu rezervnih kopija kako biste izbjegli gubitak podataka.

Možete koristiti Windows alate da napravite rezervnu kopiju ličnih informacija i kreirate tačke za obnovu sistema i medije za oporavak.

**X NAPOMENA:** Ako prostora za pohranu na računaru ima 32 GB ili manje, opcija Microsoft System Restore (Microsoft obnova sistema) je onemogućena prema zadanim postavkama.

Dodatne informacije i korake u radu možete pronaći u aplikaciji Get Help (Traženje pomoći).

- **1.** Odaberite dugme **Start** (Početak), a zatim odaberite aplikaciju **Get help** (Traženje pomoći).
- **2.** Unesite zadatak koji želite izvršiti.
- **W NAPOMENA:** Da biste pristupili aplikaciji Get Help (Traženje pomoći), morate biti povezani na internet.

### <span id="page-64-0"></span>**Korištenje programa HP Cloud Recovery Download Tool za kreiranje medija za oporavak (samo na odabranim proizvodima)**

Da biste kreirali HP medije za oporavak na USB flash pogonu za pokretanje sistema, možete koristiti program HP Cloud Recovery Download Tool .

Detalji:

- **▲** Idite u [http://www.hp.com/support,](http://www.hp.com/support) potražite alat HP Cloud Recovery, a zatim odaberite rezultat koji odgovara vrsti računara kojeg imate.
- **X NAPOMENA:** Ako ne možete sami kreirati medije za oporavak, obratite se odjelu za podršku kako biste nabavili diskove za oporavak. Idite na [http://www.hp.com/support,](http://www.hp.com/support) odaberite zemlju ili region i zatim slijedite upute na ekranu.

## **Obnova i oporavak**

### **Obnavljanje, ponovno postavljanje i osvježavanje pomoću alata operativnog sistema Windows**

Windows ima nekoliko opcija za obnavljanje, ponovno postavljanje i osvježavanje računara. Detaljne informacije potražite u odjeljku [Korištenje alata operativnog sistema Windows](#page-63-0) na strani 52.

### **Oporavljanje pomoću HP medija za oporavak**

Možete koristiti HP medije za oporavak kako biste oporavili prvobitni operativni sistem i softverske programa koji su instalirani u fabrici. Na odabranim proizvodima se može kreirati na USB flash pogonu za pokretanje sistema pomoću alata HP Cloud Recovery Download Tool. Detaljne informacije potražite u odjeljku Korištenje programa HP Cloud Recovery Download Tool za kreiranje medija za oporavak (samo na odabranim proizvodima) na strani 53.

**W** NAPOMENA: Ako ne možete sami kreirati medije za oporavak, obratite se odjelu za podršku kako biste nabavili diskove za oporavak. Idite na [http://www.hp.com/support,](http://www.hp.com/support) odaberite zemlju ili region i zatim slijedite upute na ekranu.

Da biste oporavili sistem:

**▲** Umetnite HP medij za oporavak i ponovo pokrenite računar.

### **Promjena redoslijeda pokretanja sistema računara**

Ako se računar automatski ponovo ne pokrene koristeći HP Recovery Manager, možete promijeniti redoslijed pokretanja sistema računara. To je redoslijed uređaja navedenih u BIOS-u gdje računar traži informacije za pokretanje. Odabir možete promijeniti na optički disk ili USB flash pogon, zavisno od lokacije HP medija za oporavak.

Mijenjanje redoslijeda pokretanja:

**VAŽNO:** Ako imate tablet s tastaturom koja se može odvajati, povežite tablet s priključnom stanicom za tastaturu prije nego što započnete ove korake.

- **1.** Umetnite HP medij za oporavak.
- **2.** Pristupite sistemskom meniju **Startup** (Pokretanje).

Na računarima ili tabletima s priključenom tastaturom:

**▲** Uključite ili ponovo pokrenite računar ili tablet, brzo pritisnite esc, a zatim pritisnite f9 za opcije pokretanja sistema.

Na tabletima bez tastature:

**▲** Uključite ili ponovo pokrenite tablet, brzo pritisnite i držite dugme za povećavanje jačine zvuka i zatim odaberite **f9**.

 $-$  ili  $-$ 

Uključite ili ponovo pokrenite tablet, brzo pritisnite i držite dugme za smanjenje jačine zvuka i zatim odaberite **f9**.

**3.** Odaberite optički pogon ili USB Ʈash pogon s kojeg želite izvršiti pokretanje, a zatim slijedite upute na ekranu.

### **Korištenje programa HP Sure Recover (HP Sigurni oporavak) (samo na odabranim proizvodima)**

Na odabranim modelima računara instaliran je program HP Sure Recover (HP Sigurni oporavak), rješenje za oporavak u operativnom sistemu računara ugrađeno u hardver i softver računara. HP Sure Recover (HP Sigurni oporavak) može u potpunosti obnoviti sliku HP operativnog sistema bez instaliranja softvera za oporavak.

Koristeći HP Sure Recover (HP Sigurni oporavak), administrator ili korisnik mogu obnoviti sistem i instalirati:

- najnoviju verziju operativnog sistema
- upravljačke programe za uređaje za pojedinačne platforme
- softverske aplikacije u slučaju da se koristi prilagođena slika

Da biste pristupili najnovijoj dokumentaciji o funkciji HP Sure Recover (HP Sigurni oporavak), idite na <http://www.hp.com/support>. Odaberite **Find your product** (Pronađite svoj proizvod), a zatim slijedite upute na ekranu.

# **12 Specifikacije**

## **Ulazna snaga**

Informacije o napajanju u ovom odjeljku mogu biti korisne ako planirate nositi računar na putovanje u inostranstvo.

Računar radi na napajanje istosmjernom strujom, koja se može dopremati iz izvora naizmjenične ili istosmjerne struje. Izvor napajanja naizmjeničnom strujom mora imati napon 100 V–240 V, 50 Hz–60 Hz. Iako se računar može napajati na zasebnom izvoru istosmjerne struje, napajanje bi trebalo vršiti isključivo pomoću adaptera naizmjenične struje ili iz izvora istosmjerne struje koji je dostavio i odobrio HP za korištenje sa ovim računarom.

Računar može raditi na napajanje istosmjernom strujom u okviru jedne ili više specifikacija navedenih u nastavku. Radni napon i struja variraju od platforme do platforme. Informacije o radnom naponu i struji za vaš računar navedene su na naljepnici s propisima.

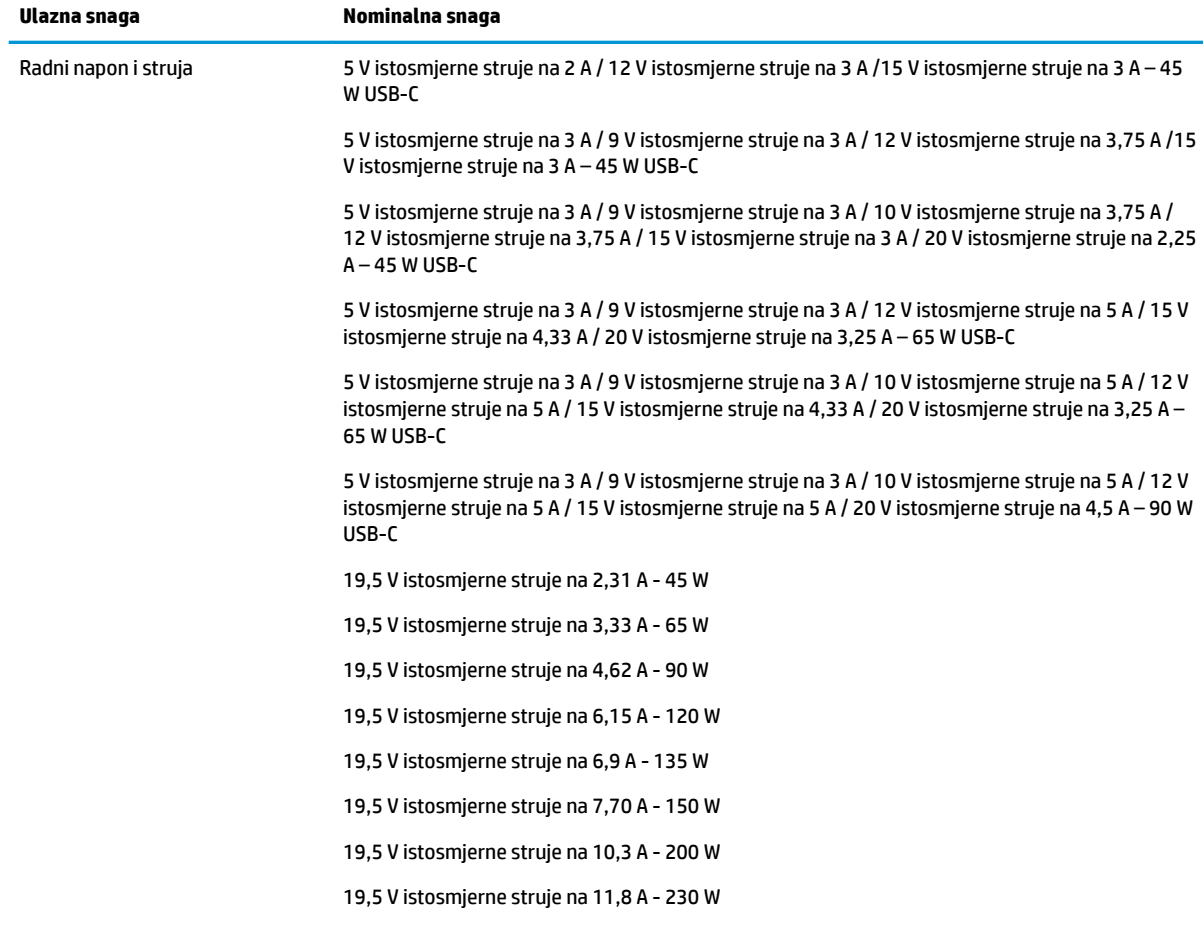

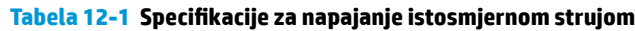

#### Tabela 12-1 Specifikacije za napajanje istosmjernom strujom (nastavak)

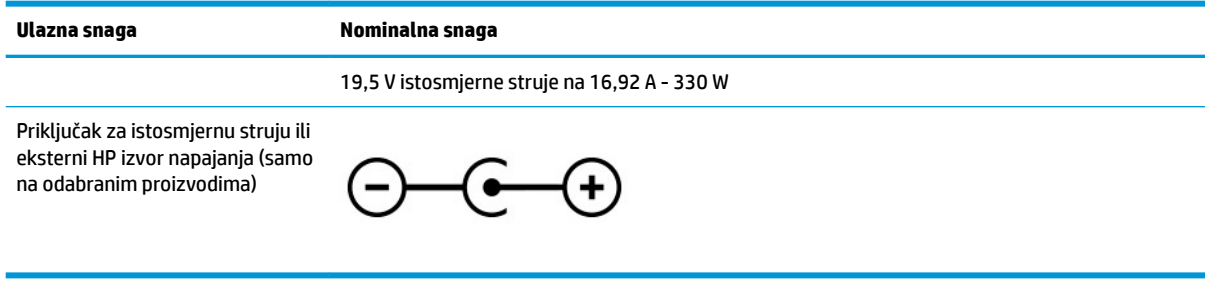

**NAPOMENA:** Ovaj proizvod je dizajniran za IT sistem napajanja u Norveškoj s međufaznim naponom koji ne prelazi 240 V rms.

# **Radno okruženje**

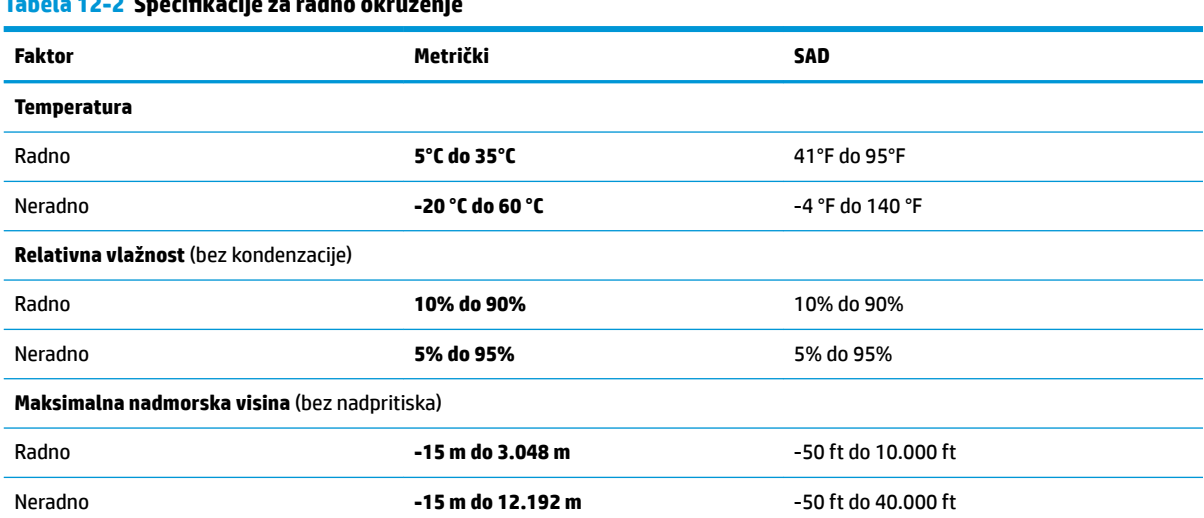

**Tabela 12-2 SpHFiƬkDFijH za radno okruženje**

# **13 Elektrostatičko pražnjenje**

Elektrostatičko pražnjenje je oslobađanje statičkog elektriciteta kada dva predmeta stupe u kontakt – naprimjer, udar koji doživite kada hodate po tepihu i dodirnete metalnu šteku na vratima.

Pražnjenje statičkog elektriciteta iz prstiju ili drugih elektrostatičkih provodnika može oštetiti elektronske komponente.

**VAŽNO:** Za sprječavanje oštećenja računara, oštećenja pogona ili gubitka informacija, pridržavajte se sljedećih mjera opreza:

- ako se u uputama za uklanjanje ili instalaciju traži da iskopčate računar, provjerite je li pravilno uzemljen, a zatim uklonite poklopac.
- čuvajte komponente u njihovim spremnicima zaštićenim od elektrostatičkog pražnjenja dok ne budete spremni da ih instalirate.
- izbjegavajte dodirivanje kontakata, vodova i kablova sa sklopovima. Elektronske komponente dodirujte što je manje moguće.
- koristite nemagnetne alate.
- prije rukovanja komponentama, ispraznite statički elektricitet dodirivanjem neobojene metalne površine date komponente.
- ako uklonite komponentu, smjestite je u spremnik zaštićen od elektrostatičkog pražnjenja.

# **14 Pristupačnost**

# **HP i pristupačnost**

Budući da HP ulaže trud da ispreplete raznolikost, inkluziju i posao/život u tkivo naše kompanije, to se ogleda u svemu što HP radi. HP teži kreiranju inkluzivnog okruženja fokusiranog na povezivanje ljudi sa snagom tehnologije širom svijeta.

### **Pronalaženje tehnoloških alata koje trebate**

Tehnologija može omogućiti potpuno iskorištavanje vašeg ljudskog potencijala. Asistivne tehnologije uklanjaju prepreke i pomažu vam da ostvarite nezavisnost kod kuće, na poslu i u zajednici. Asistivne tehnologije pomažu da se povećaju, održavaju i unapređuju funkcionalne mogućnosti elektronske i informacijske tehnologije. Više informacija potražite u odjeljku [Pronalaženje najbolje asistivne tehnologije](#page-70-0)  [na strani 59.](#page-70-0)

### **Privrženost HP-a**

Kompanija HP je privržena kreiranju proizvoda i usluga koji su pristupačni osobama s posebnim potrebama. Ta privrženost podržava ciljeve naše kompanije u pogledu raznolikosti i pomaže nam da osiguramo da prednosti tehnologije budu dostupne svima.

Cilj HP-a u oblasti pristupačnosti je da projektira, proizvodi i prodaje proizvode i usluge koje učinkovito mogu koristiti sve osobe, uključujući osobe s posebnim potrebama, bilo na samostalnoj osnovi ili uz prikladne asistivne uređaje.

U svrhu ostvarivanja tog cilja, ovim Pravilima za pristupačnost definira se sedam ključnih ciljeva kojim se rukovodi djelovanje HP-a. Od svih menadžera i zaposlenika kompanije HP očekuje se da u skladu sa svojim ulogama i obavezama podržavaju te ciljeve i njihovu provedbu:

- Podizanje nivoa svijesti o problemima s pristupačnošću unutar HP-a i osiguravanje obuke za naše zaposlenike koja im je potrebna za dizajniranje, proizvodnju, prodaju i isporučivanje pristupačnih proizvoda i usluga.
- Razvijanje smjernica o pristupačnosti za proizvode i usluge te pozivanje grupa za razvoj proizvoda na odgovornost za provedbu tih smjernica tamo gdje je to konkurentski, tehnički i ekonomski izvedivo.
- Uključivanje osoba s posebnim potrebama u razvoj smjernica za pristupačnost, kao i u dizajniranje i testiranje proizvoda i usluga.
- Dokumentiranje funkcija pristupačnosti i javno objavljivanje informacija o proizvodima i uslugama kompanije HP u pristupačnom formatu.
- Uspostavljanje odnosa s vodećim pružaocima usluga asistivne tehnologije i rješenja.
- Podržavanje internog i eksternog istraživanja i razvoja kojim se unapređuje asistivna tehnologija relevantna za proizvode i usluge kompanije HP.
- Podržavanje standarda u branši i smjernica za pristupačnost, kao i davanje doprinosa njihovoj primjeni.

### <span id="page-70-0"></span>**Međunarodna asocijacija stručnjaka za pristupačnost (eng. International Association of Accessibility Professionals - IAAP)**

IAAP je neprofitna asocijacija čiji rad je usredsređen na unapređivanje profesije u oblasti pristupačnosti kroz umrežavanje, obrazovanje i certificiranje Cilj je da se pomogne stručnjacima za pristupačnost da razvijaju i unapređuju karijere te da se na bolji način omogući organizacijama da integriraju pristupačnost u proizvode i infrastrukturu.

Kompanija HP je osnivačka članica asocijacije kojoj smo se pridružili kako bismo s drugim organizacijama učestvovali u unapređivanju oblasti pristupačnosti. Ta privrženost podržava cilj HP-a u pogledu pristupačnosti u oblasti dizajniranja, proizvodnje i prodaje proizvoda i usluga koje osobe s posebnim potrebama mogu koristiti na učinkovit način.

IAAP će ojačati našu profesiju kroz globalno povezivanje stručnjaka, studenata i organizacija kako bi svi učili jedni od drugih. Ako želite saznati više, posjetite <http://www.accessibilityassociation.org> kako biste se pridružili zajednici na mreži, registrirali se za informativne biltene i proučili opcije za članstvo.

### **Pronalaženje najbolje asistivne tehnologije**

Sve osobe, uključujući osobe s posebnim potrebama ili ograničenjima povezanim sa starošću, trebaju biti u mogućnosti da komuniciraju, izražavaju se i povezuju s ostatkom svijeta koristeći tehnologiju. Kompanija HP privržena je podizanju svijesti o pristupačnosti unutar kompanije HP i među našim klijentima i partnerima. Bilo da su u pitanju veliki fontovi koje je lako čitati, prepoznavanje glasa koje vam omogućava da odmorite ruke ili neka druga asistivna tehnologija koja vam pomaže u vašoj specifiènoj situaciji, dostupne su raznovrsne asistivne tehnologije koje vam omogućavaju lakše korištenje proizvoda kompanije HP. Kako da izaberete?

### **Procjenjivanje vaših potreba**

Tehnologija može omogućiti potpuno iskorištavanje vašeg potencijala. Asistivne tehnologije uklanjaju prepreke i pomažu vam da ostvarite nezavisnost kod kuće, na poslu i u zajednici. Asistivne tehnologije (AT) pomažu da se povećaju, održavaju i unapređuju funkcionalne mogućnosti elektronske i informacijske tehnologije.

Možete birati među brojnim AT proizvodima. Vaša procjena u oblasti asistivnih tehnologija trebala bi vam omogućiti da testirate nekoliko proizvoda, pružiti odgovore na vaša pitanja te vam olakšati izbor najboljeg rješenja za vašu situaciju. Vidjet ćete da stručnjaci kvalificirani za provedbu procjena u oblasti asistivnih tehnologija djeluju u mnogim područjima, uključujući stručnjake licencirane ili certificirane za fizikalnu terapiju, okupacijsku terapiju, patologiju jezika/govora i druga područja stručnosti. Druge osobe, iako možda nisu certificirane ili licencirane, također mogu pružati informacije o procjeni. Sigurno će vas zanimati informacije o iskustvu, stručnosti i naknadama za rad date osobe kako biste utvrdili može li ona odgovoriti na vaše potrebe.

### **Pristupačnost za HP proizvode**

Na sljedećim internetskim vezama možete pronaći informacije o funkcijama pristupačnosti i asistivnoj tehnologiji, ako su dostupne, koje su na raspolaganju u različitim proizvodima kompanije HP. Ti resursi će vam pomoći da odaberete specifiène funkcije asistivne tehnologije i proizvod ili proizvode koji su najprikladniji za vašu situaciju.

- [HP Elite x3 Opcije za pristupačnost \(Windows 10 Mobile\)](http://support.hp.com/us-en/document/c05227029)
- [Lični računari kompanije HP Opcije za pristupačnost u operativnom sistemu Windows 7](http://support.hp.com/us-en/document/c03543992)
- [Lični računari kompanije HP Opcije za pristupačnost u operativnom sistemu Windows 8](http://support.hp.com/us-en/document/c03672465)
- [Lični računari kompanije HP Opcije za pristupačnost u operativnom sistemu Windows 10](http://support.hp.com/us-en/document/c04763942)
- [HP Slate 7 tableti Omogućavanje funkcija pristupačnosti na HP tabletu \(Android 4.1/Jelly Bean\)](http://support.hp.com/us-en/document/c03678316)
- [Lični računari HP SlateBook Omogućavanje funkcija pristupačnosti \(Android 4.3,4.2/Jelly Bean\)](http://support.hp.com/us-en/document/c03790408)
- [Lični računari HP Chromebook Omogućavanje funkcija pristupačnosti na računaru HP Chromebook ili](https://support.google.com/chromebook/answer/177893?hl=en&ref_topic=9016892)  [Chromebox \(Operativni sistem Chrome\)](https://support.google.com/chromebook/answer/177893?hl=en&ref_topic=9016892)
- [HP kupovina periferijski uređaji za proizvode kompanije HP](http://store.hp.com/us/en/ContentView?eSpotName=Accessories&storeId=10151&langId=-1&catalogId=10051)

Ako trebate dodatnu podršku za funkcije pristupačnosti na svom proizvodu kompanije HP, pogledajte odjeljak [Kontaktiranje odjela za podršku](#page-73-0) na strani 62.

Dodatne veze za eksterne partnere i dobavljače koji vam mogu pružiti dodatnu pomoć:

- [Informacije o pristupačnosti za proizvode kompanije Microsoft \(Windows 7, Windows 8, Windows 10,](http://www.microsoft.com/enable)  [Microsoft Office\)](http://www.microsoft.com/enable)
- [Informacije o pristupačnosti za proizvode kompanije Google \(Android, Chrome, Google Apps\)](https://www.google.com/accessibility/)
- [Asistivne tehnologije sortirane po vrsti onesposobljenja](http://www8.hp.com/us/en/hp-information/accessibility-aging/at-product-impairment.html)
- [Asocijacija industrije asistivnih tehnologija \(eng. Assistive Technology Industry Association ATIA\)](http://www.atia.org/)

## **Standardi i zakonodavstvo**

### **Standardi**

Odbor za pristup SAD (eng. US Access Board) kreirao je odjeljak 508 Federalnih propisa o nabavkama (eng. Federal Acquisition Regulation - FAR) kako bi se regulirao pristup informacijama i komunikacijskoj tehnologiji (ICT) za osobe s fizičkim, osjetilnim ili kognitivnim poteškoćama. Standardi sadrže tehničke kriterije koji su specifièni za različite vrste tehnologija, kao i zahtjeve zasnovane na performansama koji se fokusiraju na funkcionalne mogućnosti obuhvaćenih proizvoda. 6pecifiènim kriterijima obuhvaćene su softverske aplikacije i operativni sistemi, informacije i aplikacije zasnovane na webu, računari, telekomunikacijski proizvodi, video i multimedija te samostalni zatvoreni proizvodi.

#### **Ovlaštenje 376 – EN 301 549**

Standard EN 301 549 kreirala je Evropska unija u okviru Ovlaštenja 376 kao osnove za internetski skup alata za javne nabavke ICT proizvoda. Standardom se specificiraju zahtjevi u pogledu funkcionalne pristupačnosti koji se odnose na ICT proizvode i usluge, skupa s opisom ispitnih postupaka i metodologijom procjenjivanja za svaki zahtjev u oblasti pristupačnosti.

#### **Smjernice za pristupačnost web sadržaja (eng. Web Content Accessibility Guidelines - WCAG)**

Smjernice za pristupačnost web sadržaja (WCAG) iz Inicijative za pristupačnost weba (eng. Web Accessibility Initiative - WAI) organizacije W3C pomažu web dizajnerima i programerima da kreiraju web lokacije koje na bolji način zadovoljavaju potrebe osoba s posebnim potrebama ili ograničenjima povezanim sa starošću. Smjernice WCAG unapređuju pristupačnost u cijelom opsegu web sadržaja (tekst, slike, audio i video) i web aplikacija. Smjernice WCAG se mogu precizno testirati, jednostavne su za razumijevanje i korištenje i omogućavaju web programerima Ʈeksibilnost radi inovacija. Smjernice WCAG 2.0 su također odobrene kao [ISO/IEC 40500:2012.](http://www.iso.org/iso/iso_catalogue/catalogue_tc/catalogue_detail.htm?csnumber=58625/)

Smjernice WCAG se posebno usmjeravaju na prepreke u pristupanju webu s kojim se suočavaju osobe s vizuelnim, slušnim, fizičkim, kognitivnim i neurološkim poteškoćama, kao i stariji korisnici weba s posebnim potrebama u pogledu pristupačnosti. U smjernicama WCAG 2.0 navode se karakteristike pristupačnog sadržaja:
- <span id="page-72-0"></span>● **Uočljivost** (npr. usredsređivanjem na tekstualne alternative za slike, opise slika za zvuk, prilagodljivost prezentiranja i kontrast boja)
- **Operabilnost** (usredsređivanjem na pristup tastaturi, kontrast boja, vremenski raspored unosa, izbjegavanje napada i mogućnost navigacije)
- **Razumljivost** (usredsređivanjem na čitljivost, predvidivost i pomoć pri unosu)
- Jasnoća (npr. usredsređivanjem na kompatibilnost s asistivnim tehnologijama)

# **Zakonodavstvo i propisi**

Pristupačnost IT-a i informacija postaju područje od sve većeg zakonodavnog značaja. Na sljedećim internetskim vezama saopćavaju se informacije o ključnim zakonskim odredbama, propisima i standardima.

- [Sjedinjene Države](http://www8.hp.com/us/en/hp-information/accessibility-aging/legislation-regulation.html#united-states)
- [Kanada](http://www8.hp.com/us/en/hp-information/accessibility-aging/legislation-regulation.html#canada)
- **[Evropa](http://www8.hp.com/us/en/hp-information/accessibility-aging/legislation-regulation.html#europe)**
- **[Australija](http://www8.hp.com/us/en/hp-information/accessibility-aging/legislation-regulation.html#australia)**
- [Širom svijeta](http://www8.hp.com/us/en/hp-information/accessibility-aging/legislation-regulation.html#worldwide)

# **Korisni resursi i veze o pristupačnosti**

Sljedeće organizacije mogu predstavljati dobre resurse za informacije o posebnim potrebama i ograničenjima povezanim sa starošću.

**W** NAPOMENA: Spisak nije iscrpan. Nazivi organizacija dati su samo u informativne svrhe. HP ne preuzima odgovornost za informacije ili kontakte s kojima se možete susresti na internetu. Pojavljivanje na ovom spisku ne znači da organizacija uživa podršku kompanije HP.

# **Organizacije**

- Američka asocijacija osoba s posebnim potrebama (eng. American Association of People with Disabilities - AAPD)
- Asocijacija programa iz zakona o asistivnoj tehnologiji (eng. Association of Assistive Technology Act Programs - ATAP)
- Asocijacija osoba s oštećenim sluhom SAD (eng. Hearing Loss Association of America HLAA)
- Centar za tehničku pomoć i obuku o informacijskoj tehnologiji (eng. Information Technology Technical Assistance and Training Center - ITTATC)
- Organizacija Lighthouse International
- Nacionalna asocijacija gluhih osoba
- Nacionalna federacija slijepih osoba
- Društvo Sjeverne Amerike za rehabilitacijski inženjering i asistivnu tehnologiju (Rehabilitation Engineering & Assistive Technology Society of North America - RESNA)
- Telekomunikacije za gluhe osobe i osobe s oštećenjem sluha (Telecommunications for the Deaf and Hard of Hearing, Inc. - TDI)
- Inicijativa W3C o pristupačnosti weba (eng. W3C Web Accessibility Initiative WAI)

# <span id="page-73-0"></span>**Obrazovne institucije**

- California State University, Northridge, Centar za osobe s posebnim potrebama (Center on Disabilities CSUN)
- Univerzitet Wisconsin Madison, Trace Center
- Program Univerziteta Minnesota za olakšano korištenje računara

# **Drugi resursi za osobe s posebnim potrebama**

- Program tehničke pomoći za Zakon o Amerikancima s posebnim potrebama (eng- Americans with Disabilities Act - ADA)
- ILO globalna mreža kompanija i organizacija za osobe s posebnim potrebama
- Korporacija EnableMart
- Evropski forum za osobe s posebnim potrebama (eng. European Disability Forum)
- Organizacija Job Accommodation Network
- Platforma Microsoft Enable

# **HP veze**

[Naš web obrazac za kontakt](https://h41268.www4.hp.com/live/index.aspx?qid=11387) 

[HP vodič o sigurnosti i ugodnom radu](http://www8.hp.com/us/en/hp-information/ergo/index.html)

[HP prodaja javnom sektoru](https://government.hp.com/)

# **Kontaktiranje odjela za podršku**

**WAPOMENA:** Podrška je dostupna samo na engleskom jeziku.

- Gluhi korisnici ili korisnici s oštećenjem sluha koji imaju pitanja o tehničkoj podršci ili pristupačnosti proizvoda kompanije HP:
	- Koristite TRS/VRS/WebCapTel kako biste pozvali (877) 656-7058 od ponedjeljka do petka, od 6:00 do 21:00 po planinskom vremenu.
- Klijenti s drugim posebnim potrebama ili ograničenjima povezanim sa starošću koji imaju pitanja o tehničkoj podršci ili pristupačnosti za HP proizvode trebaju izabrati jednu od sljedećih opcija:
	- Nazovite (888) 259-5707 od ponedjeljka do petka, od 6:00 do 21:00 po planinskom vremenu.
	- Popunite Obrazac za kontakt za osobe s posebnim potrebama ili ograničenjima povezanim sa [starošću](https://h41268.www4.hp.com/live/index.aspx?qid=11387).

# **Indeks**

#### **A**

antivirusni softver, korištenje [41](#page-52-0) asistivna tehnologija (AT) pronalaženje [59](#page-70-0) svrha [58](#page-69-0) AT (asistivna tehnologija) pronalaženje [59](#page-70-0) svrha [58](#page-69-0) audio [19](#page-30-0) HDMI zvuk [22](#page-33-0) podešavanje jačine zvuka [12](#page-23-0) postavke zvuka [20](#page-31-0) slušalice [20](#page-31-0) slušalice s mikrofonom [20](#page-31-0) zvučnici [19](#page-30-0) ažuriranja softvera, instaliranje [42](#page-53-0) ažuriranje programa i pogonskih programa [35](#page-46-0)

#### **B**

baterija niski nivoi napunjenosti baterije [31](#page-42-0) pražnjenje [31](#page-42-0) pronalaženje informacija [31](#page-42-0) rješavanje problema s niskim nivoom napunjenosti baterije [32](#page-43-0) štednja napajanja [31](#page-42-0) zapečaćena u fabrici [32](#page-43-0) baterija zapečaćena u fabrici [32](#page-43-0) baterijsko napajanje [30](#page-41-0) bežična mreža (WLAN) funkcionalni domet [16](#page-27-0) javna WLAN veza [16](#page-27-0) korporacijska WLAN veza [16](#page-27-0) povezivanje [16](#page-27-0) bežična mreža, osiguravanje [42](#page-53-0) bežične kontrole dugme [15](#page-26-0) operativni sistem [15](#page-26-0) BIOS ažuriranje [44](#page-55-0) Pokretanje programa Setup Utility [44](#page-55-0)

preuzimanje ažuriranja [45](#page-56-0) utvrđivanje verzije [44](#page-55-0) Bluetooth naljepnica [14](#page-25-0) Bluetooth uređaj [15](#page-26-0), [17](#page-28-0)

#### **C**

caps lock lampica, prepoznavanje [8](#page-19-0) čišćenje računara [36,](#page-47-0) [37](#page-48-0) čitač otiska prsta, prepoznavanje [10](#page-21-0)

# **D**

Dodirna podloga korištenje [24](#page-35-0) postavke [7](#page-18-0) dugmad desni dio dodirne podloge [8](#page-19-0) lijevi dio dodirne podloge [8](#page-19-0) napajanje [9,](#page-20-0) [11](#page-22-0) dugmad dodirne podloge prepoznavanje [8](#page-19-0) dugme za bežično povezivanje [15](#page-26-0) dugme za napajanje, prepoznavanje [9](#page-20-0), [11](#page-22-0)

#### **E**

elektrostatičko pražnjenje [57](#page-68-0)

# **G**

GPS [17](#page-28-0)

#### **H**

hardver, pronalaženje [3](#page-14-0) HDMI priključak povezivanje [21](#page-32-0) prepoznavanje [4](#page-15-0) Hibernacija izlazak [29](#page-40-0) pokreće se tokom kritično niskog nivoa napunjenosti baterije [32](#page-43-0) pokretanje [29](#page-40-0) HP 3D DriveGuard [34](#page-45-0) HP Device as a Service (HP DaaS) (HP uređaj kao usluga) [42](#page-53-0)

HP Easy Clean (HP Jednostavno čišćenje) korištenje [36](#page-47-0) HP Fast Charge (HP Brzo punjenje) [31](#page-42-0) HP mediji za oporavak oporavak [53](#page-64-0) HP mobilna širokopojasna mreža aktiviranje [16](#page-27-0) IMEI broj [16](#page-27-0) MEID broj [16](#page-27-0) HP PC Hardware Diagnostics UEFI korištenje [49](#page-60-0) pokretanje [49](#page-60-0) preuzimanje [49](#page-60-0) HP PC Hardware Diagnostics Windows instaliranje [48](#page-59-0) preuzimanje [48](#page-59-0) HP Pravila asistivne tehnologije [58](#page-69-0) HP Recovery Manager rješavanje problema prilikom pokretanja [53](#page-64-0) HP resursi [1](#page-12-0) HP Sure Recover (HP Sigurni oporavak) [54](#page-65-0) HP Touchpoint Manager [42](#page-53-0)

#### **I**

Ikona Power (Napajanje), korištenje [30](#page-41-0) IMEI broj [16](#page-27-0) informacije o bateriji, pronalaženje [31](#page-42-0) informacije o propisima naljepnica sa propisima [14](#page-25-0) naljepnice certifikata o bežičnom povezivanju [14](#page-25-0) instalirani softver lociranje [3](#page-14-0) instaliranje opcionalni sigurnosni kabl [43](#page-54-0) integrirana numerička tastatura, prepoznavanje [11](#page-22-0) isključivanje [29](#page-40-0) isključivanje računara [29](#page-40-0)

izrada rezervne kopije softvera i podataka [42](#page-53-0)

#### **J**

jačina zvuka isključen zvuk [12](#page-23-0) podešavanje [12](#page-23-0) javna WLAN veza [16](#page-27-0)

# **K**

kamera korištenje [19](#page-30-0) prepoznavanje [6](#page-17-0) komande operativnog sistema [15](#page-26-0) komponente desna strana [3](#page-14-0) donja strana [13](#page-24-0) ekran [5](#page-16-0) lijeva strana [4](#page-15-0) područje tastature [7](#page-18-0) komponente ekrana [5](#page-16-0) komponente na donjoj strani [13](#page-24-0) komponente s desne strane [3](#page-14-0) komponente s lijeve strane [4](#page-15-0) korištenje dodirne podloge [24](#page-35-0) korištenje lozinki [39](#page-50-0) korištenje tastature i opcionalnog miša [27](#page-38-0) korporacijska WLAN veza [16](#page-27-0) kritičan nivo napunjenosti baterije [32](#page-43-0)

#### **L**

lampica adaptera naizmjenične struje i lampica baterije, prepoznavanje [4](#page-15-0) lampica bežične veze [15](#page-26-0) lampica kamere za privatnost, prepoznavanje [8](#page-19-0) lampica kamere, prepoznavanje [6](#page-17-0) lampica pogona, identifikacija [5](#page-16-0) lampica za isključen zvuk mikrofona, prepoznavanje [8](#page-19-0) lampica za isključen zvuk, prepoznavanje [8](#page-19-0) lampice Adapter naizmjenične struje i baterija [4](#page-15-0) caps lock [8](#page-19-0) disk [5](#page-16-0) isključen zvuk [8](#page-19-0)

isključivanje zvuka mikrofona [8](#page-19-0) kamera [6](#page-17-0) napajanje [8](#page-19-0) privatnost kamere [8](#page-19-0) lampice napajanja, prepoznavanje [8](#page-19-0) lozinke Program Setup Utility (BIOS) [40](#page-51-0) Windows [39](#page-50-0) lozinke za operativni sistem Windows [39](#page-50-0) Lozinke za program Setup Utility (BIOS) [40](#page-51-0)

#### **M**

mediji za oporavak kreiranje korištenjem alata operativnog sistema Windows [52](#page-63-0) kreiranje pomoću programa HP Cloud Recovery Download Tool [53](#page-64-0) Međunarodna asocijacija stručnjaka za pristupačnost [59](#page-70-0) MEID broj [16](#page-27-0) Miracast [22](#page-33-0) Mirovanje izlazak [28](#page-39-0) pokretanje [28](#page-39-0) mobilna širokopojasna mreža aktiviranje [16](#page-27-0) IMEI broj [16](#page-27-0) MEID broj [16](#page-27-0)

#### **N**

način rada u avionu [15](#page-26-0) najbolje prakse [1](#page-12-0) naljepnica certifikata o bežičnom povezivanju [14](#page-25-0) naljepnice Bluetooth [14](#page-25-0) certifikat o bežičnom povezivanju [14](#page-25-0) propisi [14](#page-25-0) serijski broj [13](#page-24-0) servisna [13](#page-24-0) WLAN [14](#page-25-0) napajanje baterija [30](#page-41-0) vanjsko [33](#page-44-0) napunjenost baterije [31](#page-42-0)

naziv i broj proizvoda, računar [13](#page-24-0) nizak nivo napunjenosti baterije [31](#page-42-0) nošenje računara na put [14,](#page-25-0) [38](#page-49-0)

#### **O**

obnavljanje [52](#page-63-0) održavanje ažuriranje programa i pogonskih programa [35](#page-46-0) Disk Cleanup (Čišćenje diska) [34](#page-45-0) Disk Defragmenter (Defragmentacija diska) [34](#page-45-0) održavanje furnira [37](#page-48-0) oporavak [52](#page-63-0) diskovi [53](#page-64-0) HP particija za oporavak [53](#page-64-0) mediji [53](#page-64-0) USB flash pogon [53](#page-64-0) otisci prsta, registriranje [41](#page-52-0) otvori za ventilaciju, prepoznavanje [13](#page-24-0)

# **P**

podrška za korisnike, pristupačnost [62](#page-73-0) pokret klizanja dvama prstima na dodirnoj podlozi [25](#page-36-0) pokret klizanja jednim prstom na ekranu osjetljivom na dodir [27](#page-38-0) pokret kucanja četirima prstima na dodirnoj podlozi [26](#page-37-0) pokret kucanja dvama prstima na dodirnoj podlozi [25](#page-36-0) Pokret kucanja prstom na dodirnoj podlozi i ekranu osjetljivom na dodir [24](#page-35-0) pokret kucanja trima prstima na dodirnoj podlozi [25](#page-36-0) pokret prevlačenja trima prstima na dodirnoj podlozi [26](#page-37-0) pokret zumiranja hvatanjem dvama prstima na dodirnoj podlozi i dodirnom ekranu [24](#page-35-0) pokretanje načinâ rada Stanje mirovanja i Hibernacija [28](#page-39-0) pokreti po dodirnom ekranu klizni pokret jednim prstom [27](#page-38-0) Pokreti prstima na dodirnoj podlozi kucanje četirima prstima [26](#page-37-0) kucanje dvama prstima [25](#page-36-0)

kucanje trima prstima [25](#page-36-0) pomicanje dvama prstima [25](#page-36-0) prevlačenje trima prstima [26](#page-37-0) pokreti prstima na dodirnoj podlozi i ekranu osjetljivom na dodir kucanje [24](#page-35-0) zumiranje hvatanjem dvama prstima [24](#page-35-0) pokreti prstima na preciznoj dodirnoj podlozi kucanje četirima prstima [26](#page-37-0) kucanje dvama prstima [25](#page-36-0) kucanje trima prstima [25](#page-36-0) pomicanje dvama prstima [25](#page-36-0) prevlačenje trima prstima [26](#page-37-0) posebne tipke, korištenje [10](#page-21-0) postavke napajanja, korištenje [30](#page-41-0) Postavke za program Remote HP PC Hardware Diagnostics UEFI korištenje [50](#page-61-0) prilagođavanje [51](#page-62-0) postavke za zvuk, korištenje [20](#page-31-0) povezivanje na bežičnu mrežu [15](#page-26-0) povezivanje na LAN [18](#page-29-0) povezivanje na mrežu [15](#page-26-0) povezivanje na WLAN mrežu [16](#page-27-0) poveznici napajanje [4](#page-15-0) Precizna dodirna podloga korištenje [24](#page-35-0) prenesite podatke [22](#page-33-0) prijenos podataka [22](#page-33-0) Priključak USB SuperSpeed s funkcijom HP Sleep and Charge (HP stanje mirovanja i punjenje), prepoznavanje [4](#page-15-0) priključak USB SuperSpeed, prepoznavanje [4](#page-15-0) Priključak USB Type-C SuperSpeed s funkcijom HP Sleep and Charge (HP stanje mirovanja i punjenje), prepoznavanje [5](#page-16-0) Priključak USB Type-C, povezivanje [22](#page-33-0) priključak za napajanje prepoznavanje [4](#page-15-0) priključci HDMI [4,](#page-15-0) [21](#page-32-0) Priključak USB SuperSpeed s funkcijom HP Sleep and Charge

(HP stanje mirovanja i punjenje) [4](#page-15-0) Priključak USB Type-C SuperSpeed s funkcijom HP Sleep and Charge (HP stanje mirovanja i punjenje) [5](#page-16-0) USB SuperSpeed [4](#page-15-0) USB Type-C [22](#page-33-0) pristupačnost [58](#page-69-0) procjena potreba u oblasti pristupačnosti [59](#page-70-0) Program HP PC Hardware Diagnostics Windows korištenje [47](#page-58-0)

# **R**

radno okruženje [56](#page-67-0) redoslijed pokretanja sistema, izmjena [53](#page-64-0) resursi, pristupačnost [61](#page-72-0) rezervna kopija, kreiranje [52](#page-63-0) rezervne kopije [52](#page-63-0)

# **S**

serijski broj, računar [13](#page-24-0) servisne naljepnice, pronalaženje [13](#page-24-0) sigurnosni kabl, instaliranje [43](#page-54-0) sistem ne reagira [29](#page-40-0) slušalice s mikrofonom, povezivanje [20](#page-31-0) slušalice, povezivanje [20](#page-31-0) softver Disk Cleanup (Čišćenje diska) [34](#page-45-0) Disk Defragmenter (Defragmentacija diska) [34](#page-45-0) lociranje [3](#page-14-0) Softver Disk Cleanup (Čišćenje diska) [34](#page-45-0) Softver za defragmentaciju diska [34](#page-45-0) Softver za zaštitu na Internetu, korištenje [41](#page-52-0) softver zaštitnog zida [41](#page-52-0) standardi i zakonodavstvo, pristupačnost [60](#page-71-0) Standardi za pristupačnost iz odjeljka 508 [60](#page-71-0) Stanje mirovanja i Hibernacija, pokretanje [28](#page-39-0)

#### **T**

tačka za obnovu sistema, kreiranje [52](#page-63-0) tastatura i opcionalni miš korištenje [27](#page-38-0) tastatura, integrisana numerička [11](#page-22-0) tipka esc, prepoznavanje [10](#page-21-0) tipka fn, prepoznavanje [10](#page-21-0) tipka kamere za privatnost korištenje [19](#page-30-0) prepoznavanje [11](#page-22-0) tipka za HP Command Center, prepoznavanje [12](#page-23-0) tipka za način rada u avionu [15](#page-26-0) tipka za radnju za isključivanje zvuka [12](#page-23-0) tipka za radnju za isključivanje zvuka mikrofona [12](#page-23-0) tipka za radnju za pauziranje [12](#page-23-0) tipka za radnju za pozadinsko osvjetljenje [12](#page-23-0) tipka za radnju za reproduciranje [12](#page-23-0) tipka za radnju za sljedeću pjesmu [12](#page-23-0) Tipka za radnju za traženje pomoći u operativnom sistemu Windows 10 [12](#page-23-0) tipke esc [10](#page-21-0) fn [10](#page-21-0) num lock [11](#page-22-0) privatnost kamere [11](#page-22-0) radnja [10](#page-21-0) Windows [10](#page-21-0) tipke za radnju HP Command Center [12](#page-23-0) isključi zvuk mikrofona [12](#page-23-0) isključivanje zvuka [12](#page-23-0) jačina zvuka zvučnika [12](#page-23-0) korištenje [11](#page-22-0) osvijetljenost ekrana [12](#page-23-0) pauza [12](#page-23-0) pomoć [12](#page-23-0) pozadinsko osvjetljenje tastature [12](#page-23-0) prepoznavanje [10,](#page-21-0) [11](#page-22-0) reproduciranje [12](#page-23-0) sljedeći zapis [12](#page-23-0) tipke za radnju za jačinu zvuka zvučnika [12](#page-23-0)

tipke za radnju za osvijetljenost ekrana [12](#page-23-0) transportiranje računara [38](#page-49-0)

**Ž** žična mreža (LAN) [18](#page-29-0)

#### **U**

ulazna snaga [55](#page-66-0) unutrašnji mikrofoni, prepoznavanje [6](#page-17-0) upravljanje napajanjem [28](#page-39-0) uređaji visoke definicije priključivanje [21](#page-32-0), [22](#page-33-0) utičnica za audioizlaz (slušalice) / audioulaz (mikrofon), kombinirana utičnica, prepoznavanje [4](#page-15-0) utičnice audioizlaz (slušalice) / audioulaz (mikrofon) [4](#page-15-0) utori čitač memorijskih kartica [3](#page-14-0)

#### **V**

vanjsko napajanje, korištenje [33](#page-44-0) video bežični ekrani [22](#page-33-0) HDMI priključak [21](#page-32-0) USB Type-C [22](#page-33-0) video, korištenje [20](#page-31-0) vođenje brige o računaru [36](#page-47-0)

#### **W**

Windows mediji za oporavak [52](#page-63-0) rezervna kopija [52](#page-63-0) tačka za obnovu sistema [52](#page-63-0) Windows alati, korištenje [52](#page-63-0) Windows Hello [19](#page-30-0) korištenje [41](#page-52-0) Windows tipka, prepoznavanje [10](#page-21-0) WLAN antene, prepoznavanje [6](#page-17-0) WLAN naljepnica [14](#page-25-0) WLAN uređaj [14](#page-25-0) WWAN uređaj [16](#page-27-0)

#### **Z**

Zona dodirne podloge, prepoznavanje [7](#page-18-0) zvučnici povezivanje [19,](#page-30-0) [20](#page-31-0) prepoznavanje [9](#page-20-0) zvuk. *Pogledajte* audio